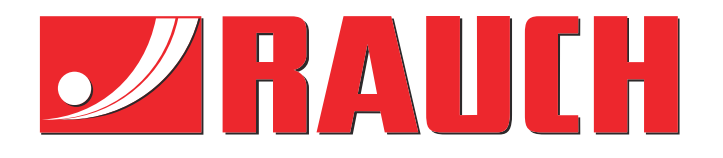

# Supplerende brugervejledning

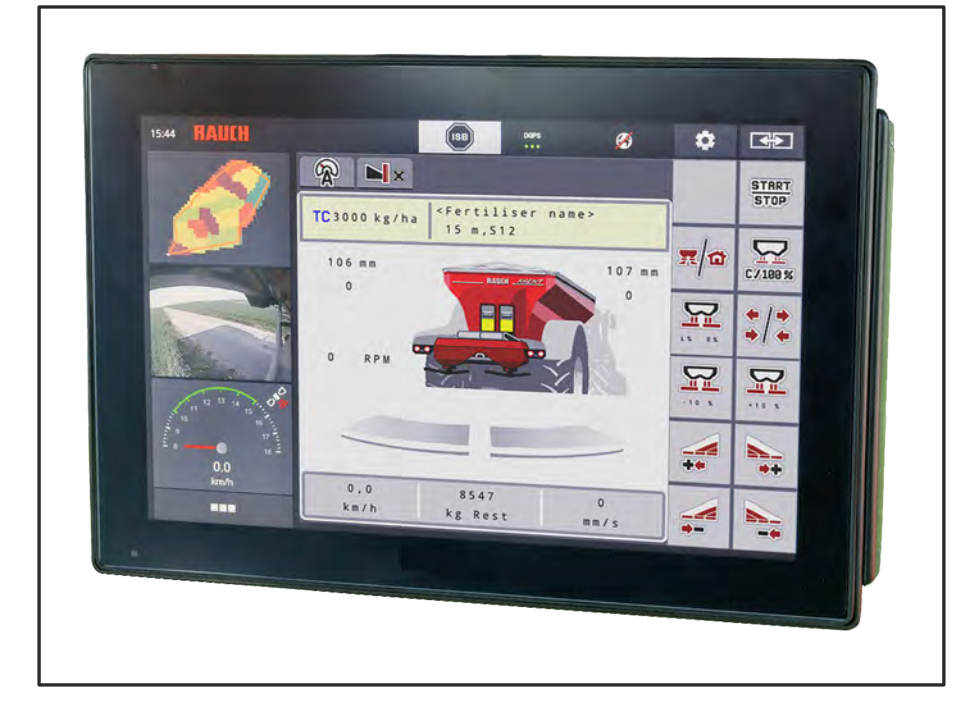

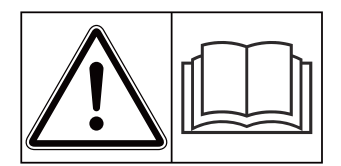

### **Skal læses grundigt inden ibrugtagningen!**

### Skal opbevares til senere brug

Denne drifts- og monteringsvejledning er en del af maskinen. Leverandører af nye og brugte maskiner er forpligtet til skriftligt at dokumentere, at drifts- og monteringsvejledningen er leveret sammen med maskinen og overdraget til kunden.

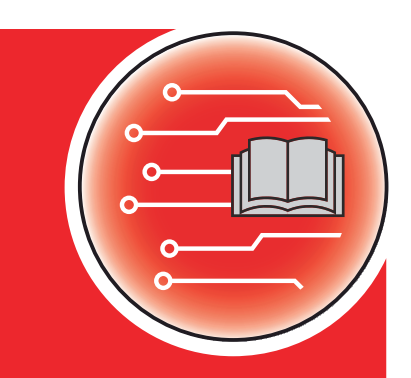

*AXENT M ISOBUS* **XENT M ISOBUS** 

**Version 5.10.00**

5903533-**a**-da-0223 Original brugsanvisning

#### Kære kunde

Med købet af maskinstyringen AXENT M ISOBUS til gødningssprederen AXENT 90.1 har du vist tillid til vores produkt. Det vil vi gerne sige tak for! Denne tillid vil vi gerne leve op til. Du har købt en effektiv og driftssikker maskinstyring.

Skulle der mod forventning opstå problemer, står vores kundeservice altid til rådighed for dig.

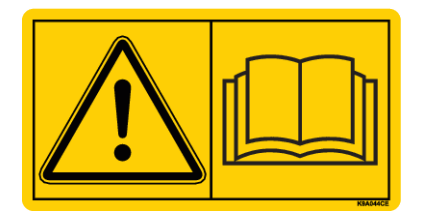

**Vi vil gerne bede dig om at læse denne separate vejledning og driftsvejledningen til maskinen grundigt igennem før ibrugtagning og overholde henvisningerne.**

I denne vejledning kan der også være beskrevet udstyr, som ikke hører med til maskinstyringens udstyr.

#### **Tekniske forbedringer**

Vi bestræber os hele tiden på at forbedre vores produkter. Derfor forbeholder vi os retten til uden forhåndsmeddelelse at udføre alle de forbedringer og ændringer på vores maskiner, vi anser for nødvendige, uden dog samtidig at forpligte os til at overføre disse forbedringer eller ændringer til maskiner, der allerede er solgt.

Vi svarer gerne på dine videre spørgsmål.

Med venlig hilsen

RAUCH Landmaschinenfabrik GmbH

## **Indholdsfortegnelse**

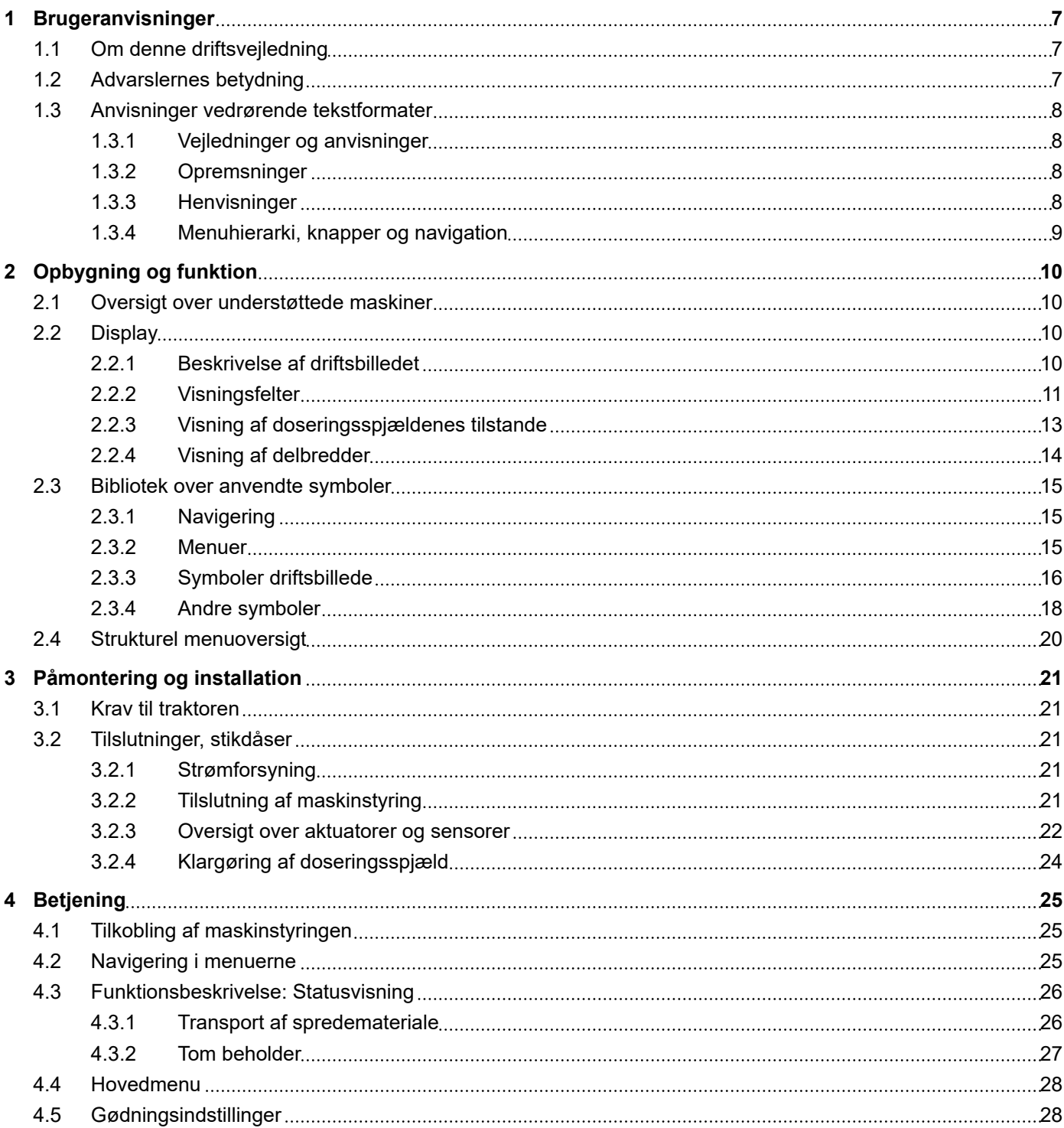

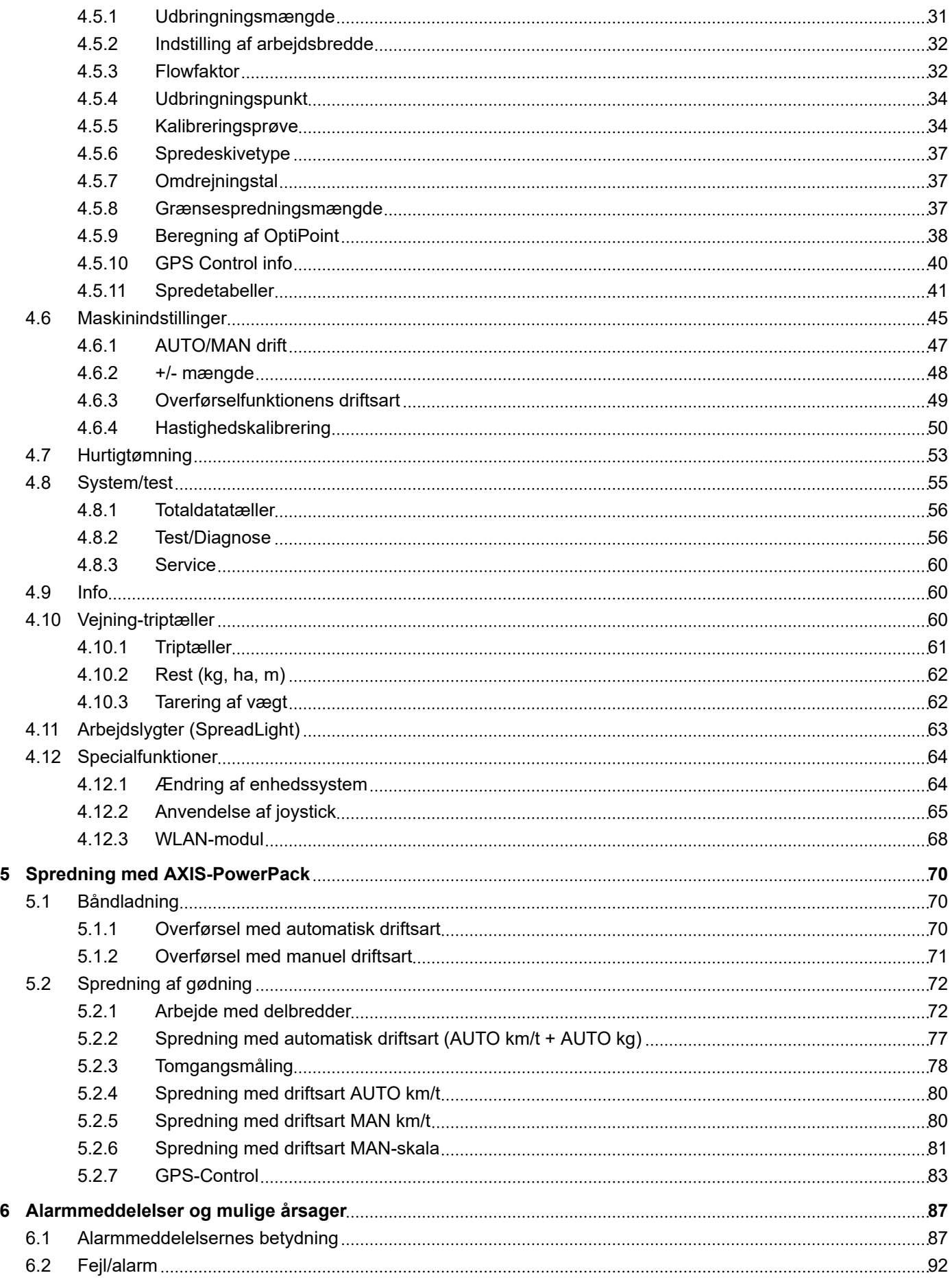

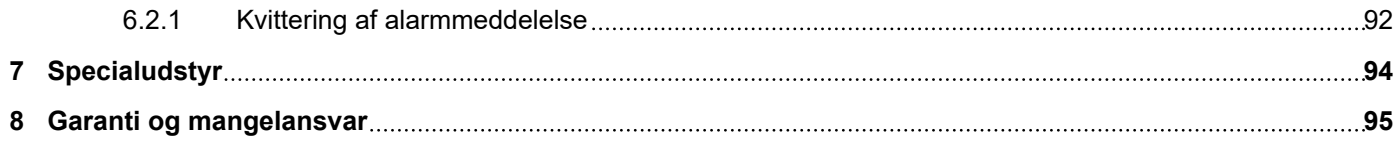

### <span id="page-6-0"></span>**1 Brugeranvisninger**

### **1.1 Om denne driftsvejledning**

Denne driftsvejledning er en **del** af maskinstyringen.

Driftsvejledningen indeholder vigtige anvisninger vedrørende **sikker**, **korrekt** og økonomisk **brug** og **vedligeholdelse** af maskinstyringen. At overholde driftsvejledningen bidrager til at **undgå farer**, mindske reparationsomkostninger og nedetid samt øge den styrede maskines driftssikkerhed og levetid.

Driftsvejledningen skal opbevares, så den er lige ved hånden det sted, hvor maskinstyringen anvendes (f.eks. i traktoren).

Driftsvejledningen erstatter ikke dit **personlige ansvar** som ejer og bruger af maskinstyringen.

### **1.2 Advarslernes betydning**

I denne driftsvejledning er advarslerne systematiseret efter, hvor alvorlig og sandsynlig faren er.

Faretegnene gør opmærksom på restrisici i forbindelse med håndtering af maskinen. De anvendte advarsler er opbygget på følgende måde:

#### Symbol + **signalord**

Forklaring

#### **Advarslernes faretrin**

Faretrinnet er markeret med signalordet. Faretrinnene er klassificeret på følgende måde:

#### **FARE!**

#### **Faretype og farekilde**

Denne advarsel advarer mod en umiddelbart truende fare for personers liv og helbred.

Manglende overholdelse af disse advarsler resulterer i alvorlig tilskadekomst, der kan have døden til følge.

De beskrevne foranstaltninger til at undgå denne fare skal ubetinget følges.

#### **ADVARSEL!**

#### **Faretype og farekilde**

Denne advarsel advarer mod en eventuel farlig situation for personers helbred.

Manglende overholdelse af disse advarsler fører til alvorlig tilskadekomst.

De beskrevne foranstaltninger til at undgå denne fare skal ubetinget følges.

#### **FORSIGTIG!**

#### <span id="page-7-0"></span>**Faretype og farekilde**

Denne advarsel advarer mod en eventuel farlig situation for personers helbred.

Manglende overholdelse af disse advarsler fører til tilskadekomst.

De beskrevne foranstaltninger til at undgå denne fare skal ubetinget følges.

#### *BEMÆRK!*

#### **Faretype og farekilde**

Denne advarsel advarer mod materielle og miljømæssige skader.

Manglende overholdelse af disse advarsler fører til skader på maskinen samt på omgivelserne.

De beskrevne foranstaltninger til at undgå denne fare skal ubetinget følges.

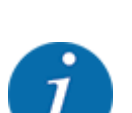

Dette er en henvisning:

Generelle anvisninger indeholder anvendelsestips og særligt nyttige oplysninger, men ingen advarsler om farlige situationer.

### **1.3 Anvisninger vedrørende tekstformater**

#### **1.3.1 Vejledninger og anvisninger**

Handlingstrin, der skal udføres af betjeningspersonalet, vises på følgende måde.

- Handlingsanvisning, trin 1
- Handlingsanvisning, trin 2

#### **1.3.2 Opremsninger**

Opremsninger uden nødvendig rækkefølge er angivet som liste med opremsningspunkter:

- Egenskab A
- Egenskab B

#### **1.3.3 Henvisninger**

Henvisninger til andre tekstafsnit i dokumentet er vist med afsnitsnummer, overskrift hhv. sideangivelse:

• **Eksempel:** Vær også opmærksom på *[2 Opbygning og funktion](#page-9-0)*

henvisninger til andre dokumenter er vist som bemærkning eller anvisning uden nøjagtig kapitel- eller sideangivelse:

**Eksempel:** Overhold anvisningerne i kardanakselproducentens driftsvejledning.

#### <span id="page-8-0"></span>**1.3.4 Menuhierarki, knapper og navigation**

**Menuerne** er de poster, der er oplistet i vinduet **Hovedmenu**.

Menuerne indeholder **undermenuer eller menupunkter**, hvor du kan foretage indstillinger (valglister, indtastning af tekst eller tal og start af funktioner).

Maskinstyringens forskellige menuer og knapper er fremhævet med **fed skrift**:

Hierarkiet og stien til det ønskede menupunkt er markeret med en > (pil) mellem menuen, menupunktet eller menupunkterne:

- System / test > Test/diagnose > Spænding betyder, at man kan åbne menupunktet Spænding via menuen System / test og menupunktet Test/diagnose.
	- Pilen > svarer til aktivering af **rulleknappen** og/eller skærmknapperne (touchskærm).

### <span id="page-9-0"></span>**2 Opbygning og funktion**

### **2.1 Oversigt over understøttede maskiner**

- Kørehastighedsafhængig spredning
- **Vejeceller**
- Elektrisk indstilling af udbringningspunkt
- VariSpread VS pro
- EMC-masseflowregulering

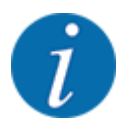

På grund af de mange forskellige ISOBUS-egnede terminaler begrænser dette kapitel sig til beskrivelsen af den elektroniske maskinstyrings funktioner uden angivelse af en bestemt ISOBUSterminal.

• Følg anvisningerne i driftsvejledningen vedrørende betjening af din ISOBUS-terminal.

### **2.2 Display**

Displayet viser den elektroniske maskinstyrings aktuelle statusinformationer samt valg- og indtastningsmuligheder.

De væsentligste oplysninger vedrørende driften af maskinen vises i **driftsbilledet**.

#### **2.2.1 Beskrivelse af driftsbilledet**

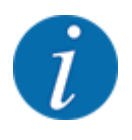

Den præcise visning af driftsbilledet afhænger af de aktuelt valgte indstillinger og maskintypen.

<span id="page-10-0"></span>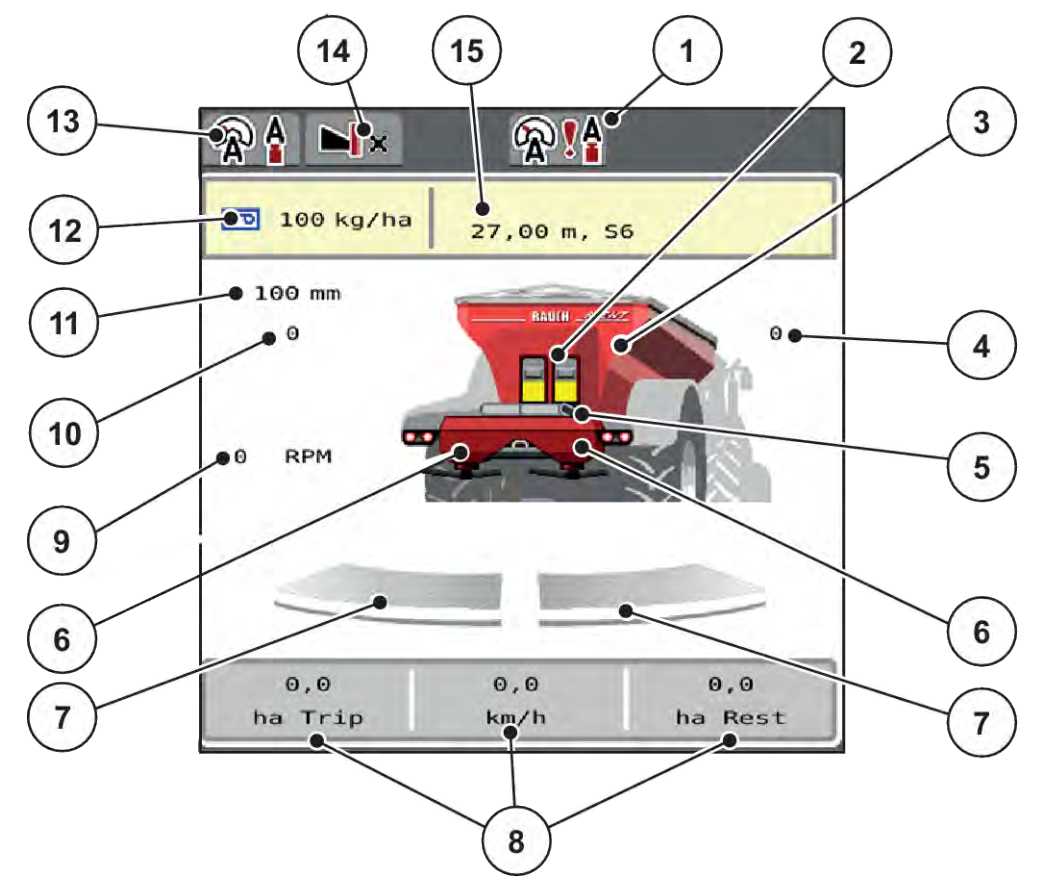

*Fig. 1: Maskinstyringens display*

- [1] Visning af driftsart for overførsel
- [2] Visning af fordoseringsspjæld
- [3] Visning af spredemaskinens påfyldningsniveau
- [4] Udbringningspunktets position højre side
- [5] Visning af transportbånd
- [6] Visning af spredeværkets påfyldningsniveau højre/venstre
- [7] Åbningsstatus doseringsspjæld højre/ venstre
- [8] Frit definerbare visningsfelter
- [9] Kraftudtagets omdrejningstal

#### **2.2.2 Visningsfelter**

Du kan tilpasse de tre visningsfelter i driftsbilledet individuelt og programmere dem med følgende værdier:

- [10] Udbringningspunktets position venstre side
- [11] Aktuel abningsposition for fordoseringsspjældet
- [12] Visning af gødningsinfo (gødningens navn, arbejdsbredde og spredeskivetype) Skærmknap: Tilpasning i spredningstabellen
- [13] Valgt driftsart
- [14] Grænsespredningstilstand
- [15] Den aktuelle udbringningsmængde i gødningsindstillingerne i taskcontrolleren Skærmknap: direkte indtastning af udbringningsmængden
- Kørehastighed
- Flowfaktor (FF)
- ha trip
- kg trip
- m trip
- m rest
- m rest
- ha rest
- Tomgangst.(Tid indtil næste tomgangsmåling)
- Drejningsmoment for spredeskivedrevet
- Båndhastighed i mm/s

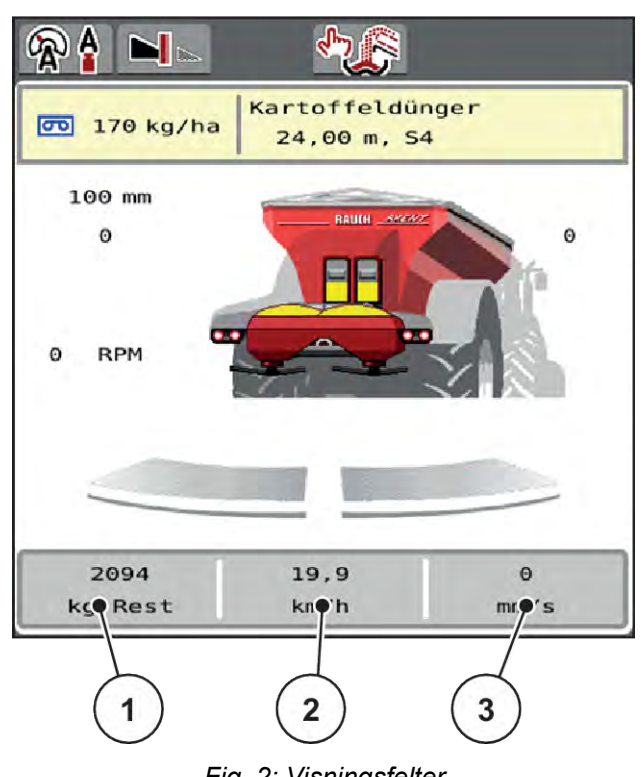

*Fig. 2: Visningsfelter*

[1] Visningsfelt 1

[3] Visningsfelt 3

[2] Visningsfelt 2

#### **Valg af visning**

- Tryk på det ønskede visningsfelt på touchskærmen. *I displayet oplistes de mulige visninger.*
- Markér den nye værdi, som visningsfeltet skal programmeres med.
- $\blacktriangleright$  Tryk på skærmknappen OK.

*Displayet viser driftsbilledet.*

*I det pågældende visningsfelt finder du nu den nye værdi.*

### <span id="page-12-0"></span>**2.2.3 Visning af doseringsspjældenes tilstande**

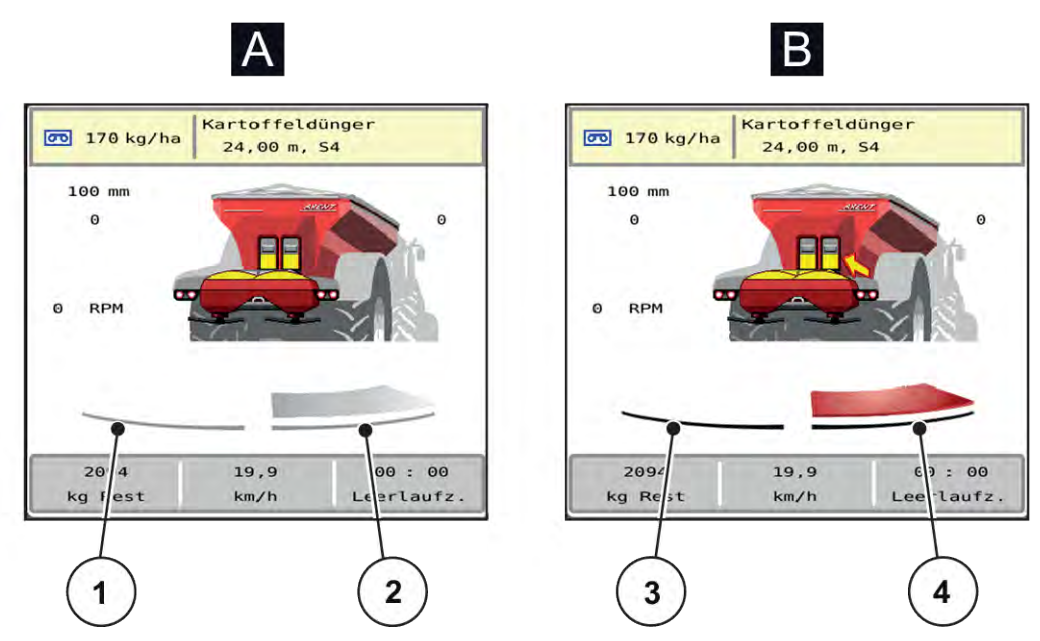

*Fig. 3: Visning af doseringsspjældenes tilstande*

A Spredning inaktiv

B Maskinen på spredning

- 1 Delbredde deaktiveret
- 2 Delbredde aktiveret
- 3 Delbredde deaktiveret
- 4 Delbredde aktiveret

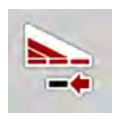

I grænseområdet kan du **straks deaktivere en hel spredeside**. Det er særlig nyttigt ved hurtig spredningsdrift i felthjørner.

▶ Tryk på softkeyen Delbreddereduktion i over 500 ms.

#### <span id="page-13-0"></span>**2.2.4 Visning af delbredder**

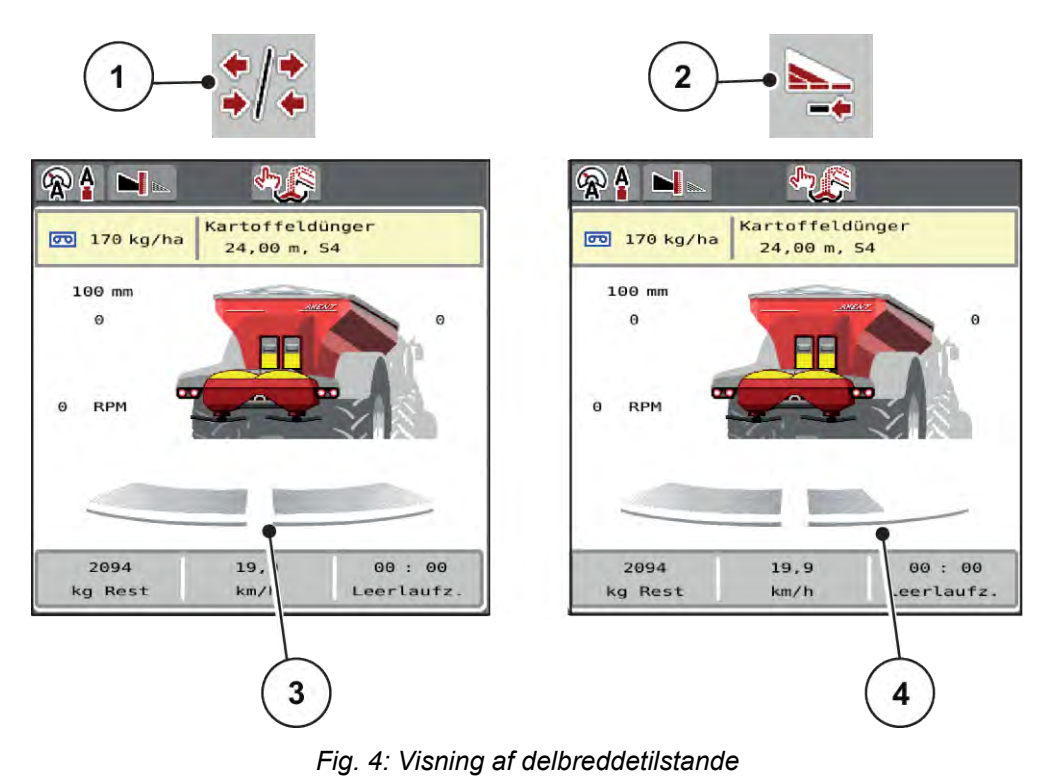

- [1] Skiftetast delbredde/grænsespredning
- [4] Højre delbredde er reduceret med flere delbreddetrin
- [2] Tast reduktion af højre delbredde [3] Aktiverede delbredder over hele arbejdsbredden
- Se forklaring til flere visnings- og indstillingsmuligheder i kapitlet *[5.2.1 Arbejde med delbredder](#page-71-0)*.

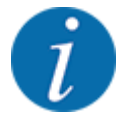

- Vi anbefaler genstart af terminalen i følgende tilfælde:
- Du har ændret arbejdsbredden.
- Du har åbnet en anden spredetabelindtastning.

Efter genstart af terminalen tilpasses visningen af delbredder til de ny indstillinger.

### <span id="page-14-0"></span>**2.3 Bibliotek over anvendte symboler**

Maskinstyringen AXENT M ISOBUS viser symboler for menuerne og funktionerne på skærmen.

### **2.3.1 Navigering**

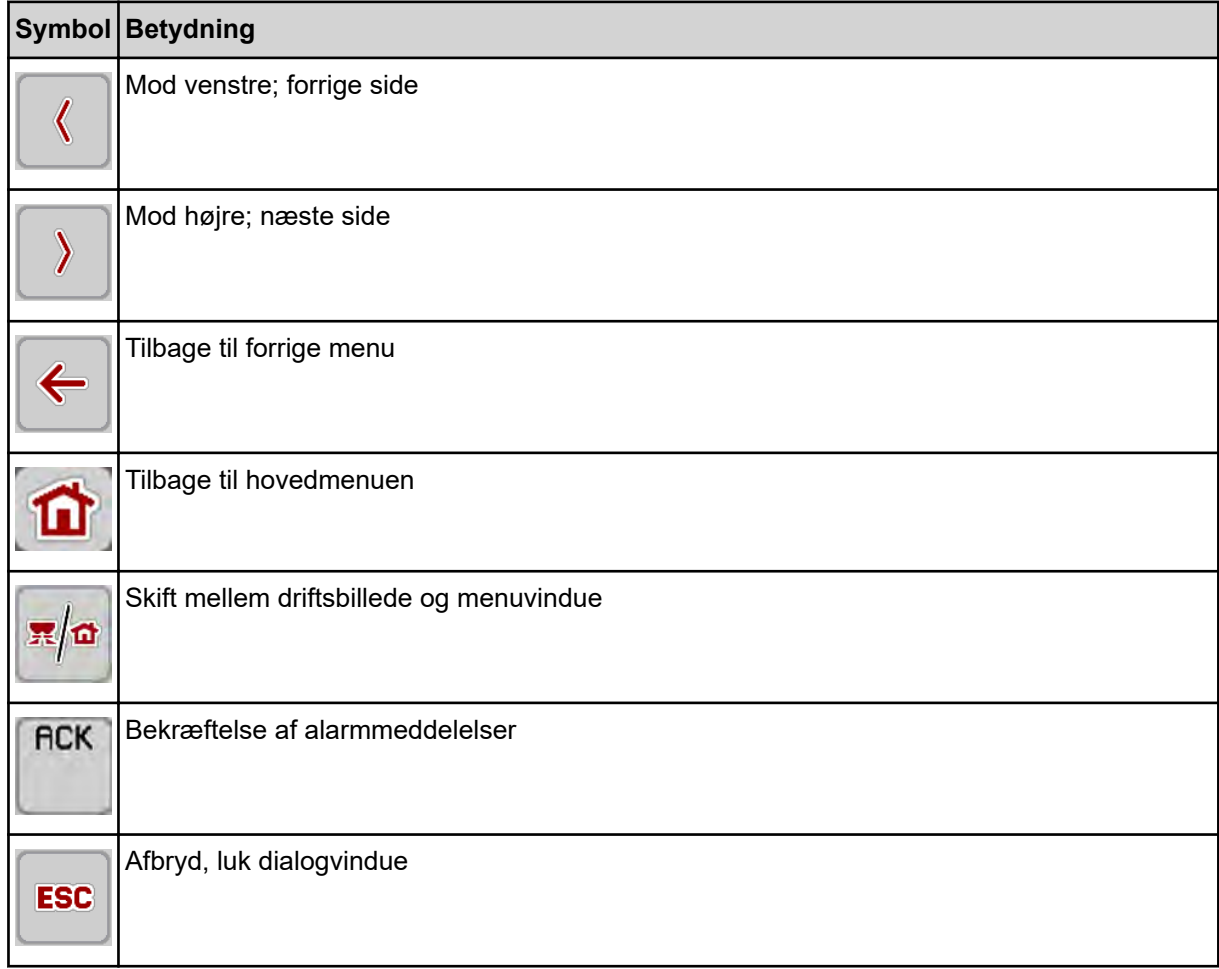

#### **2.3.2 Menuer**

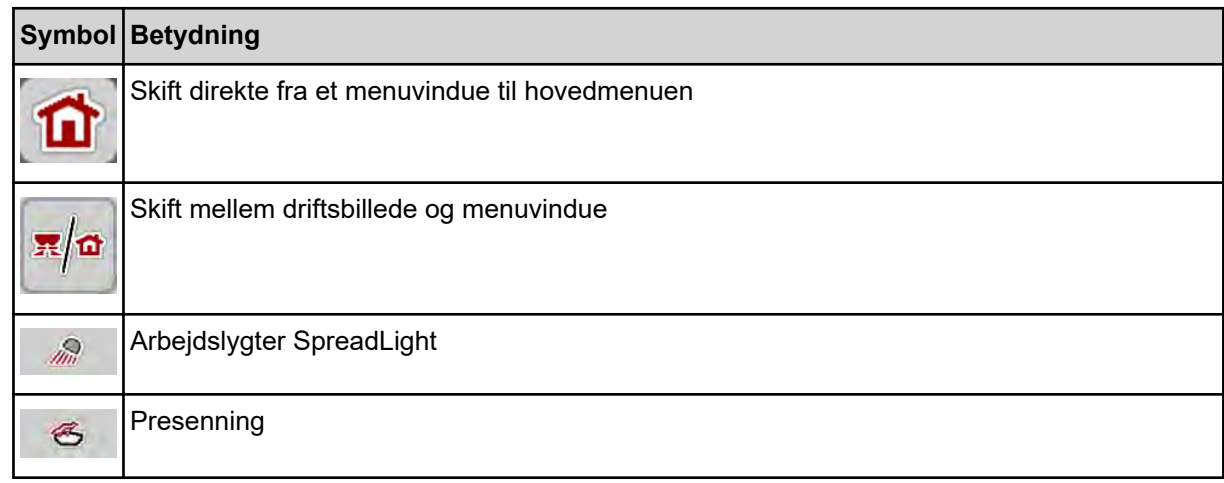

<span id="page-15-0"></span>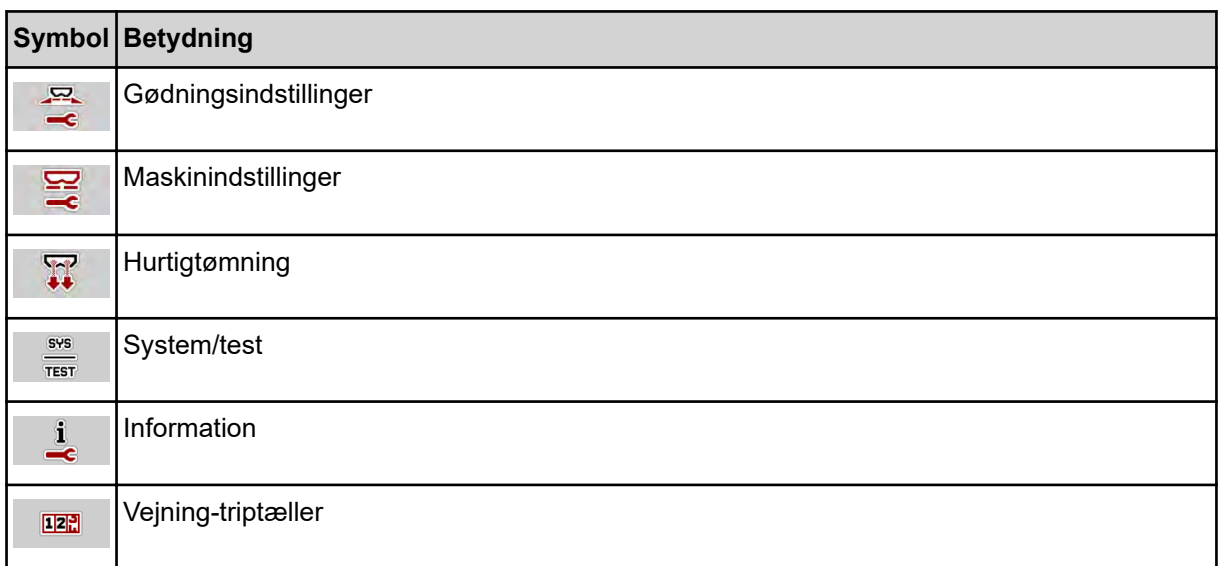

### **2.3.3 Symboler driftsbillede**

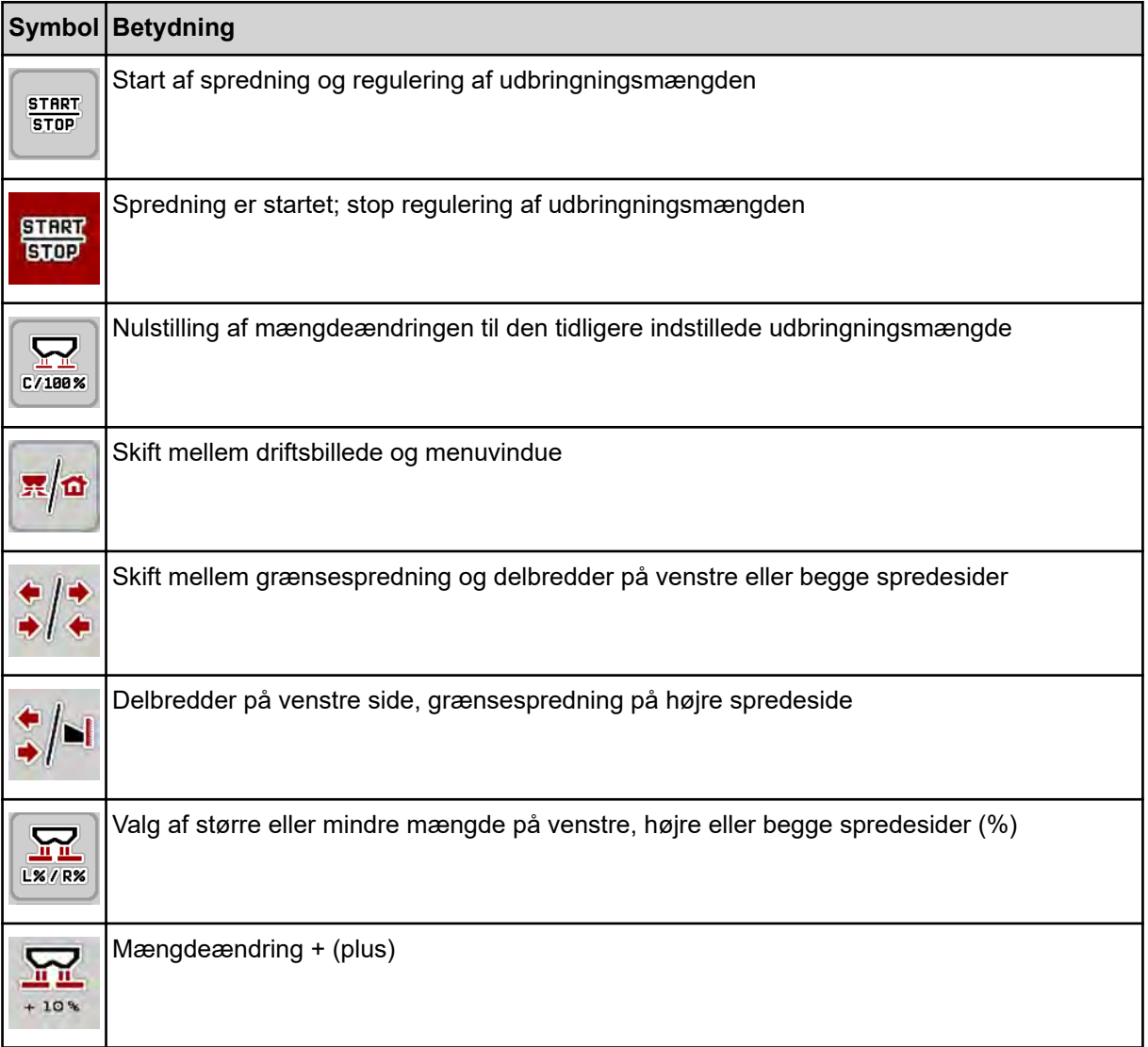

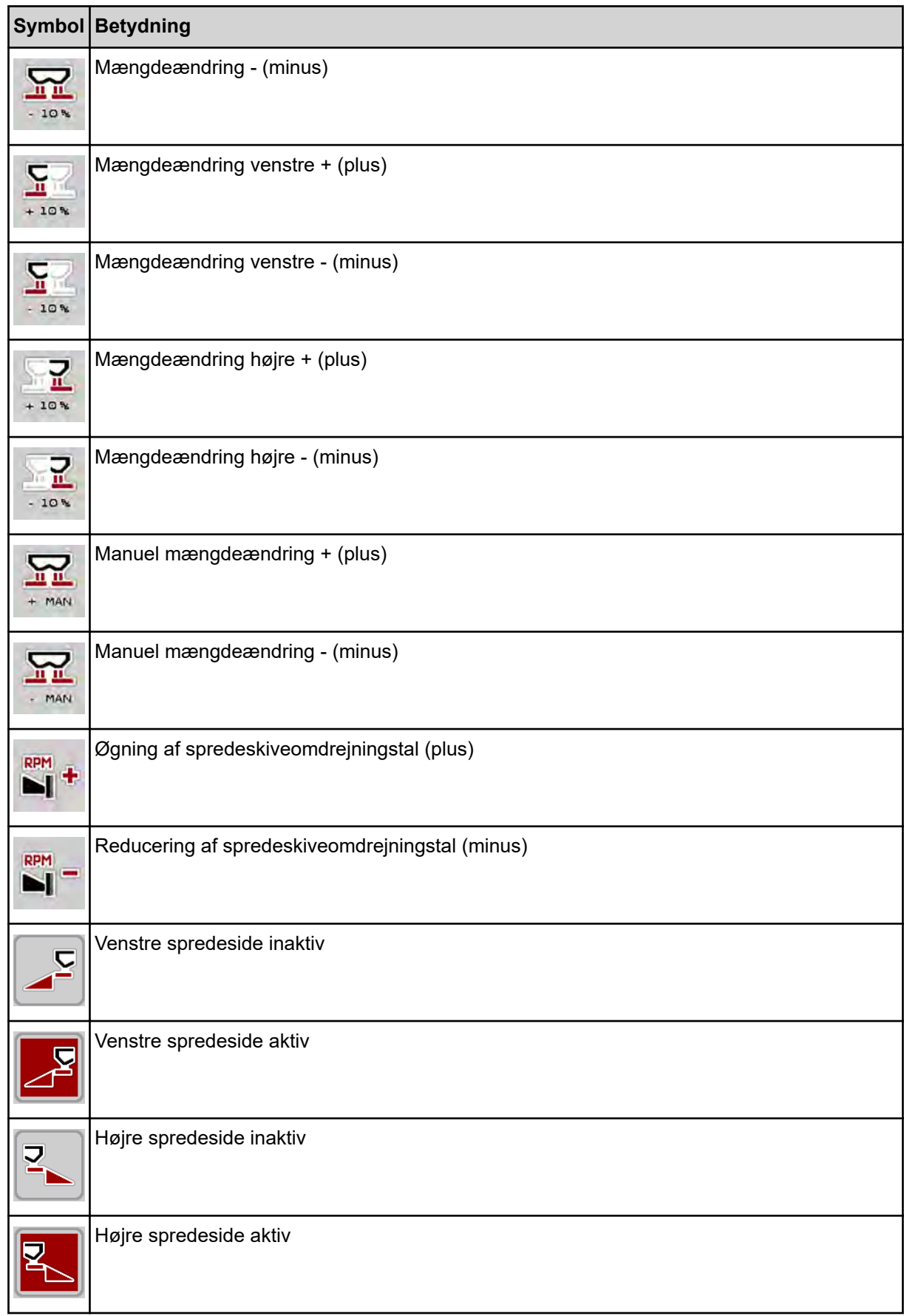

<span id="page-17-0"></span>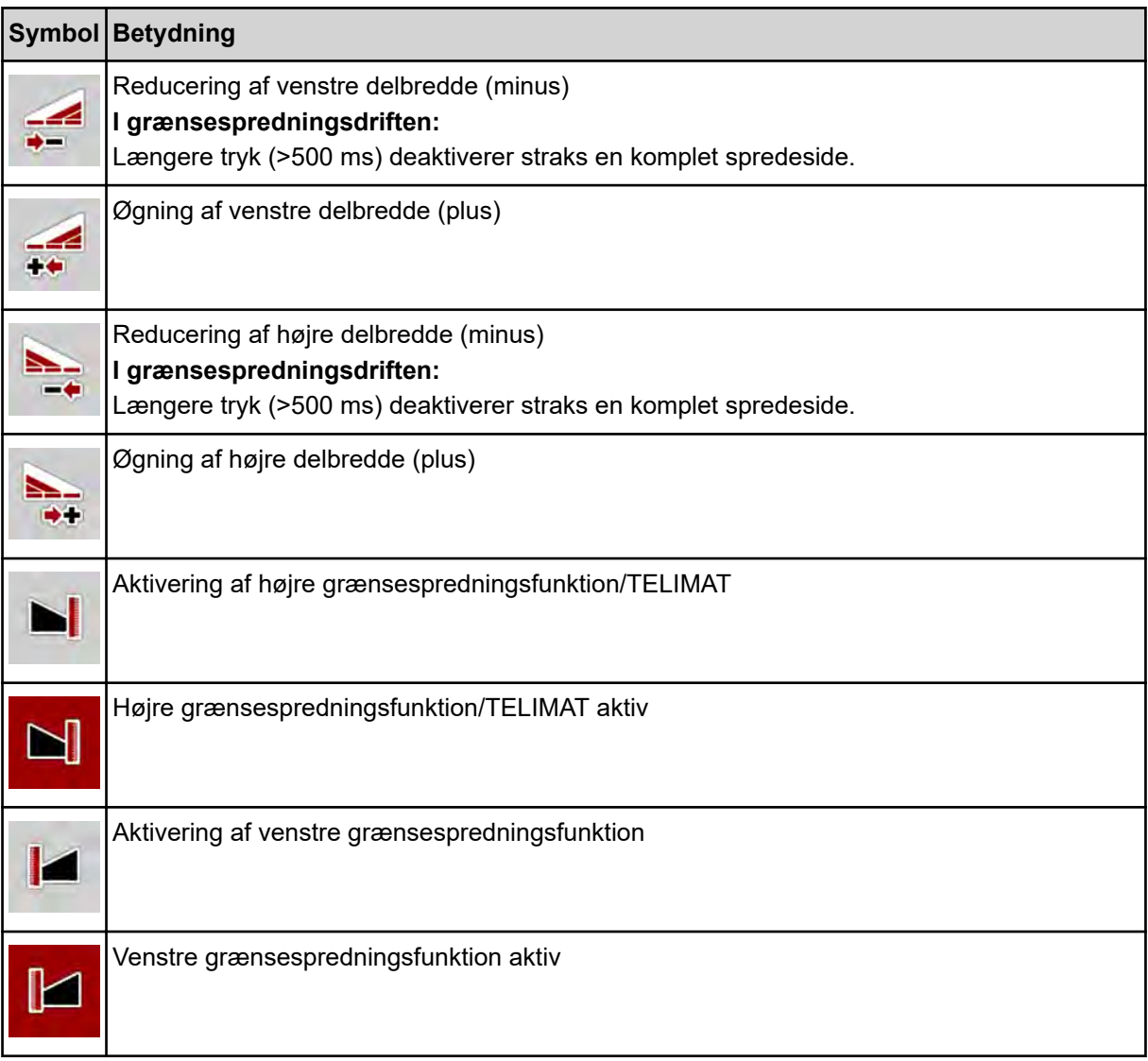

### **2.3.4 Andre symboler**

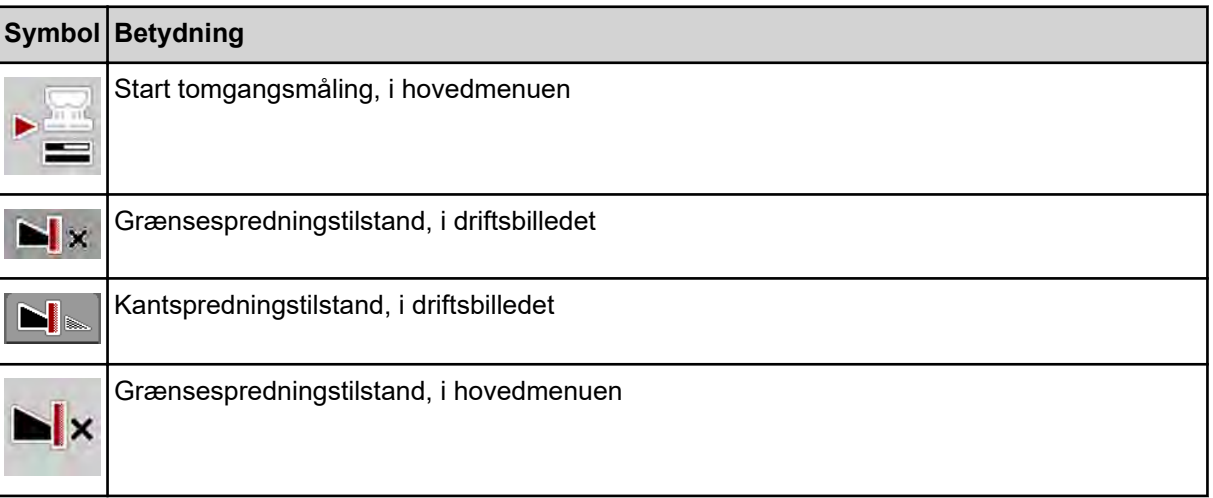

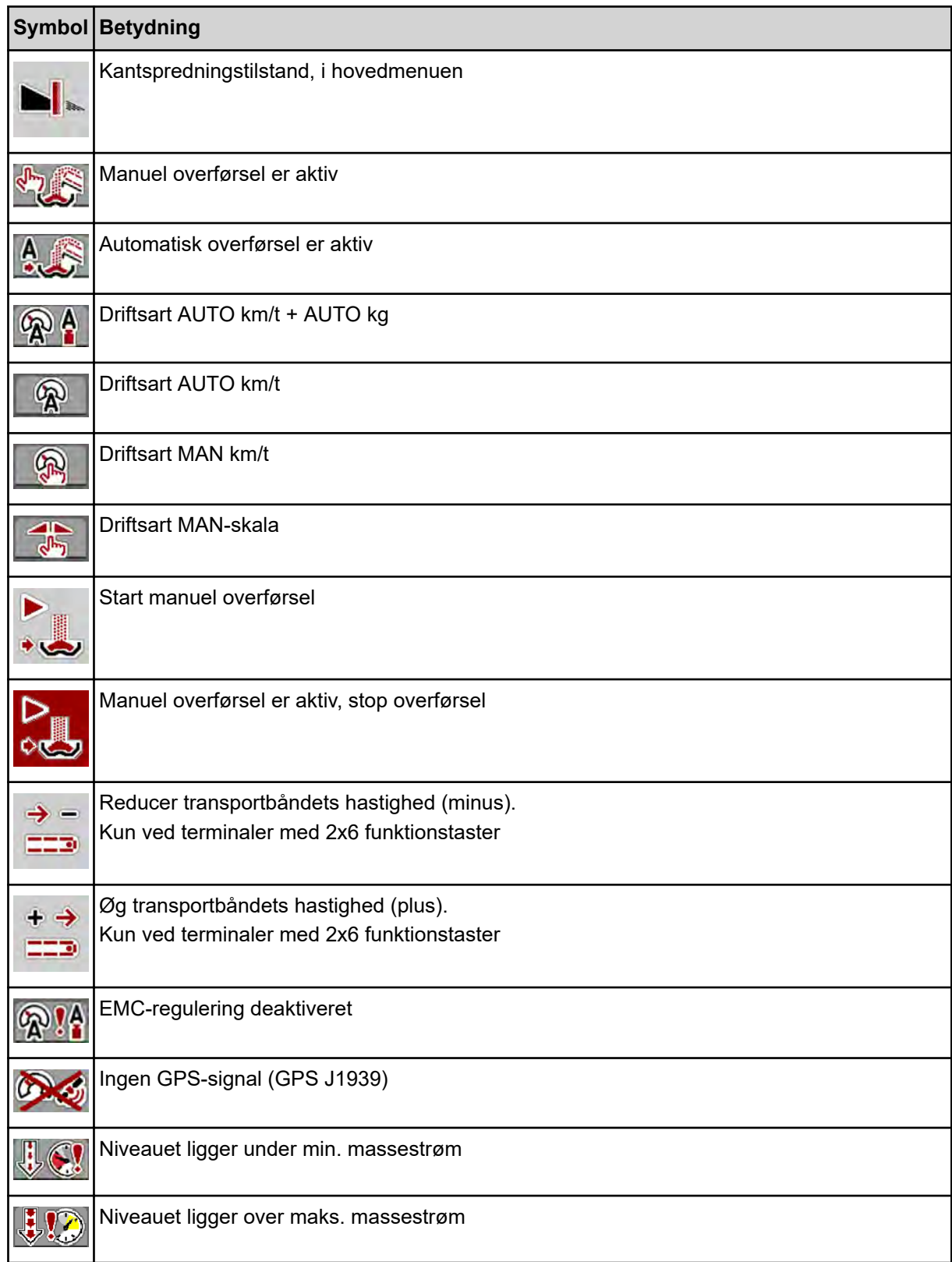

Spredningstabe

<span id="page-19-0"></span>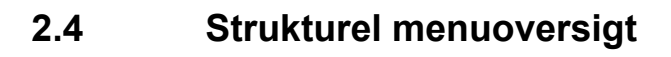

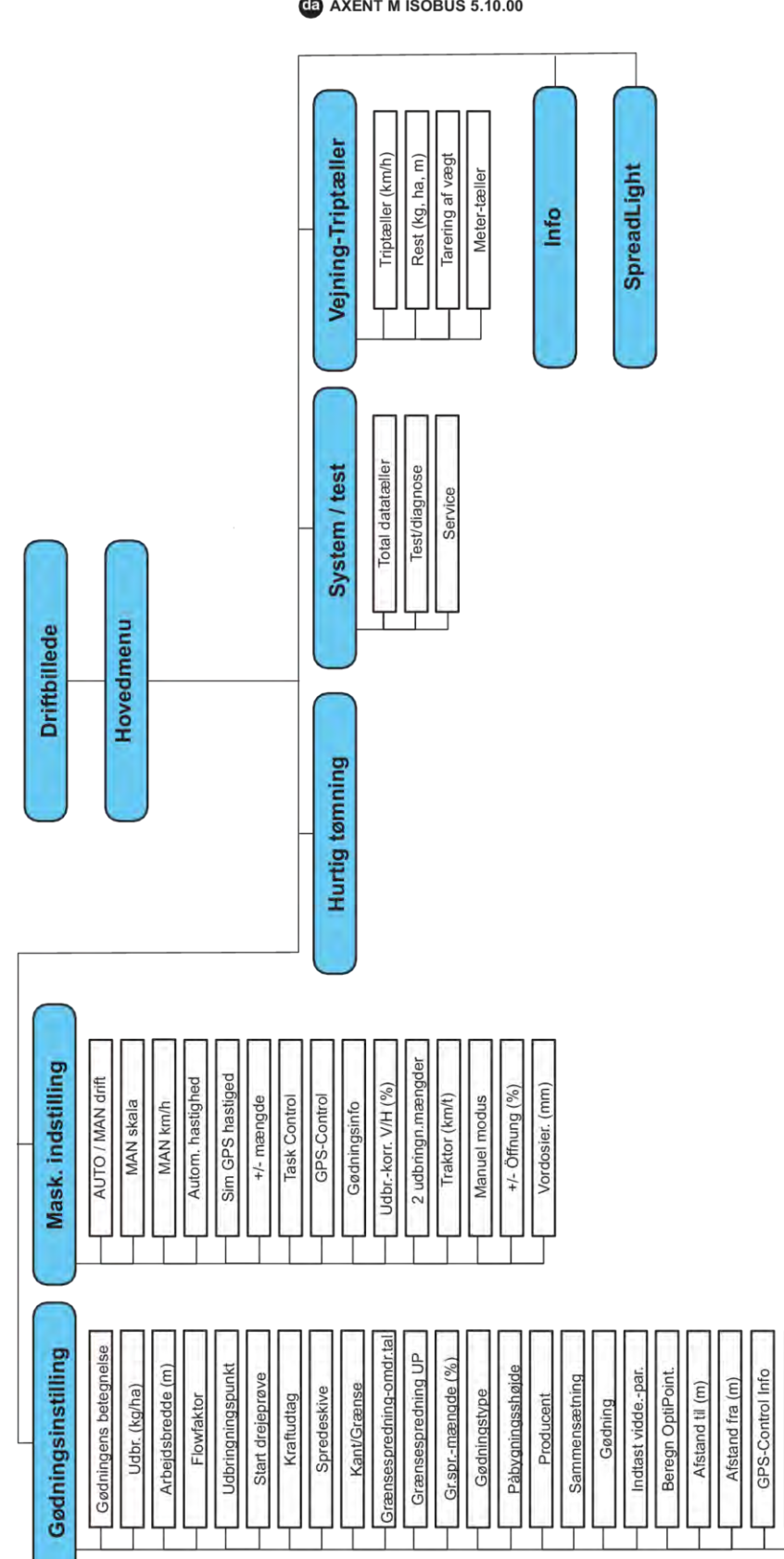

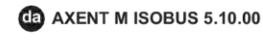

### <span id="page-20-0"></span>**3 Påmontering og installation**

### **3.1 Krav til traktoren**

Kontrollér, at traktoren opfylder følgende krav, inden maskinstyringen monteres:

- En mindstespænding på **11 V** skal **altid** være sikret, selv når der er tilsluttet flere forbrugere samtidig (f.eks. klimaanlæg og lys)
- Kraftudtagets omdrejningstal kan indstilles til 1000 o/m og skal overholdes.

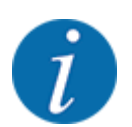

Ved traktorer uden powershift-gearkasse vælger du kørehastigheden via en korrekt gearinddeling på en sådan måde, at den svarer til et omdrejningstal på kraftudtaget på **1000 o/min**.

- 9-polet stikkontakt (ISO 11783) på traktorens bagende til forbindelse mellem maskinstyring og ISOBUS.
- 9-polet terminalstik (ISO 11783) til forbindelse mellem en ISOBUS-terminal og ISOBUS

Strømforsyningen til maskinstyringen sker via den 9-polede ISOBUS-stikkontakt på traktorens bagende.

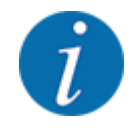

Hvis traktoren ikke har et 9-polet stik på bagenden, kan der som ekstraudstyr tilkøbes et traktormonteringssæt med 9-polet stikkontakt til traktoren (ISO 11783) og en kørehastighedssensor.

• Traktoren skal stille hastighedssignalet til rådighed for ISOBUS.

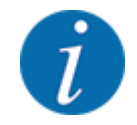

Kontrollér hos din forhandler, at din traktor er udstyret med de nødvendige tilslutninger og stik.

• På grund af de talrige konfigurationer traktor/maskine/terminal hjælper din forhandler dig med at vælge den rigtige tilslutning.

### **3.2 Tilslutninger, stikdåser**

#### **3.2.1 Strømforsyning**

Strømforsyningen til maskinstyringen sker via den 9-polede stikkontakt på traktorens bagende.

#### **3.2.2 Tilslutning af maskinstyring**

Alt efter udstyr kan maskinstyringen sluttes til centrifugalgødningssprederen på forskellige måder. Se nærmere oplysninger i driftsvejledningen til maskinen.

#### <span id="page-21-0"></span>**3.2.3 Oversigt over aktuatorer og sensorer**

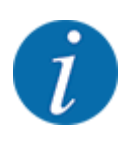

Nedenstående oversigter viser ikke aktuatorernes og sensorernes præcise placering på maskinen. Dette underkapitel bruges udelukkende som information om de moduler og sensorer, der aktiveres via elektronikken.

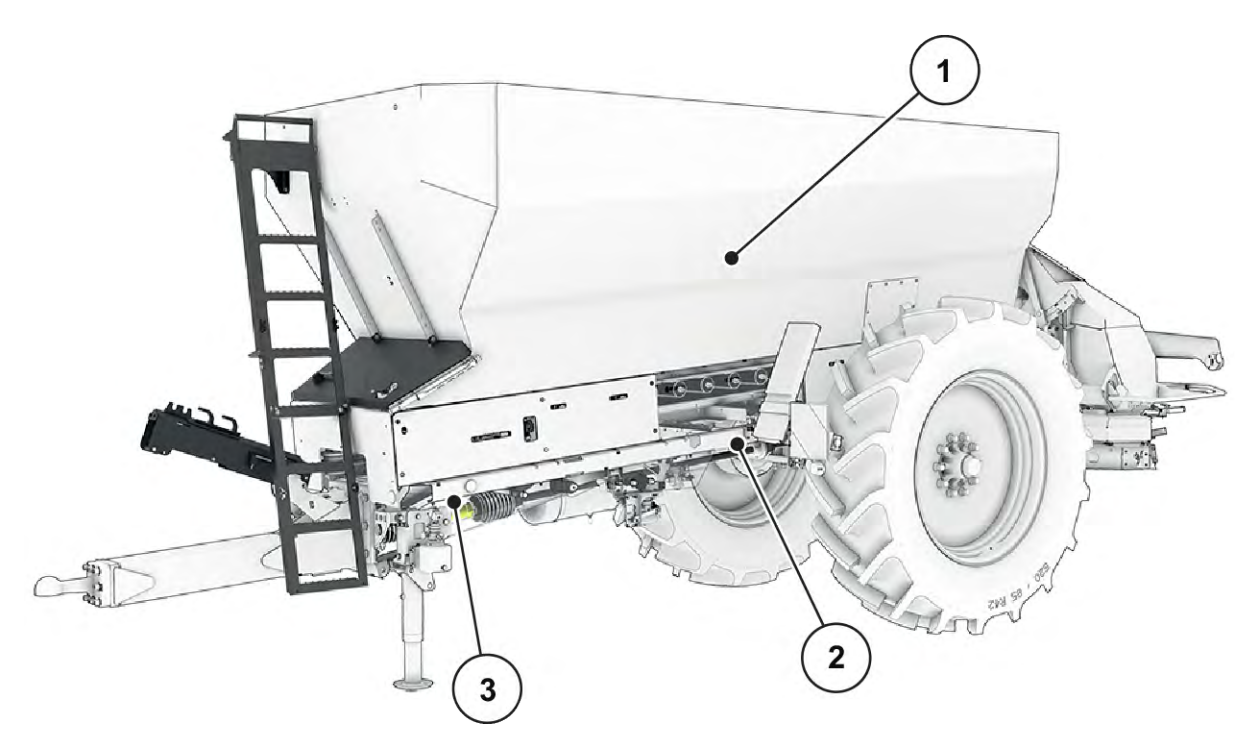

*Fig. 5: Oversigt over aktuatorer og sensorer på spredemaskinen AXENT*

[1] Tomdetektor

- [3] Vejeceller, foran venstre/højre
- [2] Vejeceller, bagpå venstre/højre

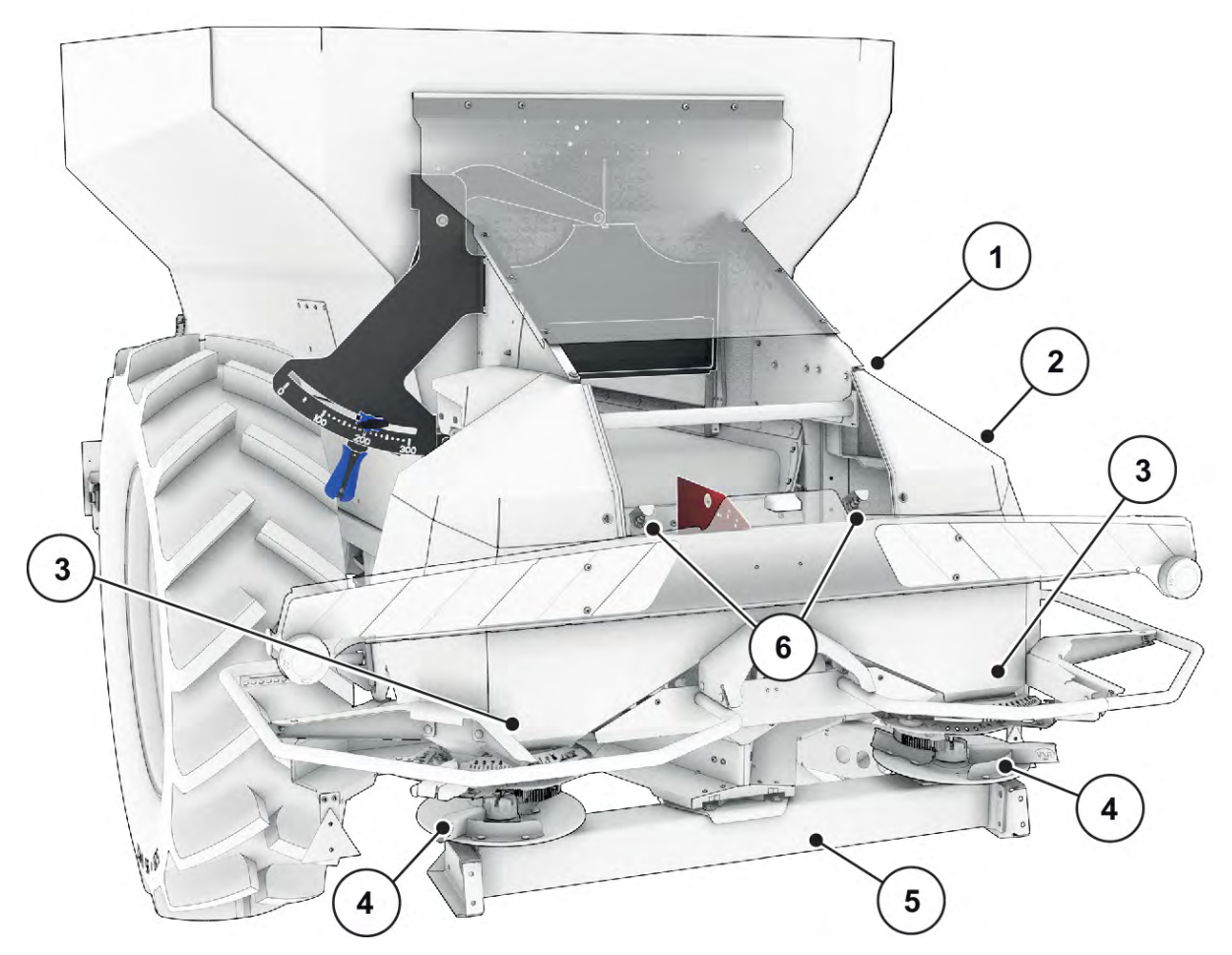

*Fig. 6: Oversigt over aktuatorer og sensorer på spredemaskinen AXENT og gødningsspredeværket*

- [1] Bånddrev
	- Båndomdrejningstalsensor
- [2] Hastighedssensor (på højre hjul)
- [3] Aktuator doseringsspjæld venstre/højre Røreværk venstre/højre
- [4] Aktuator udbringningspunkt venstre/højre (specialudstyr)
- [5] FAG-sensor i hydraulikmotoren venstre/ højre
- [6] Ultralydssensorer

### <span id="page-23-0"></span>**3.2.4 Klargøring af doseringsspjæld**

#### n *Kun AXIS-PowerPack*

Maskinen er udstyret med en elektronisk spjældaktivering til indstilling af udbringningsmængden.

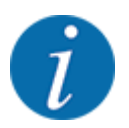

Se driftsvejledningen til din maskine.

### <span id="page-24-0"></span>**4 Betjening**

### **FORSIGTIG!**

#### **Risiko for tilskadekomst som følge af udstrømmende gødning**

Doseringsspjældet kan ved en fejl åbne sig utilsigtet under kørslen til arbejdsstedet. Der er risiko for, at personer kan glide og komme til skade som følge af udstrømmende gødning.

u Sørg altid for at slå den elektroniske maskinstyring fra, **inden der køres til arbejdsstedet**.

### **4.1 Tilkobling af maskinstyringen**

#### **Forudsætninger:**

- Maskinstyringen er sluttet korrekt til maskinen og traktoren.
	- Eksempel, se kapitlet *[3.2.2 Tilslutning af maskinstyring](#page-20-0)*.
- Der er en minimumspænding på **11 V**.
- Start maskinstyring.

*Efter få sekunder vises maskinstyringens* **startbillede***.*

*Umiddelbart efter viser maskinstyringen* **aktiveringsmenuen** *i nogle sekunder.*

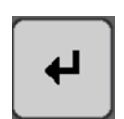

Tryk på Enter-tasten.

*Derefter vises driftsbilledet.*

### **4.2 Navigering i menuerne**

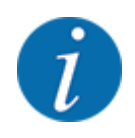

Du kan finde vigtige anvisninger vedrørende visning af og navigering mellem menuerne i kapitlet *[1.3.4 Menuhierarki, knapper og navigation](#page-8-0)*.

I det følgende beskrives åbningen af menuerne og menupunkterne **ved at berøre touchskærmen eller trykke på funktionstasterne**.

• Følg driftsvejledningen til den benyttede terminal.

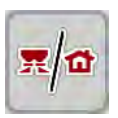

- n *Åbning af hovedmenuen*
- u Tryk på funktionstasten **Driftsbillede/hovedmenu**. Se *[2.3.2 Menuer](#page-14-0)*.

*I displayet vises hovedmenuen.*

#### **Åbning af en undermenu med touchskærmen**

Tryk på skærmknappen for den ønskede undermenu.

<span id="page-25-0"></span>Der vises vinduer, som opfordrer til forskellige handlinger.

- **Tekstindtastning**
- Indtastning af værdier
- Indstillinger via andre undermenuer

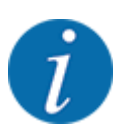

Det er ikke alle parametre, der vises samtidig i et menuvindue. Du kan gå til det tilstødende vindue med **pil mod venstre/højre**.

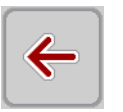

- n *Lukning af menu*
- u Bekræft indstillingerne ved at trykke på tasten **Tilbage**.

*Du kommer tilbage til den* **foregående menu***.*

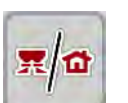

u Tryk på tasten **Driftsbillede/hovedmenu**.

*Du kommer tilbage til* **driftsbilledet***.*

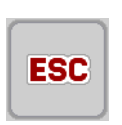

u Tryk på **ESC-tasten**.

*De tidligere indstillinger bevares.*

*Du kommer tilbage til den* **foregående menu***.*

### **4.3 Funktionsbeskrivelse: Statusvisning**

Driftsbilledet informerer dig om de aktuelle påfyldningsniveauer og sensortilstande på spredemaskinen og det påmonterede spredeværk.

#### **4.3.1 Transport af spredemateriale**

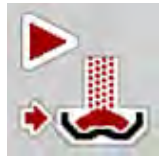

AXENT-transportbåndet starter, når der trykkes på knappen Overførselsstart. Spredematerialet strømmer så fra udløbet til spredeværket.

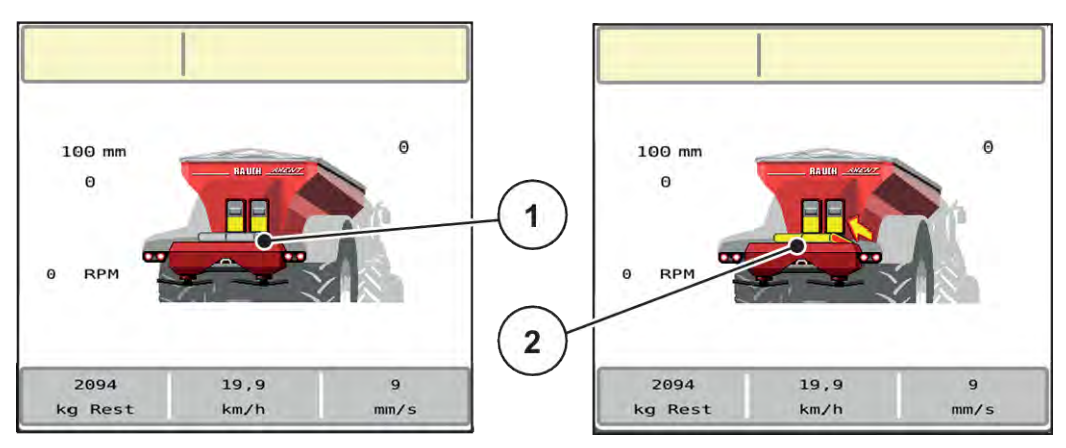

*Fig. 7: Statusvisning for transportbånd*

- [1] Stillestående transportbånd [2] Transportbånd i bevægelse
	-

#### <span id="page-26-0"></span>**AXIS-PowerPack**

Det indløbende spredemateriale fylder mellembeholderen i spredeværket. Overførslen af spredemateriale foregår kontinuerligt afhængigt af den spredte mængde. Båndhastigheden tilpasses automatisk.

#### **4.3.2 Tom beholder**

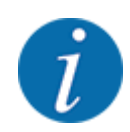

Niveauføleren har ingen funktion, når kg tomdetektor er aktiv.

• Se *[4.6 Maskinindstillinger](#page-44-0)*

Niveausensoren til AXENT-beholderen ligger ikke på beholderbunden.

På det tidspunkt, der kommer en tommeddelelse, vil der som oftest være spredemateriale nok i beholderen til nogle overførsler.

På trods af alarmmeddelelsen forsøger maskinstyringen AXENT ISOBUS at overføre hele restmængden.

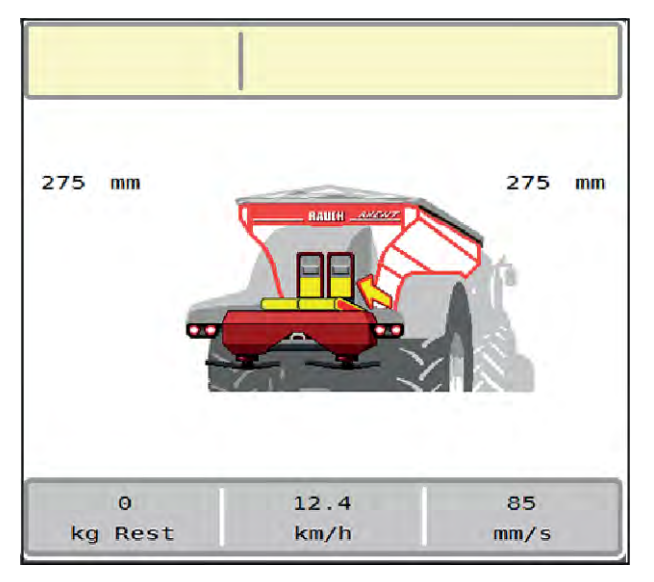

*Fig. 8: Niveauindikator AXENT-beholder*

### <span id="page-27-0"></span>**4.4 Hovedmenu**

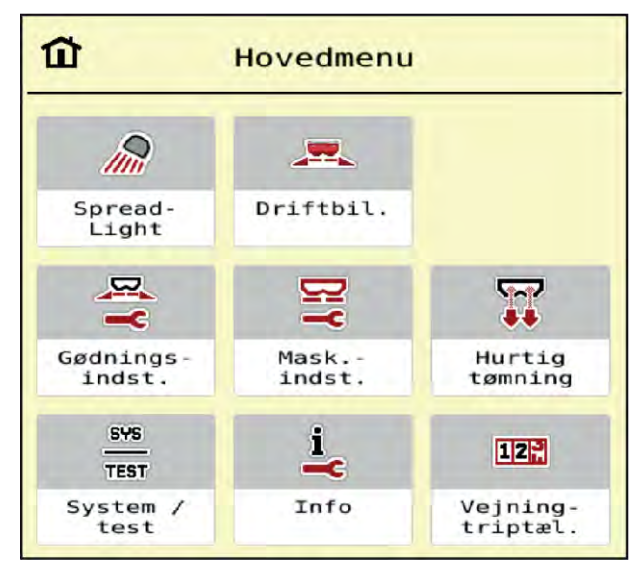

*Fig. 9: Hovedmenu med undermenuer*

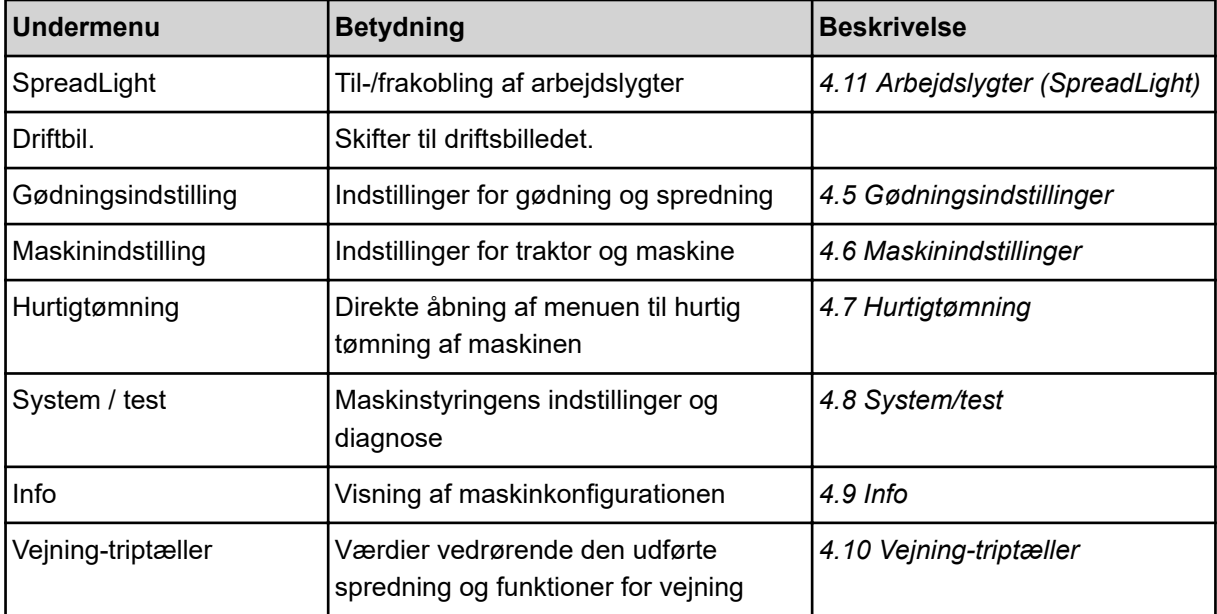

Ud over undermenuerne kan du i Hovedmenuen også vælge funktionstaster.

• Se *[2.3.4 Andre symboler](#page-17-0)*.

### **4.5 Gødningsindstillinger**

I denne menu udfører du indstillingerne for gødning og spredning.

- 巫 c
- Åbn menuen Hovedmenu > Gødningsindstilling.

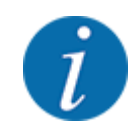

Ikke alle parametre vises samtidigt på skærmen. Du kan gå til det tilstødende vindue (faneblad) med **pil mod venstre/højre**.

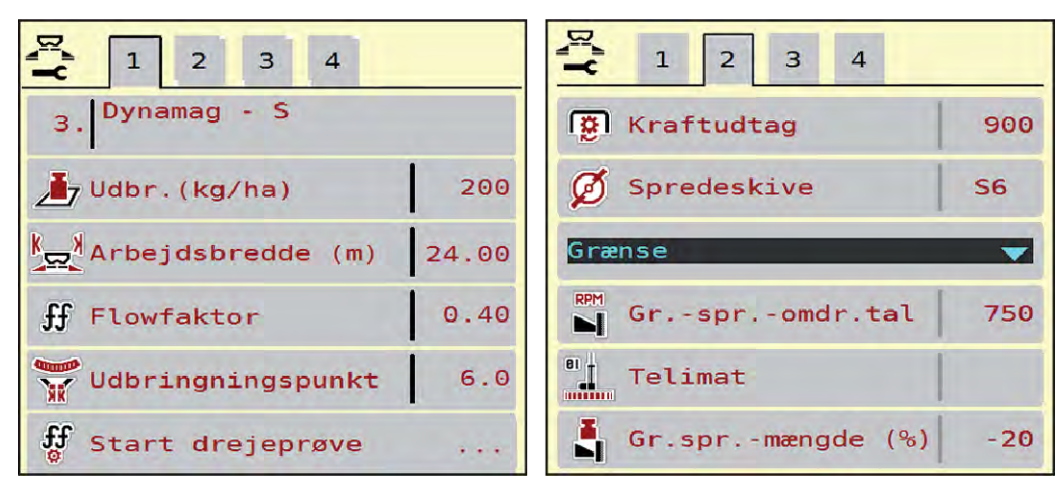

*Fig. 10: Menu Gødningsindstilling, mekanisk drev, faneblad 1 og 2*

| $\mathbf{1}$<br>$\overline{2}$<br>3<br>$\overline{4}$ | $\mathbf{1}$<br>$\overline{2}$<br>$\overline{3}$<br>$\overline{4}$ |
|-------------------------------------------------------|--------------------------------------------------------------------|
| Normal                                                | Beregn OptiPoint                                                   |
| 50/50                                                 | Ă<br>Afstand til (m)<br>34.3                                       |
| <fertiliser manufacturer=""></fertiliser>             | 蔥<br>Afstand fra (m)<br>14,7                                       |
| <chemical composit.=""></chemical>                    | $\rightarrow$<br>GPS-Control info                                  |
|                                                       | <b>ELXE</b><br>Spredningstabel<br>$+ - +$                          |
| Vidde.-par.<br>100                                    |                                                                    |

*Fig. 11: Menu Gødningsindstilling, faneblad 3 og 4*

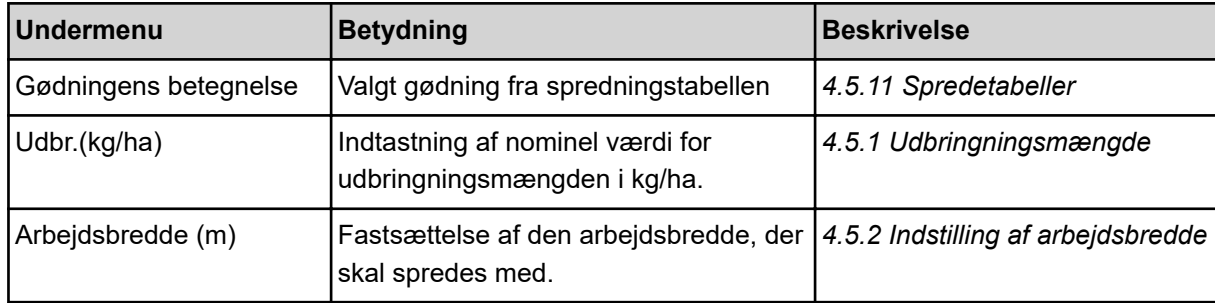

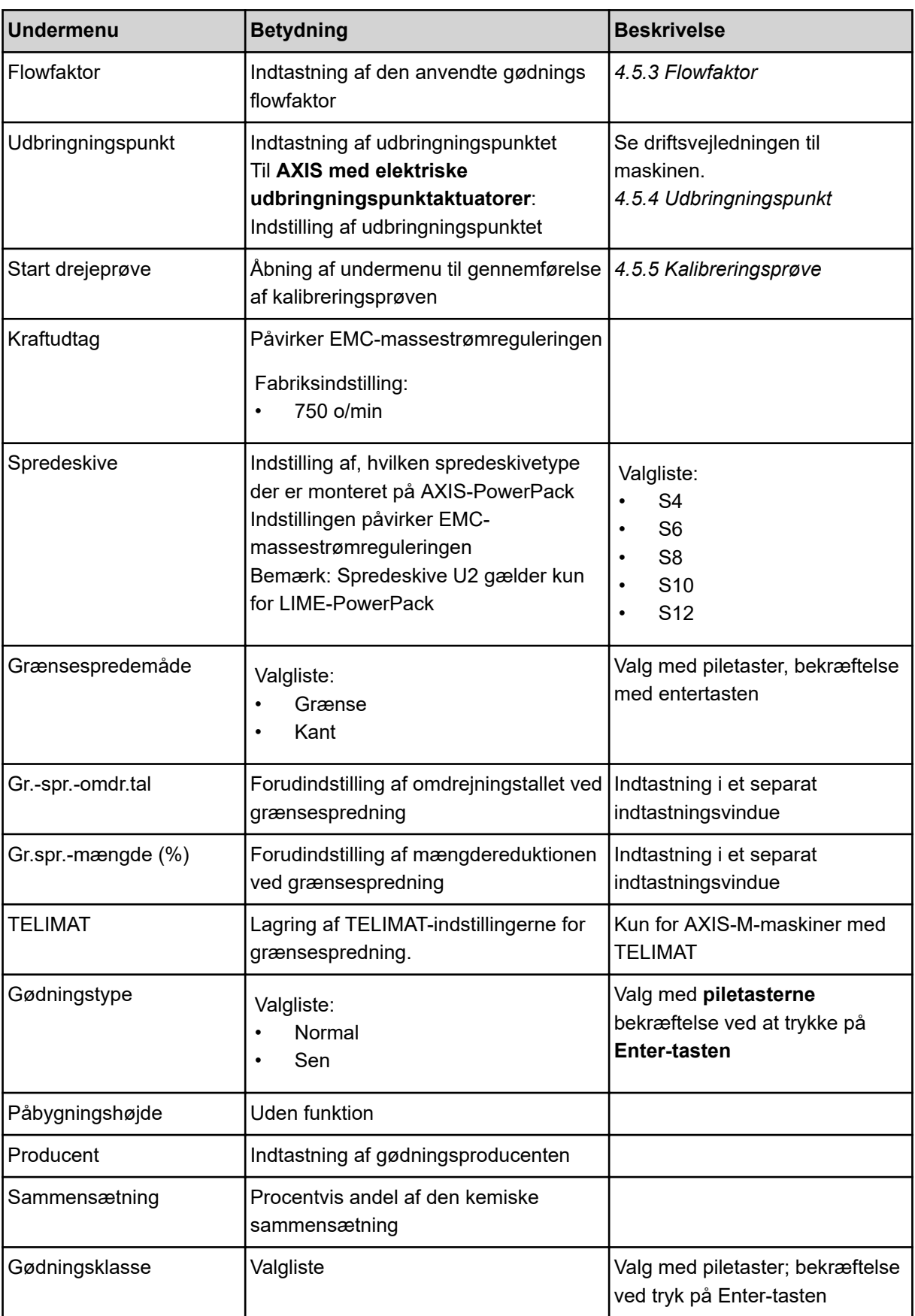

<span id="page-30-0"></span>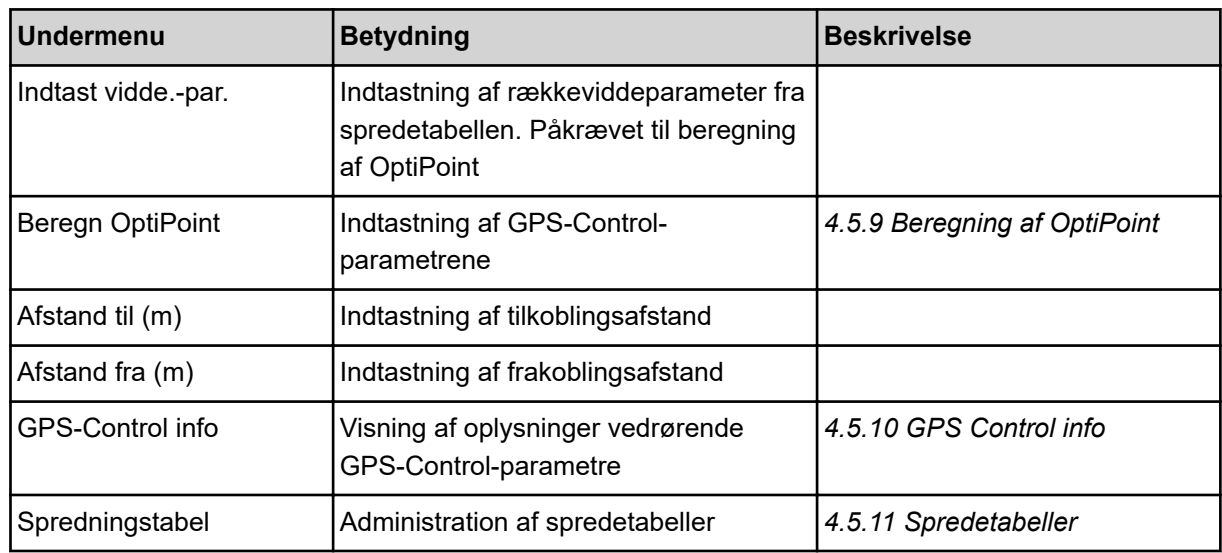

#### **4.5.1 Udbringningsmængde**

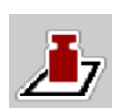

I denne menu kan du indtaste værdien for den ønskede udbringningsmængde.

#### **Indtastning af udbringningsmængden:**

- ▶ Åbn menuen Gødningsindstilling > Udbr.(kg/ha). *I displayet vises den* **aktuelt gældende** *udbringningsmængde.*
- $\blacktriangleright$  Indtast den nye værdi i indtastningsfeltet.
- $\blacktriangleright$  Tryk på OK.

*Den nye værdi er gemt i maskinstyringen.*

Du kan også indtaste og tilpasse udbringningsmængden direkte i driftsbilledet.

<span id="page-31-0"></span>Tryk på skærmknappen Udbr.(kg/ha) [1] på touchskærmen. *Talindtastningsvinduet åbnes.*

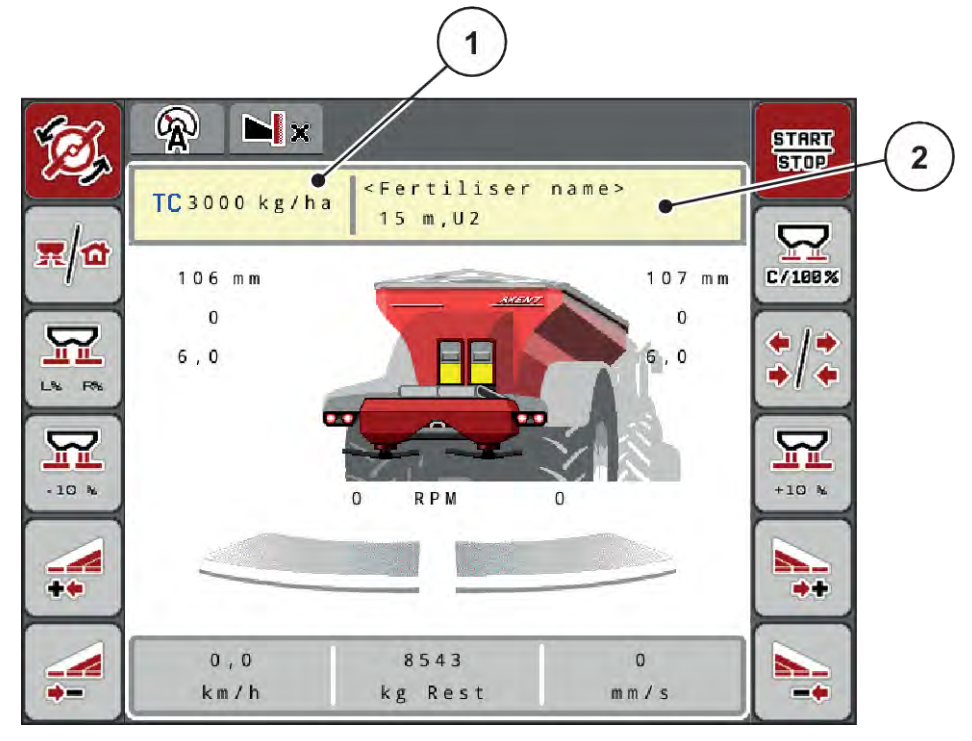

*Fig. 12: Indtast udbringningsmængden på touchskærmen*

[1] Skærmknap Udbringningsmængde [2] Skærmknap Spredningstabel

- $\blacktriangleright$  Indtast den nye værdi i indtastningsfeltet.
- Tryk på OK.

*Den nye værdi er gemt i maskinstyringen.*

#### **4.5.2 Indstilling af arbejdsbredde**

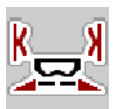

I denne menu kan man fastsætte arbejdsbredden (i meter).

- Åbn menuen Gødningsindstilling > Arbejdsbredde (m). *I displayet vises den* **aktuelt indstillede** *arbejdsbredde.*
- $\blacktriangleright$  Indtast den nye værdi i indtastningsfeltet.
- Tryk på OK.

*Den nye værdi er gemt i maskinstyringen.*

#### **4.5.3 Flowfaktor**

Flowfaktoren ligger i området mellem **0,2** og **1,9**.

Ved samme grundindstillinger (km/h, arbejdsbredde, kg/ha) gælder:

- Når flowfaktoren **øges**, **reduceres** doseringsmængden.
- Når flowfaktoren **reduceres**, **øges** doseringsmængden.

Der vises en fejlmeddelelse, så snart flowfaktoren ligger uden for det definerede område. Se kapitlet *[6 Alarmmeddelelser og mulige årsager](#page-86-0)*.

Ved spredning af økologisk gødning eller ris skal mindstefaktoren reduceres til 0,2. På den måde undgår du, at der konstant vises en fejlmeddelelse.

Hvis du kender flowfaktoren fra tidligere drejeprøver eller fra spredningstabellen, kan du indtaste den manuelt i dette valgpunkt.

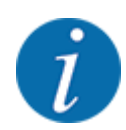

Via menuen Start drejeprøve er det muligt at beregne og indtaste flowfaktoren ved hjælp af maskinstyringen. Se kapitel *[4.5.5 Kalibreringsprøve](#page-33-0)*

Ved centrifugalgødningssprederen AXIS-H EMC beregnes flowfaktoren af EMCmasseflowreguleringen. Det er dog muligt at indtaste flowfaktoren manuelt.

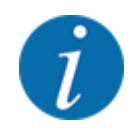

Beregningen af flowfaktoren afhænger af den anvendte driftsart. Du kan finde yderligere oplysninger om flowfaktoren i kapitlet *[4.6.1 AUTO/MAN drift](#page-46-0)*.

#### **Indtastning af flowfaktoren:**

Åbn menuen Gødningsindstilling > Flowfaktor.

*I displayet vises den* **aktuelt indstillede flowfaktor***.*

Indtast værdien fra spredetabellen i indtastningsfeltet.

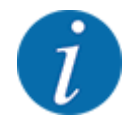

Hvis din gødning ikke er opført i spredetabellen, skal du indtaste flowfaktor **1,00**. I driftsarten AUTO km/h anbefaler vi kraftigt at udføre en **kalibreringsprøve** for at kunne beregne flowfaktoren for denne gødning helt præcist.

Tryk på OK.

*Den nye værdi er gemt i maskinstyringen.*

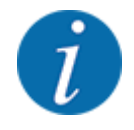

Ved centrifugalgødningssprederen AXIS EMC (driftsarten AUTO km/h + AUTO kg) anbefaler vi at få flowfaktoren vist i driftsbilledet. På den måde kan du holde øje med flowfaktorreguleringen under spredningen. Se kapitlet *[2.2.2 Visningsfelter](#page-10-0)*.

#### <span id="page-33-0"></span>**4.5.4 Udbringningspunkt**

**Compo** 

Til maskiner **uden** elektrisk indstilling af udbringningspunkt: Indtastningen af udbringningspunktet er udelukkende til information og har ingen indvirkning på indstillingerne på gødningssprederen.

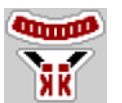

Ved centrifugalgødningssprederen AXIS EMC sker indstillingen af udbringningspunktet udelukkende med elektrisk udbringningspunktindstilling.

- Åbn menuen Gødningsindstilling > UP.
- Find frem til positionen for udbringningspunktet ved hjælp af spredningstabellen.
- Indtast værdien i indtastningsfeltet.
- Tryk på OK.

*Vinduet Gødningsindstilling vises med det nye udbringningspunkt i displayet.*

Ved en blokering af udbringningspunktet vises alarm 17; se kapitlet *[6 Alarmmeddelelser og mulige](#page-86-0)  [årsager](#page-86-0)*.

#### **FORSIGTIG!**

#### **Risiko for tilskadekomst som følge af automatisk indstilling af udbringningspunktet**

Når der trykkes på funktionstasten **Start/Stop**, indstiller en elektrisk aktuator (Speedservo) udbringningspunktet på den forudindstillede værdi. Dette kan forårsage personskader.

- Inden der trykkes på **Start/Stop**, er det vigtigt at kontrollere, at der ikke befinder sig personer i maskinens fareområde.
- Bekræft alarmen Kør til udbringningspunkt med Start/Stop.

#### **4.5.5 Kalibreringsprøve**

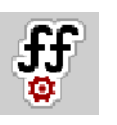

Menuen Start drejeprøve er spærret for vejecellespredere og for alle maskiner i **driftsarten** AUTO km/h + AUTO kg. Dette menupunkt er inaktivt.

I denne menu finder du frem til flowfaktoren på baggrund af en kalibreringsprøve og gemmer den i maskinstyringen.

Udfør kalibreringsprøven:

- før første spredning
- hvis gødningskvaliteten har ændret sig meget (fugt, højt støvindhold, kornfraktion)
- hvis der anvendes en ny gødningstype

Kalibreringsprøven skal udføres, mens kraftudtaget kører, enten ved stilstand eller under kørsel på en teststrækning.

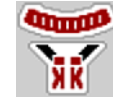

- Tag begge spredeskiver af.
- Sæt udbringningspunktet i kalibreringsprøveposition (værdien 0).

#### **Indtastning af arbejdshastighed:**

- u Åbn menuen Gødningsindstilling **>**Start drejeprøve.
- Indtast den gennemsnitlige arbejdshastighed. Denne værdi skal bruges til beregning af spjældstillingen under kalibreringsprøven.
- Tryk på skærmknappen Videre. *Den nye værdi gemmes i maskinstyringen.*

*I displayet vises side to for kalibreringsprøven.*

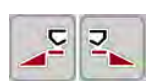

#### **Valg af delbredde**

Bestem den sprederside, som kalibreringsprøven skal udføres på. Tryk på funktionstasten for venstre sprederside eller Tryk på funktionstasten for højre sprederside. *Symbolet for den valgte sprederside har rød baggrund.*

#### **ADVARSEL!**

**Risiko for tilskadekomst under kalibreringsprøven**

Roterende maskindele og udstrømmende gødning kan resultere i tilskadekomst.

- Kontrollér, at alle forudsætninger er opfyldt, inden kalibreringsprøven startes.
- ▶ Se kapitlet Kalibreringsprøve i driftsvejledningen til maskinen.

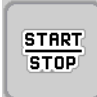

#### u Tryk på **Start/Stop**.

*Doseringsspjældet for den forinden valgte delbredde åbner, og kalibreringsprøven starter.*

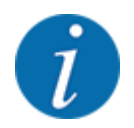

Du kan når som helst afbryde kalibreringsprøven ved at trykke på ESC-tasten. Doseringsspjældet lukker, og displayet viser menuen Gødningsindstilling.

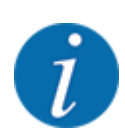

Kalibreringsprøvetiden spiller ingen rolle for resultatets nøjagtighed. Kalibreringsprøven bør dog omfatte **mindst 20 kg**.

### u Tryk på **Start/Stop** igen.

*Kalibreringsprøven er afsluttet.*

*Doseringsspjældet lukker.*

*Displayet viser den tredje side i kalibreringsprøven.*

■ *Ny beregning af flowfaktoren* 

#### **ADVARSEL!**

#### **Risiko for tilskadekomst som følge af roterende maskindele**

Berøring af roterende maskindele (kardanaksel og nav) kan medføre blå mærker, hudafskrabninger og kvæstelser. Legemsdele eller genstande kan sidde fast eller blive trukket med ind.

- Sluk for traktormotoren.
- Slå hydraulikken fra, og sørg for at sikre den mod utilsigtet tilkobling.
- ▶ Vej kalibreringsprøvemængden (tag højde for opsamlingsbeholderens egenvægt).
- Indtast vægten i menupunktet **Kalibreret mængde**.
- $\blacktriangleright$  Tryk på **OK**.

*Den nye værdi er gemt i maskinstyringen.*

*Displayet viser menuen* **Flowfaktorberegning***.*

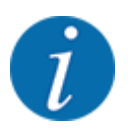

Flowfaktoren skal ligge mellem 0,4 og 1,9.

Bestem flowfaktoren.

Tryk på skærmknappen Bekræft flowfaktor for at overtage den nyberegnede flowfaktor. Bekræft den hidtil gemte flowfaktor ved at trykke på **ESC**.

*Flowfaktoren gemmes.*

*Displayet viser alarmen Kør til udbringningspunkt.*

#### **FORSIGTIG!**

#### **Risiko for tilskadekomst som følge af automatisk indstilling af udbringningspunktet**

Når der trykkes på funktionstasten **Start/Stop**, indstiller en elektrisk aktuator (Speedservo) udbringningspunktet på den forudindstillede værdi. Dette kan forårsage personskader.

- u Inden der trykkes på **Start/Stop**, er det vigtigt at kontrollere, at der ikke befinder sig personer i maskinens fareområde.
- Bekræft alarmen Kør til udbringningspunkt med Start/Stop.
# **4.5.6 Spredeskivetype**

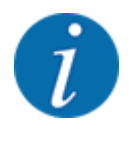

For en optimal tomgangsmåling skal man kontrollere, om indtastningerne i menuen Gødningsindstilling er korrekte.

• Indtastningerne i menupunkterne Spredeskive og Normal-omdr.-tal eller Kraftudtag skal stemme overens med de faktiske indstillinger for din maskine.

Den monterede spredeskivetype er forprogrammeret fra fabrikken. Hvis du har monteret andre spredeskiver på din maskine, skal du indtaste den rigtige type.

- Åbn menuen Gødningsindstilling > Spredeskive.
- Aktivér spredeskivetypen i valglisten.

*Displayet viser vinduet Gødningsindstilling med den nye spredeskivetype.*

### **4.5.7 Omdrejningstal**

#### n *Kraftudtag*

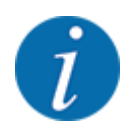

For en optimal tomgangsmåling skal man kontrollere, om indtastningerne i menuen Gødningsindstilling er korrekte.

• Indtastningerne i menupunkterne Spredeskive og Kraftudtag skal stemme overens med de faktiske indstillinger for din maskine.

Det indstillede omdrejningstal for kraftudtaget er fra fabrikken forprogrammeret til 750 o/m. Hvis du ønsker et andet omdrejningstal for kraftudtaget, skal du ændre den gemte værdi i betjeningsenheden.

- Åbn menuen Gødningsindstilling > Kraftudtag.
- Indtast omdrejningstallet.

*Displayet viser vinduet Gødningsindstilling med det nye omdrejningstal for kraftudtaget.*

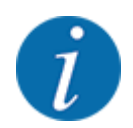

Se kapitlet *[5.2.2 Spredning med automatisk driftsart \(AUTO km/t + AUTO kg\)](#page-76-0)*.

# **4.5.8 Grænsespredningsmængde**

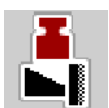

I denne menu kan du fastsætte mængdereduktionen (i procent). Denne indstilling anvendes ved aktivering af grænsespredningsfunktionen eller TELIMAT-anordningen (kun AXIS-M).

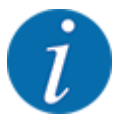

Vi anbefaler en reduktion af mængden på grænsespredesiden med 20 %.

#### **Indtastning af grænsespredningsmængde:**

- ▶ Åbn menuen Gødningsindstilling > Gr.spr.-mængde (%).
- Indtast værdien i indtastningsfeltet, og bekræft.

*Vinduet Gødningsindstilling med den nye grænsespredningsmængde vises i displayet.*

### **4.5.9 Beregning af OptiPoint**

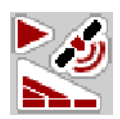

I menuen Beregn OptiPoint skal du indtaste parametrene til beregning af de optimale til- og frakoblingsafstande i forageren. Det er meget vigtigt at indtaste rækkeviddeparameteren for den anvendte gødning for at opnå en præcis beregning.

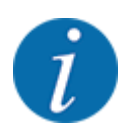

Rækkeviddeparameteren for den gødning, du anvender, fremgår af spredetabellen for din maskine.

- Indtast den angivne værdi i menuen Gødningsindstilling > Vidde.-par..
- Åbn menuen Gødningsindstilling > Beregn OptiPoint. *Den første side i menuen Beregn OptiPoint vises.*

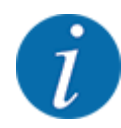

Den angivne kørehastighed henviser til kørehastigheden i koblingspositionernes område! Se kapitlet *[5.2.7 GPS-Control](#page-82-0)*.

- **>** Indtast den gennemsnitlige hastighed i koblingspositionernes område. *Displayet viser den anden side i menuen.*
- Tryk på OK.
- Tryk på skærmknappen Videre.

*Displayet viser den tredje side i menuen.*

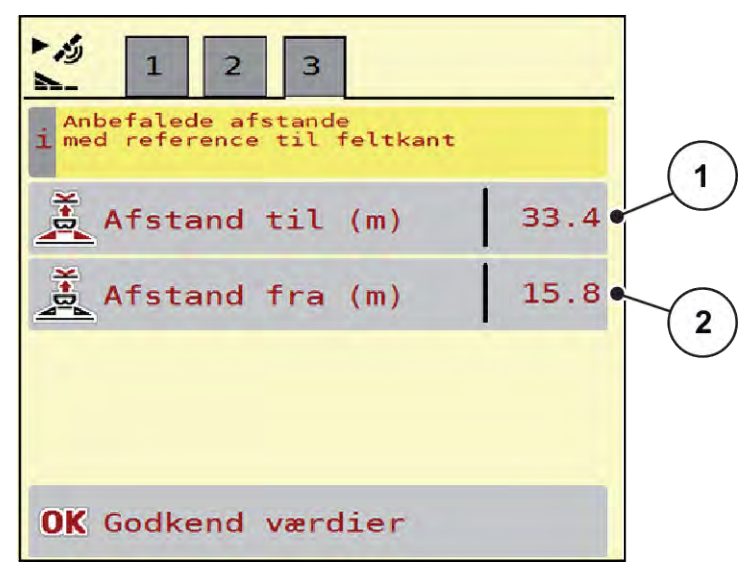

*Fig. 13: Beregn OptiPoint, side 3*

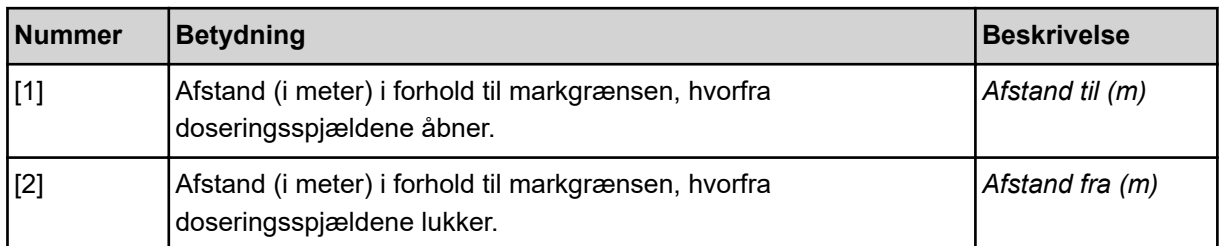

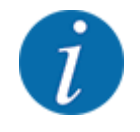

På denne side kan du tilpasse parameterværdierne manuelt. Se kapitlet *[5.2.7 GPS-Control](#page-82-0)*.

#### **Ændring af værdier**

- $\blacktriangleright$  Hent den ønskede post i listen.
- $\blacktriangleright$  Indtast de nye værdier.
- $\blacktriangleright$  Tryk på OK.
- Tryk på skærmknappen Godkend værdier.

*Beregningen af OptiPoint er foretaget.*

*Maskinstyringen skifter til vinduet GPS-Control info.*

#### **4.5.10 GPS Control info**

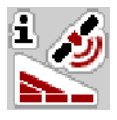

I menuen GPS-Control info oplyses du om de beregnede indstillingsværdier i menuen Beregn OptiPoint.

Afhængigt af den anvendte terminal vises der 2 afstande (CCI, Müller Elektronik) eller 1 afstand og 2 tidsværdier (John Deere, ...).

- På de fleste ISOBUS-terminaler overføres de her viste værdier automatisk til den relevante indstillingsmenu på GPS-terminalen.
- På nogle terminaler er det dog nødvendigt med manuel indtastning.

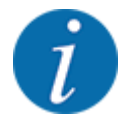

Denne menu er kun til information.

- Se driftsvejledningen til din GPS-terminal.
- ▶ Åbn menuen Gødningsindstilling > GPS-Control info.

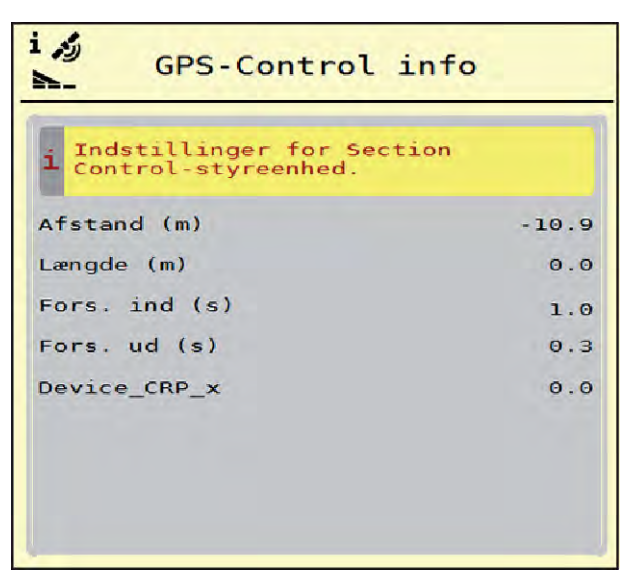

*Fig. 14: Menu GPS-Control info*

# **4.5.11 Spredetabeller**

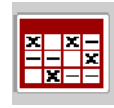

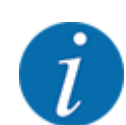

Valget af en spredetabel påvirker maskinen, gødningsindstillingerne og maskinstyringen. Den indstillede udbringningsmængde overskrives af den gemte værdi i spredetabellen.

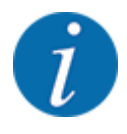

Du kan administrere spredningstabellerne automatisk og overføre dem fra din ISOBUS-terminal.

• Via tilslutning af WLAN-modulet på jobcomputeren kan du administreres spredetabellerne med din smartphone.

#### **Oprettelse af ny spredningstabel**

I denne menu kan du oprette og administrere spredetabeller.

Du har mulighed for at oprette op til 30 spredningstabeller i den elektroniske maskinstyring.

- Spredningstabeller **ALLEY** 1 **Dynamag** S  $\mathbf 1$  .  $24m$ **S4** s **Dynamag**  $2.$  $24m$  $S<sub>4</sub>$ Dynamag  $-5$ <u>교</u> 3.  $24m$ **S4** 3  $4.$  $5<sub>o</sub>$ 6. 5
- Åbn menuen Gødningsindstilling > Spredningstabeller.

*Fig. 15: Menu Spredningstabeller*

- [1] Visning af spredetabellen, der er udfyldt med værdier
- [3] Navnefelt for spredetabellen
- [4] Tom spredetabel
- [2] Visning af en aktiv spredetabel
- [5] Tabelnummer

 $\blacktriangleright$  Vælg en tom spredetabel.

Navnefeltet består af gødningsnavn, arbejdsbredde og spredeskivetype.

*Displayet viser valgvinduet.*

▶ Tryk på optionen Åbn og tilbage til gødningsindst..

*Displayet viser menuen Gødningsindstilling, og det valgte element indlæses som aktiv spredetabel i gødningsindstillingerne.*

- $\blacktriangleright$  Åbn menupunktet Gødningens betegnelse.
- Indtast navnet på spredningstabellen.

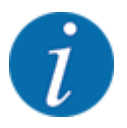

Vi anbefaler at give spredningstabellen samme navn som gødningen. Så er det lettere at forbinde spredningstabellen med en gødning.

u Rediger spredningstabellens parametre. Se *[4.5 Gødningsindstillinger](#page-27-0)*.

#### **Valg af en spredetabel:**

- ▶ Åbn menuen Gødningsindstilling > Åbn og tilbage til gødningsindst..
- $\blacktriangleright$  Vælg den ønskede spredningstabel.

*Displayet viser valgvinduet.*

Vælg optionen Åbn element og tilb. til spredemiddel indst..

*Displayet viser menuen Gødningsindstilling, og det valgte element indlæses som aktiv spredningstabel i gødningsindstillingerne.*

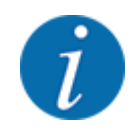

Når der vælges en eksisterende spredningstabel, overskrives alle værdier i menuen Gødningsindstilling af de værdier, der er gemt i den valgte spredningstabel, herunder også udbringningspunktet og normalomdrejningstallet.

• Maskinstyringen kører udbringningspunktet til den værdi, der er gemt i spredningstabellen.

#### **Kopiering af eksisterende spredningstabel**

- $\blacktriangleright$  Vælg den ønskede spredningstabel. *Displayet viser valgvinduet.*
- Vælg optionen Kopiér element.

*Der står nu en kopi af spredningstabellen på den første frie plads i listen.*

#### **Sletning af eksisterende spredningstabel**

▶ Vælg den ønskede spredningstabel. *Displayet viser valgvinduet.*

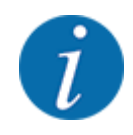

Den aktive spredningstabel kan ikke slettes.

Vælg optionen Slet element.

*Spredningstabellen er slettet fra listen.*

#### **Administration af den valgte spredningstabel via driftsbilledet**

Du kan også administrere spredningstabellen direkte i driftsbilledet.

u Tryk på skærmknappen Spredningstabel [2] på touchskærmen. *Den aktive spredningstabel åbner.*

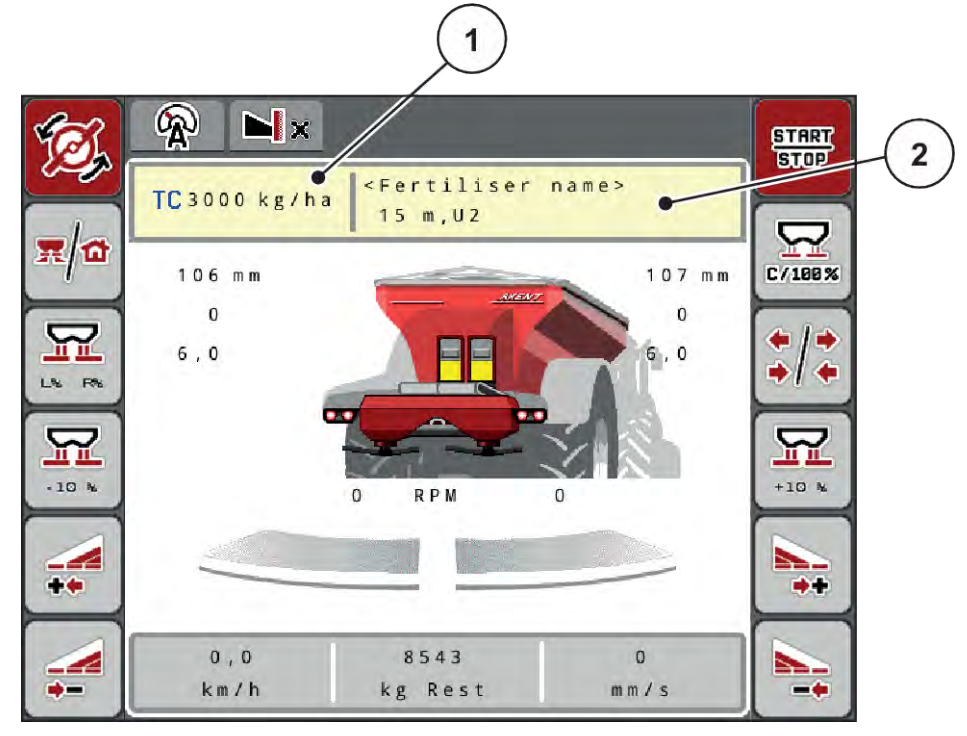

*Fig. 16: Administration af spredningstabellen via touchskærmen*

[1] Skærmknap Udbringningsmængde [2] Skærmknap Spredningstabel

- $\blacktriangleright$  Indtast den nye værdi i indtastningsfeltet.
- Tryk på OK.

*Den nye værdi er gemt i maskinstyringen.*

# **4.6 Maskinindstillinger**

⋤

I denne menu udfører du indstillinger for traktoren og maskinen.

 $\blacktriangleright$  Åbn menuen Maskinindstilling.

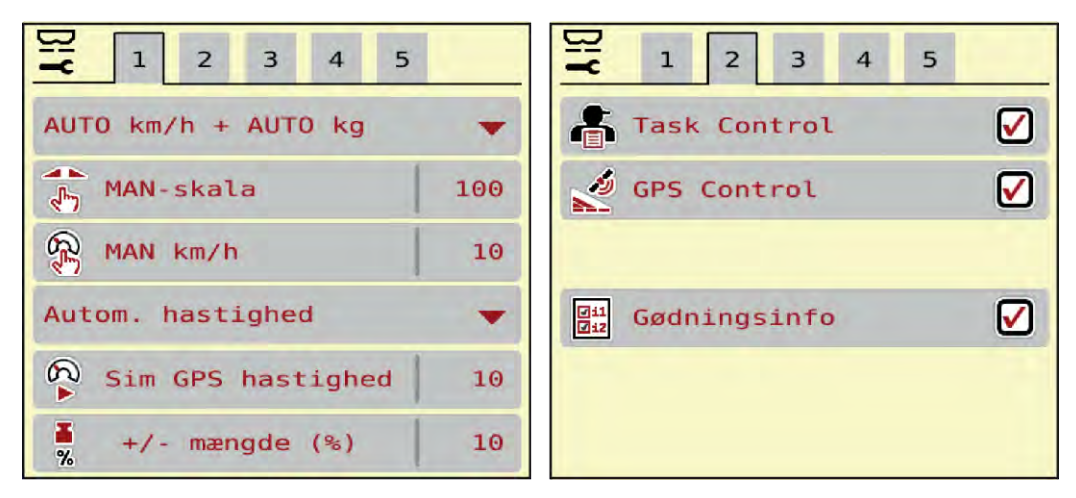

*Fig. 17: Menu Maskinindstilling, faneblad 1 og 2*

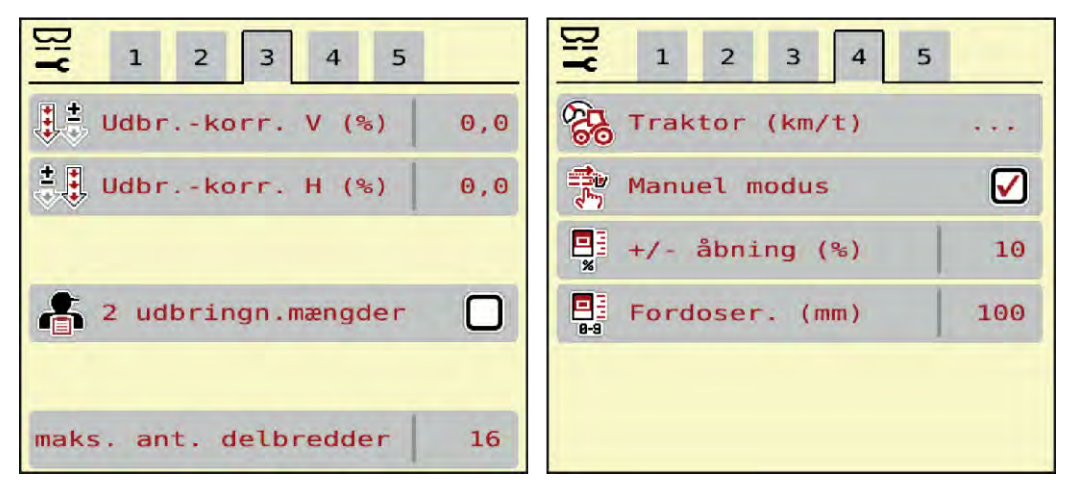

*Fig. 18: Menu Maskinindstilling, faneblad 3 og 4*

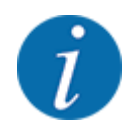

Ikke alle parametre vises samtidigt på skærmen. Du kan gå til det tilstødende vindue (faneblad) med pil mod venstre/højre.

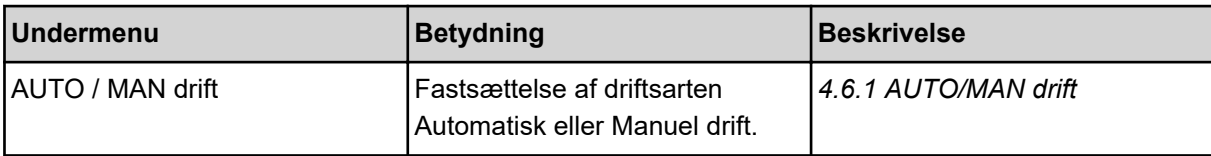

| <b>Undermenu</b>        | <b>Betydning</b>                                                                                                    | <b>Beskrivelse</b>                                                            |
|-------------------------|----------------------------------------------------------------------------------------------------|-------------------------------------------------------------------------------|
| MAN-skala               | Indstilling af den manuelle<br>skalaværdi. (Har kun betydning<br>for den pågældende driftsart)                                                                                    | Indtastning i et separat<br>indtastningsvindue.                               |
| MAN km/h                | Indstilling af den manuelle<br>hastighed. (Har kun betydning<br>for den pågældende driftsart)                                                                                     | Indtastning i et separat<br>indtastningsvindue.                               |
| Hastigheds-/signalkilde | Valg/begrænsning af<br>hastighedssignalet<br>Hastighed AUTO<br>(automatisk valg af enten<br>gear eller radar/GPS $1$ )<br>GPS J1939 <sup>1</sup><br><b>NMEA 2000</b>              |                                                                               |
| Sim GPS hastighed       | Kun GPS J1939: Angivelse af<br>kørehastigheden, hvis GPS-<br>signalet mistes.                                                                                                    | <b>BEMÆRK!</b><br>Den indtastede kørehastighed<br>skal altid holdes konstant. |
| $+/-$ mængde $(\%)$     | Forudindstilling af<br>mængdeændringen for de<br>forskellige spredningstyper                                                                                                    | Indtastning i et separat<br>indtastningsvindue                                |
| <b>Task Control</b>     | Aktivering af ISOBUS Task<br>Controller-funktionerne til<br>dokumentation og til spredning<br>ved applikationskort<br>Task Control On (med<br>flueben)<br><b>Task Control Off</b> |                                                                               |
| <b>GPS-Control</b>      | Aktivering af funktionen for at<br>styre maskinens delbredder via<br>en GPS-styreenhed.<br>Task Control On (med<br>$\bullet$<br>flueben)<br><b>Task Control Off</b>               |                                                                               |
| Gødningsinfo            | Aktivering af visningen af<br>gødningsoplysninger<br>(gødningsnavn,<br>spredeskivetype, arbejdsbredde)<br>i driftsbilledet.                                                       |                                                                               |

 $1)$  Producenten af maskinstyringen er ikke ansvarlig, hvis GPS-signalet mistes.

<span id="page-46-0"></span>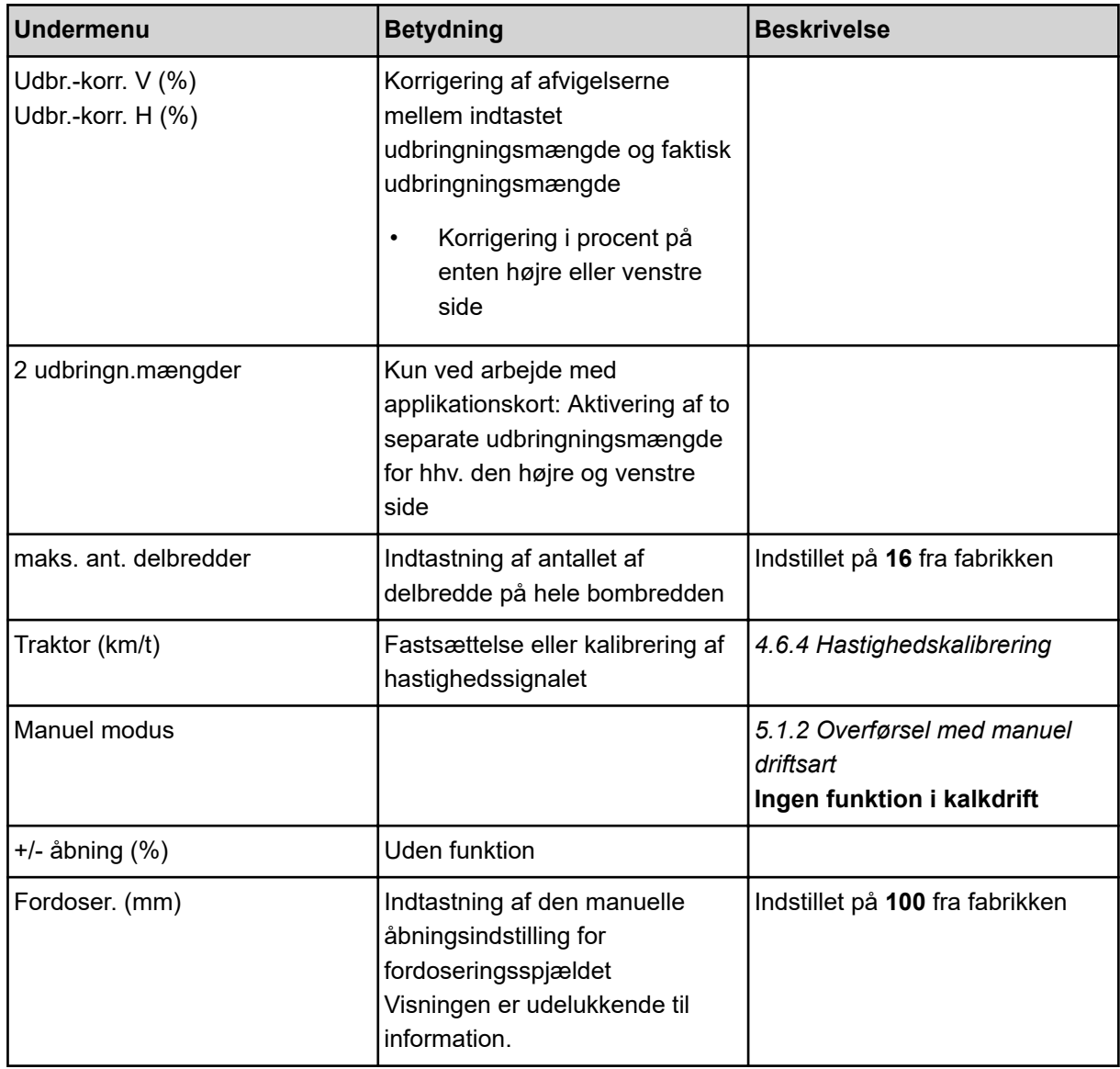

# **4.6.1 AUTO/MAN drift**

Maskinstyringen styrer automatisk doseringsmængden ud fra hastighedssignalet. Herunder tages der hensyn til udbringningsmængden, arbejdsbredden og flowfaktoren.

Som standard arbejder du i **automatisk** drift.

I **manuel** drift arbejder du kun, hvis:

- der ikke foreligger et hastighedssignal (radar eller hjulsensor defekt eller ikke installeret)
- der skal udbringes sneglekorn eller såsæd (småfrø).

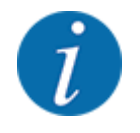

For at få en ensartet udbringning af spredematerialet er det vigtigt i manuel drift at arbejde med en **konstant kørehastighed**.

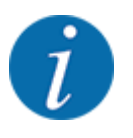

Spredning med de forskellige driftsarter er beskrevet i *[5 Spredning med AXIS-PowerPack](#page-69-0)*.

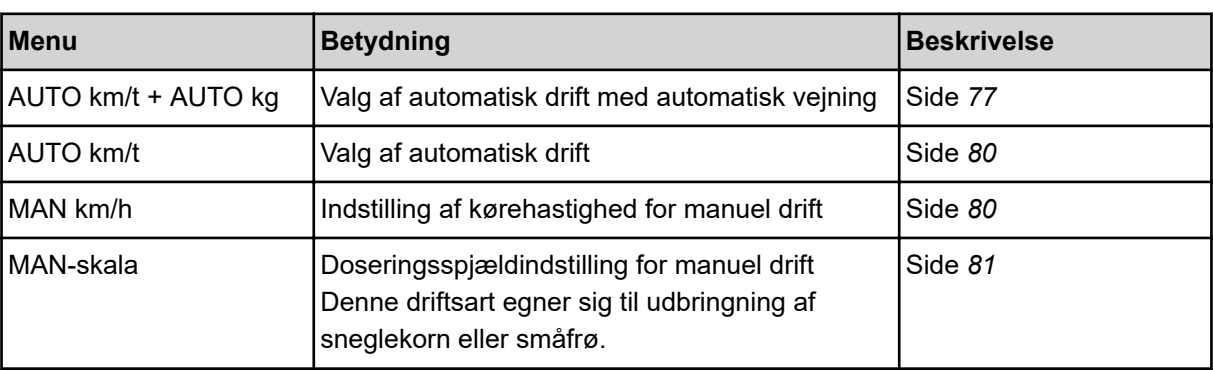

#### **Valg af driftsart**

- $\blacktriangleright$  Start maskinstyring.
- Åbn menuen Maskinindstilling > AUTO / MAN drift.
- Vælg det ønskede menupunkt i listen.
- Tryk på OK.
- Følg anvisningerne på skærmen.

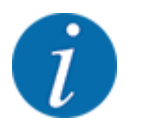

Vi anbefaler at få vist flowfaktoren i driftsbilledet. På den måde kan du holde øje med masseflowreguleringen under spredningen. Se *[2.2.2 Visningsfelter](#page-10-0)*.

• Du finder vigtige oplysninger om brugen af driftsarterne under spredningsarbejdet i afsnittet *[5.2](#page-71-0)  [Spredning af gødning](#page-71-0)*.

# **4.6.2 +/- mængde**

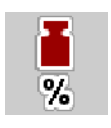

I denne menu kan du fastlægge intervallet for den procentuelle **mængdeændring** ved normal spredning.

Basis (100 %) er den forudindstillede værdi for doseringsspjældene åbning.

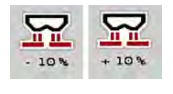

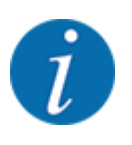

Under drift kan du ved hjælp af funktionstasterne Mængde +/Mængde - når som helst ændre spredningsmængden med faktoren for +/- mængde. Med C 100 %-tasten indstiller du de forudindstillede værdier.

#### <span id="page-48-0"></span>**Fastsættelse af mængdereduktion:**

- Åbn menuen Maskinindstilling >  $+/-$  mængde (%).
- Indtast den procentværdi, du vil ændre spredemængden med.
- Tryk på OK.

## **4.6.3 Overførselfunktionens driftsart**

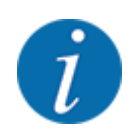

Overførselsfunktionen med de forskellige driftstilstande er beskrevet i kapitlet *[5.1 Båndladning](#page-69-0)*. .

• Se også driftsvejledningen til din spredemaskine AXENT.

Du styrer overførslen af gødning til spredeværket via 2 mulige driftsarter.

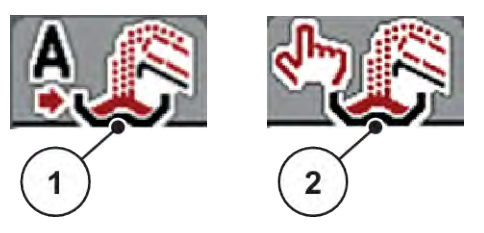

*Fig. 19: Symboler for driftsarter*

[1] Automatik [2] Manuel

Vi anbefaler, at der altid arbejdes i driftsarten Automatik. Maskinstyringen styrer fuldautomatisk ventilerne for gødningstransporten ved hjælp af informationerne fra sensorerne.

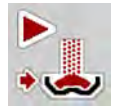

I driftsarten Manuel starter og stopper du overførslen ved at trykke på aktiveringstasten. Sensortilstandene signalerer de nødvendige skridt.

#### **Valg af driftsart**

- Tænd for maskinstyringen.
- Åbn menuen Maskinindstilling > AUTO / MAN drift.
- Vælg det ønskede menupunkt i listen.
- Tryk på OK.

#### n *Automatisk*

#### **ADVARSEL!**

**Risiko for at komme i klemme og skære sig som følge af eksternt drevne dele**

Transportbåndet bevæger sig uden forudgående varsel og kan forårsage personskade.

Bortvis alle personer fra fareområdet.

Se også *[5.1.1 Overførsel med automatisk driftsart](#page-69-0)*

<span id="page-49-0"></span>■ *Manuel (kun AXIS-PowerPack)* 

# **FORSIGTIG!**

**Risiko for at glide og for miljøforurening som følge af udstrømmende gødning**

Når overførslen er aktiv, kan gødningssprederen løbe over, og den overskydende mængde kan uventet strømme ud af beholderen.

Personer kan glide og komme til skade.

Fare for miljøet.

- u Sørg for, at alle personer er ude af maskinens spredningszone, inden spredeskiverne slås til.
- u Aktivér driftsarten **Manuel** kortvarigt i undtagelsessituationen.
- Brug helst driftsarten **Automatisk**.
- **Abn menuen Maskinindstilling.**
- $\blacktriangleright$  Vælg menupunktet Manuel modus. *Advarslen nr. 39 vises. Se [6.1 Alarmmeddelelsernes betydning](#page-86-0).*
- $\blacktriangleright$  Tryk på ACK-tasten.

*Der er kvitteret for advarslen.*

*Der er sat et flueben: Driftsarten er aktiv.*

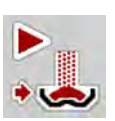

Tryk på overførselsstart-tasten.

*Overførslen starter.*

Overførslen foregår i samme rækkefølge som ved driftsarten Automatik.

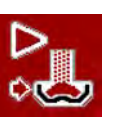

 $\blacktriangleright$  Tryk på overførselsstart-tasten.

*Overførslen standser.*

• Se også *[5.1.2 Overførsel med manuel driftsart](#page-70-0)*.

# **4.6.4 Hastighedskalibrering**

Hastighedskalibreringen er en grundlæggende forudsætning for et præcist spredningsresultat. Faktorer som f.eks. dækstørrelse, traktorskift, firehjulstræk, slip mellem dæk og underlag, jordbeskaffenhed og dæktryk har indflydelse på hastighedsbestemmelsen og dermed på spredningsresultatet.

Den præcise beregning af antallet af hastighedsimpulser på 100 m er meget vigtig for den præcise udbringning af gødningsmængden.

#### **Forberedelse af hastighedskalibrering**

- ▶ Udfør kalibreringen på marken. Dermed er jordbeskaffenhedens påvirkning lavere på kalibreringsresultatet.
- Bestem så præcist som muligt en referencestrækning på 100 m.
- Slå firehjulstrækket til.
- Fyld maskinen så vidt muligt kun halvt.

#### n *Åbning af hastighedsindstillinger*

Du kan gemme op til 4 forskellige profiler for typen og antallet af impulser og give disse profiler navne (f.eks. traktornavn).

Kontrollér inden spredningen, at det er den rigtige profil, der er åbnet i betjeningsenheden.

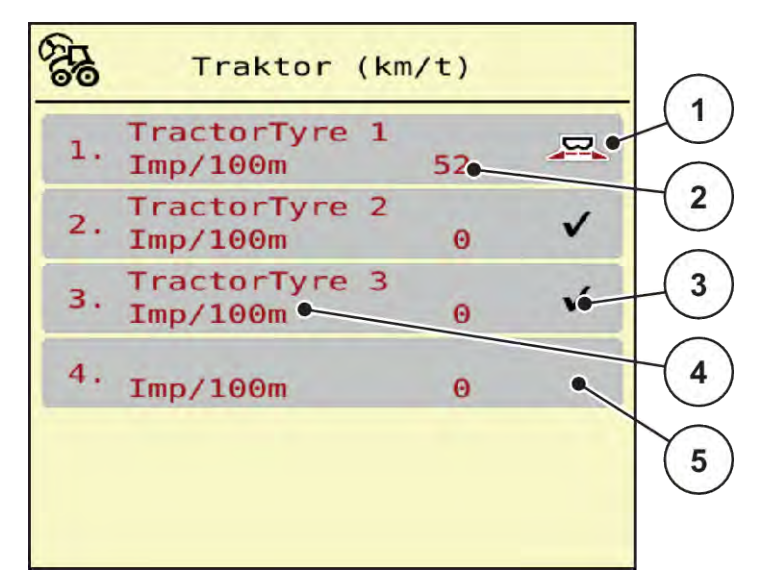

*Fig. 20: Menu Traktor (km/t)*

- [1] Aktiv traktorprofil
- [2] Visning af antal impulser på 100 m
- [3] Profilen er oprettet, men anvendes ikke for øjeblikket
- $\blacktriangleright$  Åbn menuen Maskinindstilling > Traktor (km/t).

#### n *Ny kalibrering af hastighedssignalet*

Du kan enten overskrive en allerede eksisterende profil eller programmere en tom hukommelsesplads med en profil.

- Åbn den ønskede profil i menuen Traktor (km/t).
- u Tryk på **enter-tasten**.
- [4] Traktorbetegnelse
- [5] Tom traktorprofil

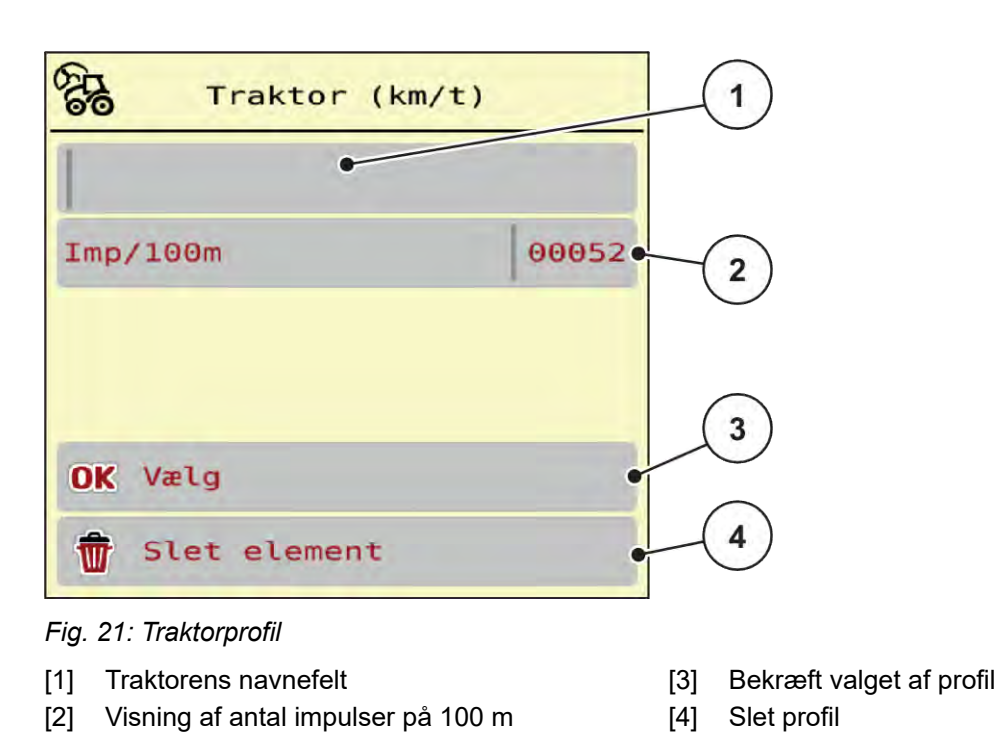

- u Åbn **navnefeltet [1]** .
- Indtast navnet på profilen.

*Profilen er aktiv.*

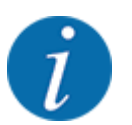

Indtastningen af navnet er begrænset til 16 tegn.

For at lette forståelsen anbefaler vi, at du giver profilen samme navn som traktoren.

I det følgende skal du bestemme antallet af impulser for hastighedssignalet. Hvis du kender det præcise impulsantal, kan du indtaste det direkte:

 $\blacktriangleright$  Åbn menupunktet Imp/100m fra den valgte traktorprofil.

*Displayet viser menuen Imp. til manuel indtastning af antal impulser.*

Hvis du **ikke kender** det præcise antal impulser, skal du starte en **kalibreringskørsel**.

- **100**  $\lambda$
- Tryk på kalibreringstasten i traktorprofilen. *I displayet vises driftsbilledet Kalibreringskørsel.*

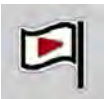

Tryk ved referencestrækningens startpunkt på Start-tasten. *Impulsvisningen står nu på nul.*

*Maskinstyringen er klar til tælling af impulser.*

- Kør en 100 m lang referencestrækning.
- Stands traktoren for enden af referencestrækningen.

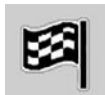

Tryk på Stop-tasten.

*Displayet viser antallet af modtagne impulser.*

*Det nye impulsantal gemmes.*

*Du kommer tilbage til profilmenuen.*

# **4.7 Hurtigtømning**

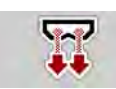

Hvis du vil rengøre maskinen efter spredning eller hurtigt tømme restmængden, kan du vælge menuen Hurtigtømning.

Derudover anbefaler vi, at du, inden maskinen opmagasineres, **åbner doseringsspjældene helt** via hurtigtømningen og slukker for i denne tilstand. På den måde forhindrer du, at der samler sig fugt i beholderen.

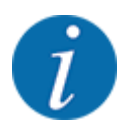

Kontrollér, at alle forudsætninger er opfyldt, **inden** du starter hurtigtømningen. Følg hertil driftsvejledningen til centrifugalgødningssprederen (restmængdetømning).

#### **Udførelse af hurtigtømning:**

Åbn menuen Hovedmenu > Hurtigtømning.

# **FORSIGTIG!**

#### **Risiko for tilskadekomst som følge af automatisk indstilling af udbringningspunktet**

Ved **EMC-maskiner** vises en alarm UP tilkøres Ja = start. Når der trykkes på funktionstasten Start/Stop, kører udbringningspunktet automatisk til position 0. Efter kalibreringsprøven kører udbringningspunktet automatisk til den forudindstillede værdi igen. Dette kan forårsage personskader og materielle skader.

u Inden der trykkes på Start/Stop, er det vigtigt at kontrollere, at der **ikke befinder sig personer** i maskinens fareområde.

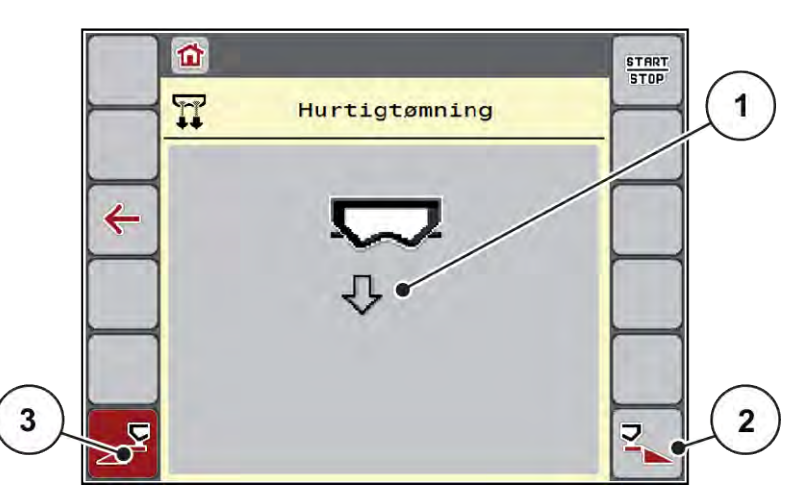

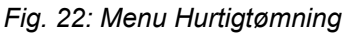

- [1] Symbol for hurtigtømning (her er venstre side valgt, men ikke startet) [2] Hurtigtømning højre delbredde (valgt) [3] Hurtigtømning venstre delbredde (ikke valgt)
- u Vælg med **funktionstasten** den delbredde, hvor hurtigtømningen skal udføres. *Displayet viser den valgte delbredde som symbol (Fig. 22, position [3]).*
- u Tryk på **Start/Stop**.

*Hurtigtømningen starter.*

- ▶ Tryk på **Start/Stop**, når beholderen er tom. *Hurtigtømningen er afsluttet.*
- ▶ Tryk på ESC for at vende tilbage til hovedmenuen.

## **FORSIGTIG!**

**Risiko for tilskadekomst som følge af automatisk indstilling af udbringningspunktet**

Ved **EMC-maskiner** vises en alarm UP tilkøres Ja = start. Når der trykkes på funktionstasten Start/ Stop, kører udbringningspunktet automatisk til position 0. Efter kalibreringsprøven kører udbringningspunktet automatisk til den forudindstillede værdi igen. Dette kan forårsage personskader og materielle skader.

u Inden der trykkes på Start/Stop, er det vigtigt at kontrollere, at der **ikke befinder sig personer** i maskinens fareområde.

# **4.8 System/test**

 $SYS$ TEST I denne menu foretager du system- og testindstillinger for maskinstyringen.

Åbn menuen Hovedmenu > System / test.

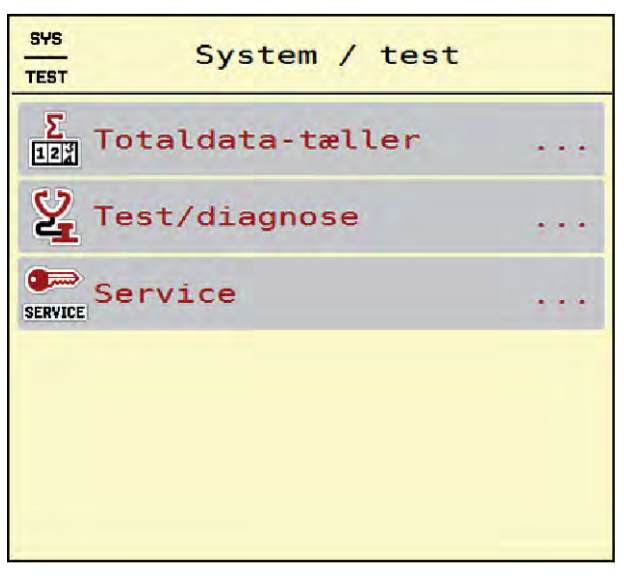

*Fig. 23: Menu System / test*

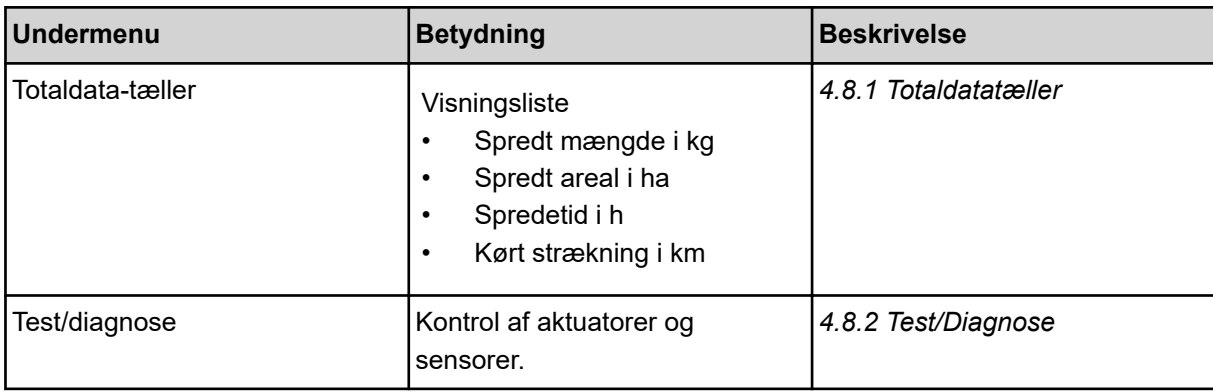

<span id="page-55-0"></span>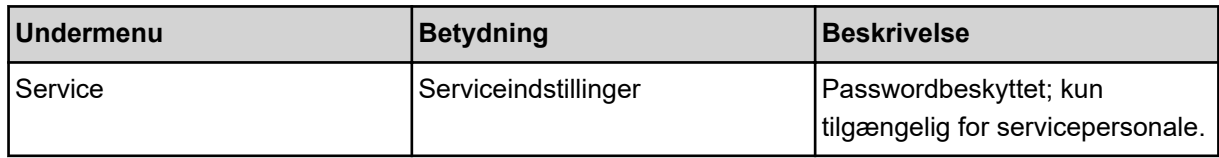

# **4.8.1 Totaldatatæller**

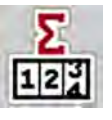

I denne menu vises alle sprederens tællerstatusser.

- Spredt mængde i kg
- Spredt areal i ha
- Spredetid i h
- Kørt strækning i km

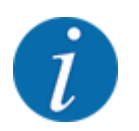

Denne menu er kun til information.

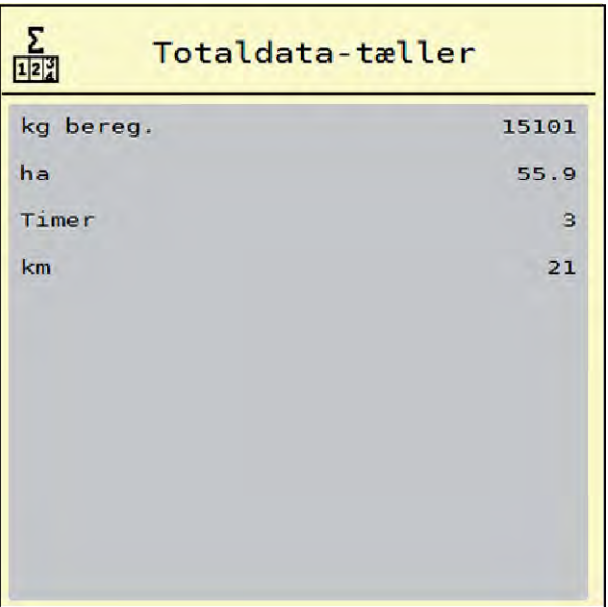

*Fig. 24: Menu Totaldata-tæller*

# **4.8.2 Test/Diagnose**

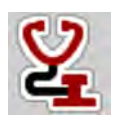

I menuen Test/diagnose kan du overvåge og kontrollere alle sensorers/aktuatorers funktion.

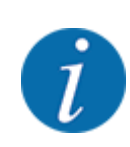

Denne menu er kun til information.

Listen over sensorer afhænger af maskinens udstyr.

# **AFORSIGTIG!**

**Risiko for tilskadekomst som følge af bevægelige maskindele**

Under testene kan maskindele bevæge sig automatisk.

u Sørg for, at der ikke befinder sig personer i maskinens område, inden testerne udføres.

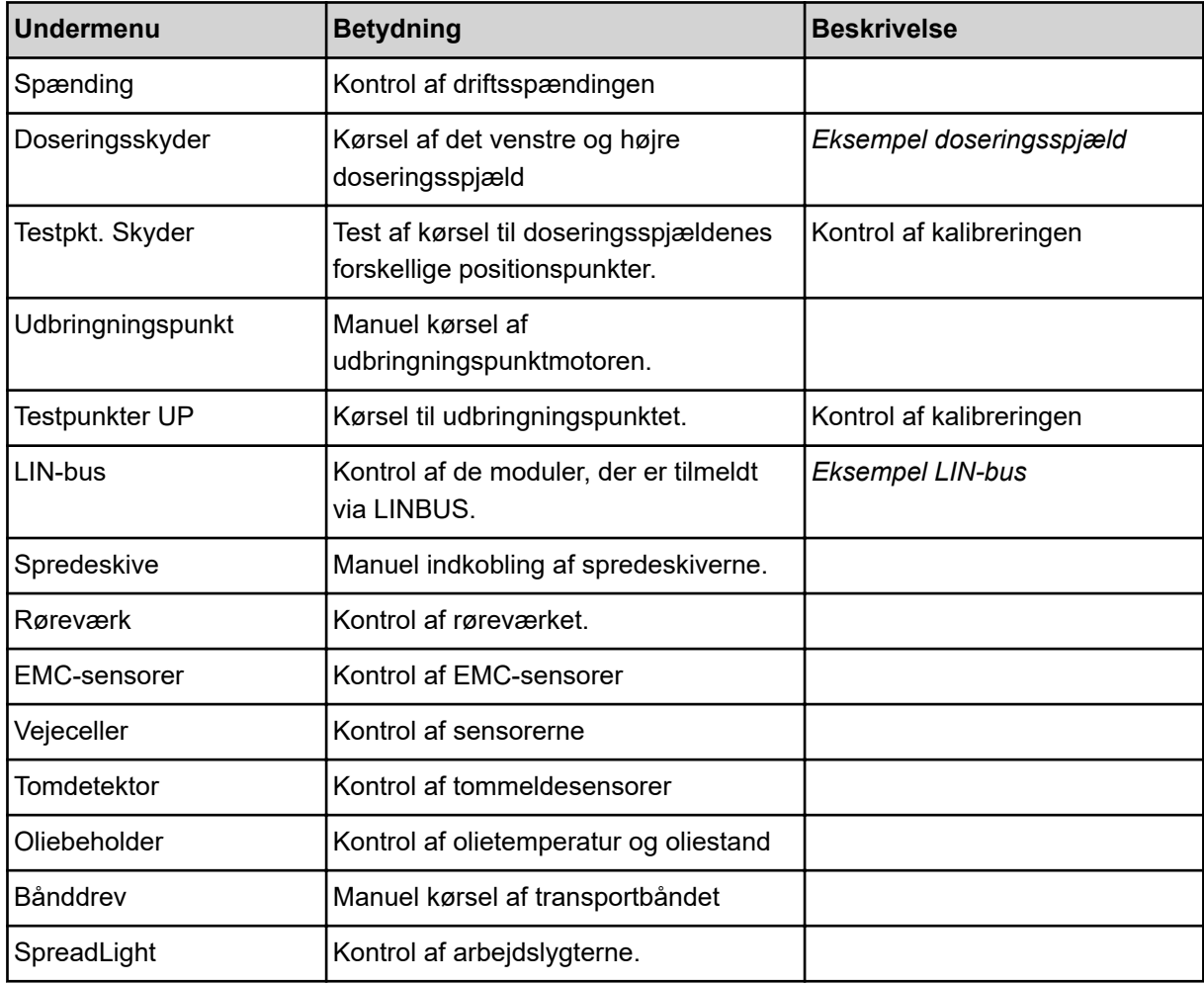

n *Eksempel doseringsspjæld*

<span id="page-57-0"></span>▶ Åbn menuen Test/diagnose > Doseringsskyder.

*Displayet viser status for motorerne/sensorerne.*

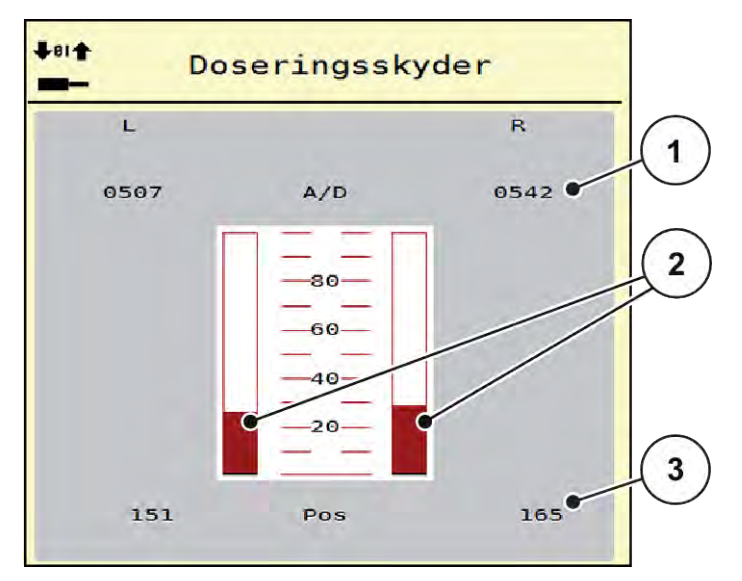

*Fig. 25: Test/diagnose; eksempel: Doseringsskyder*

- [1] Visning af signal
- [2] Bjælkevisning af signal

[3] Visning af position

Visningen Signal viser det elektriske signals tilstand separat for hhv. venstre og højre side.

# **FORSIGTIG!**

**Risiko for tilskadekomst som følge af bevægelige maskindele** Under testene kan maskindele bevæge sig automatisk.

u Sørg for, at der ikke befinder sig personer i maskinens område, inden testerne udføres.

Du kan åbne og lukke doseringsspjældene opad/nedad med pilene.

n *Eksempel LIN-bus*

- Åbn menuen System / test > Test/diagnose.
- Åbn menupunktet LIN-bus.

*Displayet viser status for aktuatorerne/sensorerne.*

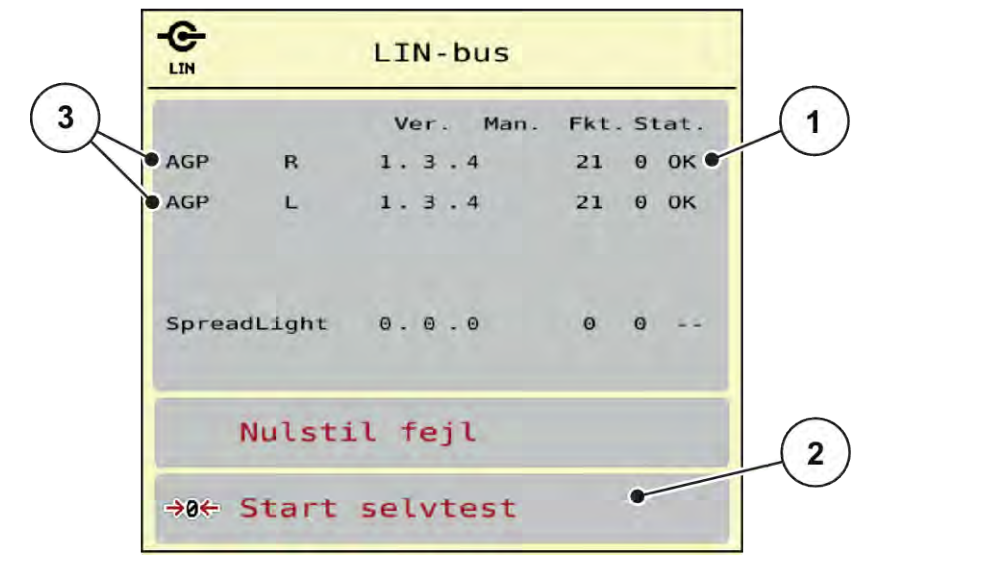

*Fig. 26: System / test; eksempel: Test/diagnose*

[1] Visning af status

[3] Tilsluttede anordninger

[2] Start selvtest

#### **Statusmeddelelse LIN-bus-deltager**

Anordningerne har forskellige tilstande:

- 0 = OK; ingen fejl på anordningen
- $2 =$  blokering
- $4 =$  overbelastning

# **AFORSIGTIG!**

#### **Risiko for tilskadekomst som følge af bevægelige maskindele**

Under testene kan maskindele bevæge sig automatisk.

u Sørg for, at der ikke befinder sig personer i maskinens område, inden testerne udføres.

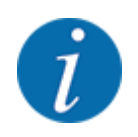

Ved en genstart af systemet kontrolleres statussen og nulstilles normalt. Da statussen i bestemte tilfælde ikke kan nulstilles automatisk, kan der nu også udføres et manuelt RESET.

• Tryk på skærmknappen Nulstil fejl.

# **4.8.3 Service**

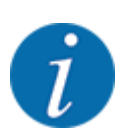

Til indstillingerne i menuen Service kræves der en indtastningskode. Disse indstillinger kan kun ændres af autoriseret servicepersonale.

# **4.9 Info**

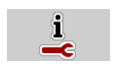

I menuen Info kan du finde yderligere oplysninger om maskinstyringen.

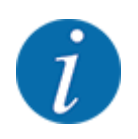

Denne menu indeholder oplysninger om konfigurationen af maskinen.

Listen over oplysninger afhænger af maskinens udstyr.

# **4.10 Vejning-triptæller**

028

I denne menu finder du værdier vedrørende den udførte spredning og funktionerne for vejning.

▶ Åbn menuen Hovedmenu > Vejning-triptæller.

*Menuen Vejning-triptæller vises.*

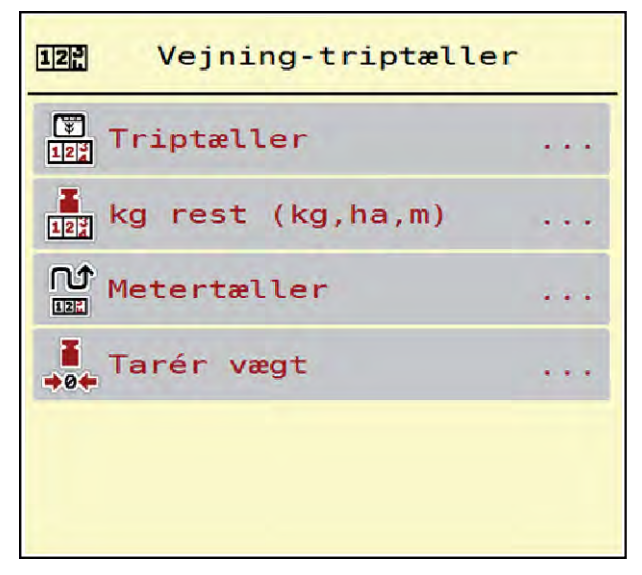

*Fig. 27: Menu Vejning-triptæller*

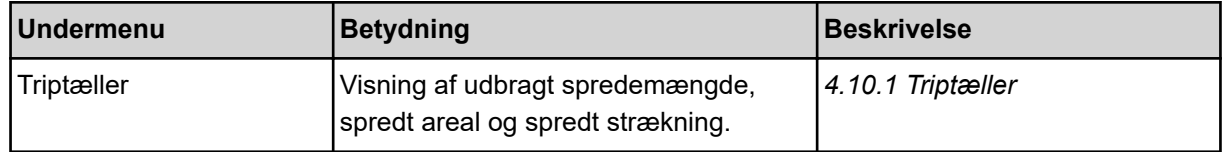

<span id="page-60-0"></span>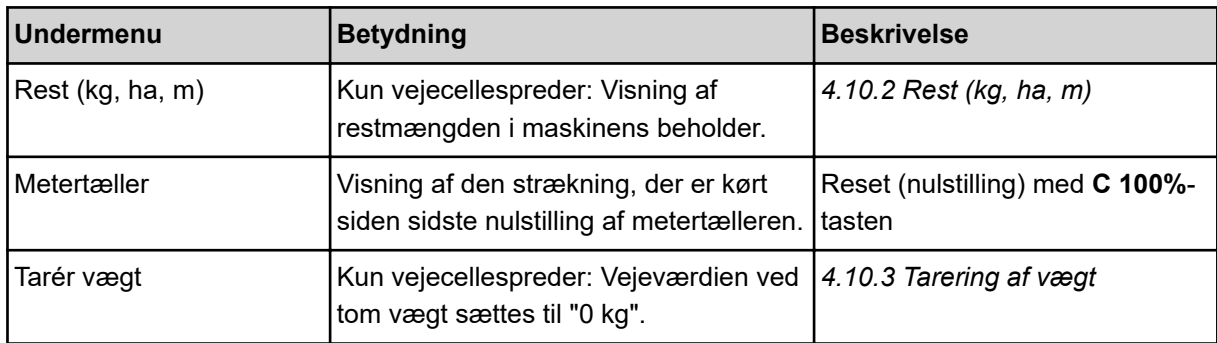

#### **4.10.1 Triptæller**

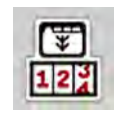

I denne menu kan du forespørge på værdier for den udførte spredning, holde øje med restspredningsmængden og nulstille triptælleren ved at slette den.

u Åbn menuen Vejning- triptæl. > Triptæller.

*Menuen Triptæller vises.*

Under spredningen, dvs. når doseringsspjældene er åbne, kan du skifte til menuen Triptæller og aflæse de aktuelle værdier.

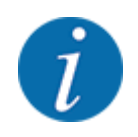

Hvis du gerne vil holde konstant øje med værdierne under spredningsarbejdet, kan du programmere de frit valgbare visningsfelter i driftsbilledet med kg trip, ha trip eller m trip, se *[2.2.2](#page-10-0)  [Visningsfelter](#page-10-0)*.

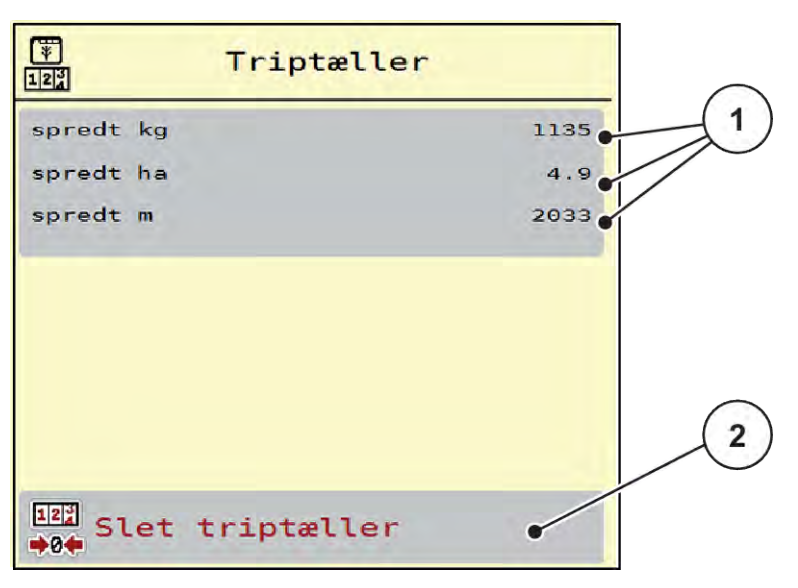

#### *Fig. 28: Menu Triptæller*

[1] Visningsfelter for spredt mængde, dækket areal og strækning Slet triptæller

#### <span id="page-61-0"></span>**Sletning af triptæller:**

▶ Åbn undermenuen Vejning-triptæller > Triptæller.

*I displayet vises de beregnede værdier for spredemængde, dækket areal og dækket strækning siden sidste sletning.*

Tryk på skærmknappen Slet triptæller.

*Alle triptællerens værdier sættes på 0.*

### **4.10.2 Rest (kg, ha, m)**

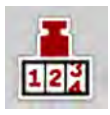

I menuen Rest (kg, ha, m) kan du aflæse eller indtaste den tiloversblevne restmængde i beholderen. Menuen viser det mulige areal (ha) og den mulige strækning (m), der stadig kan dækkes med den resterende gødningsmængde.

Åbn menuen Vejning-triptæller > Rest (kg, ha, m).

*Menuen Rest (kg, ha, m) vises.*

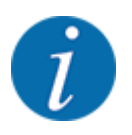

Den aktuelle påfyldningsvægt kan **kun findes i vejecellespredere** ved vejning. Ved alle andre gødningsspredere beregnes restmængden af gødning ud fra gødnings- og maskinindstillingerne og køresignalet, og indtastningen af påfyldningsmængden skal foretages manuelt (se nedenfor). Værdierne for udbringningsmængde og arbejdsbredde kan ikke ændres i denne menu. Her er de udelukkende til information.

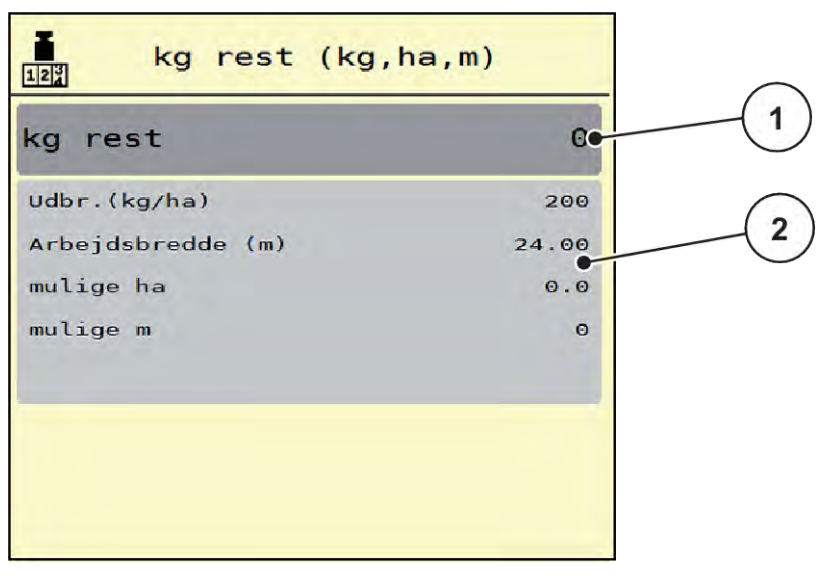

*Fig. 29: Menu Rest (kg, ha, m)*

- 
- [1] Indtastningsfelt Rest (kg) [2] Visningsfelterne Udbringningsmængde, Arbejdsbredde og det mulige areal og den mulige strækning, der kan dækkes

# **4.10.3 Tarering af vægt**

n *Kun vejecellespreder*

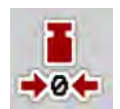

I denne menu indstiller du den vejede værdi til 0 kg, når beholderen er tom.

Når vægten tareres, skal følgende betingelser være opfyldt:

- beholderen er tom
- maskinen står stille
- der er slukket for kraftudtaget
- maskinen står vandret og er fri af jorden
- traktoren står stille.

#### **Tarering af vægten:**

- Åbn menuen Vejning-triptæller > Tarér vægt.
- Tryk på skærmknappen Tarér vægt.

*Den vejede værdi er nu sat til 0 kg, når vægten er tom.*

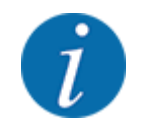

Tarér altid vægten inden brug for at sikre en fejlfri beregning af restmængden.

# **4.11 Arbejdslygter (SpreadLight)**

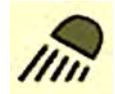

I denne menu kan du aktivere funktionen SpreadLight og også overvåge og kontrollere spredebilledet om natten.

Du kan tænde og slukke for arbejdslygterne via maskinstyringen i automatisk eller manuel tilstand.

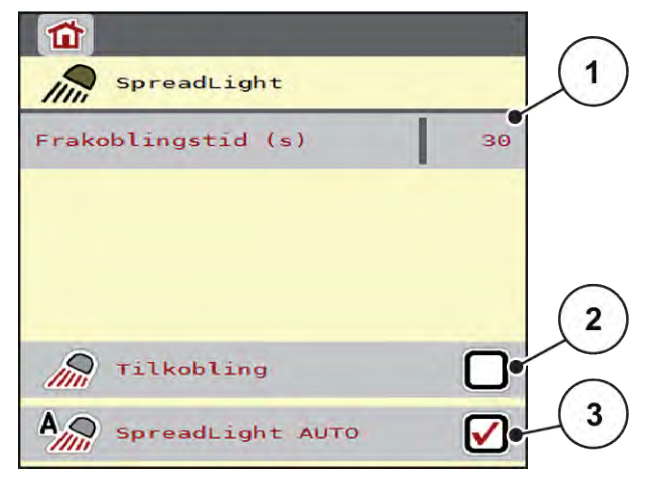

*Fig. 30: Menu SpreadLight*

- [1] Frakoblingstid (s)
- [2] Manuel tilstand: Tænd for arbejdslygterne
- [3] Aktivér automatisk drift

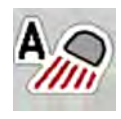

#### **Automatisk tilstand:**

I automatisk tilstand tændes der for arbejdslygterne, så snart doseringssjælene åbnes og spredningen starter.

- ▶ Åbn menuen Hovedmenu > SpreadLight.
- ▶ Sæt flueben i menupunktet SpreadLight AUTO [3]. *Arbejdslygterne tænder, når doseringsspjældene åbnes.*
- $\blacktriangleright$  Indtast frakoblingstiden [1] i sekunder. *Arbejdslygterne slukker efter den indtastede tid, når doseringsspjældene er lukkede.*

*Tidsområde mellem 0 og 100 sekunder.*

Fjern fluebenet i menupunktet SpreadLight AUTO [3]. *Automatisk tilstand er deaktiveret.*

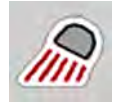

### **Manuel tilstand:**

I manuel tilstand tænder og slukker du for arbejdslygterne.

- ▶ Åbn menuen Hovedmenu > SpreadLight.
- $\blacktriangleright$  Sæt flueben i menupunktet Tilkobling [2].

*Arbejdslygterne tændes og bliver ved med at være tændt, indtil du sletter fluebenet eller lukker menuen.*

# **4.12 Specialfunktioner**

#### **4.12.1 Ændring af enhedssystem**

Dit enhedssystem er forudindstillet på fabrikken. Du kan dog til enhver tid skifte fra metriske til imperiale værdier og omvendt.

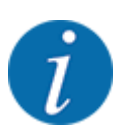

På grund af de mange forskellige ISOBUS-egnede terminaler begrænser dette kapitel sig til den elektroniske maskinstyrings funktioner uden angivelse af en bestemt ISOBUS-terminal.

• Følg anvisningerne i driftsvejledningen vedrørende betjening af din ISOBUS-terminal.

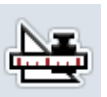

- Åbn terminalsystemets menu Indstillinger.
- Åbn menuen Enhed.
- Vælg det ønskede enhedssystem i listen.
- Tryk på OK.

*Alle værdier fra de forskellige menuer er omregnet.*

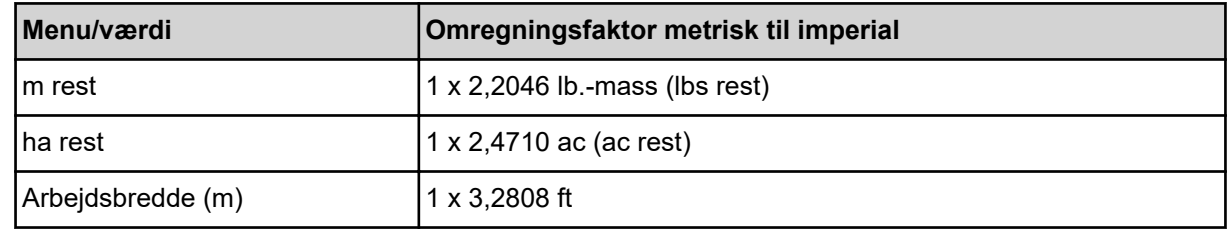

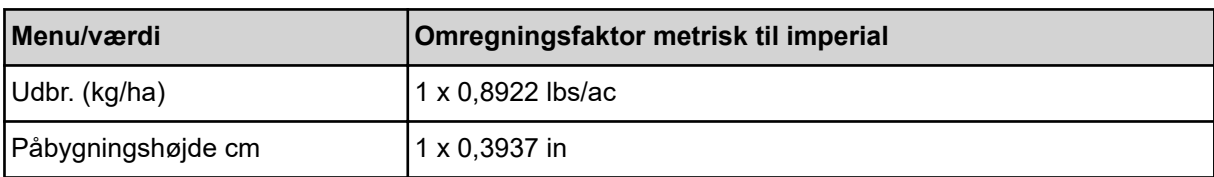

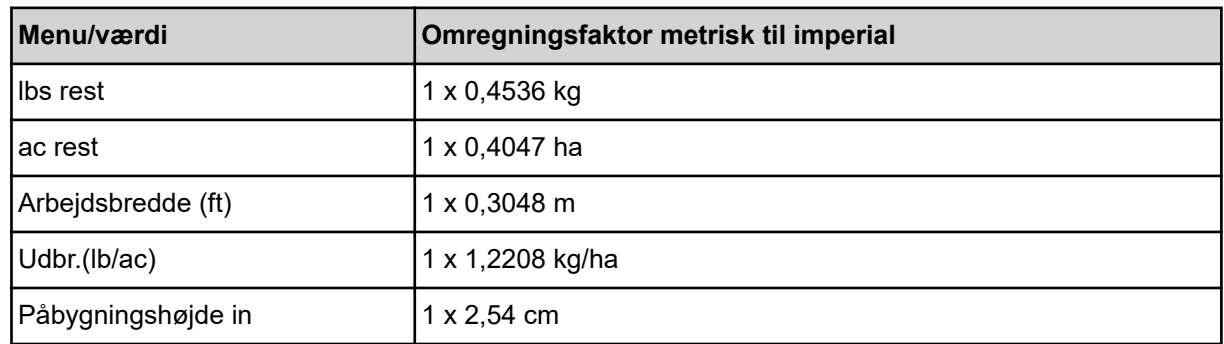

# **4.12.2 Anvendelse af joystick**

Som alternativ til indstillingerne i ISOBUS-terminalens driftsbillede kan du benytte et joystick.

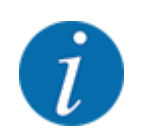

Kontakt forhandleren, hvis du vil benytte et andet joystick.

• Følg anvisningerne i driftsvejledningen til ISOBUS-terminalen.

# ■ CCI A3 joystick

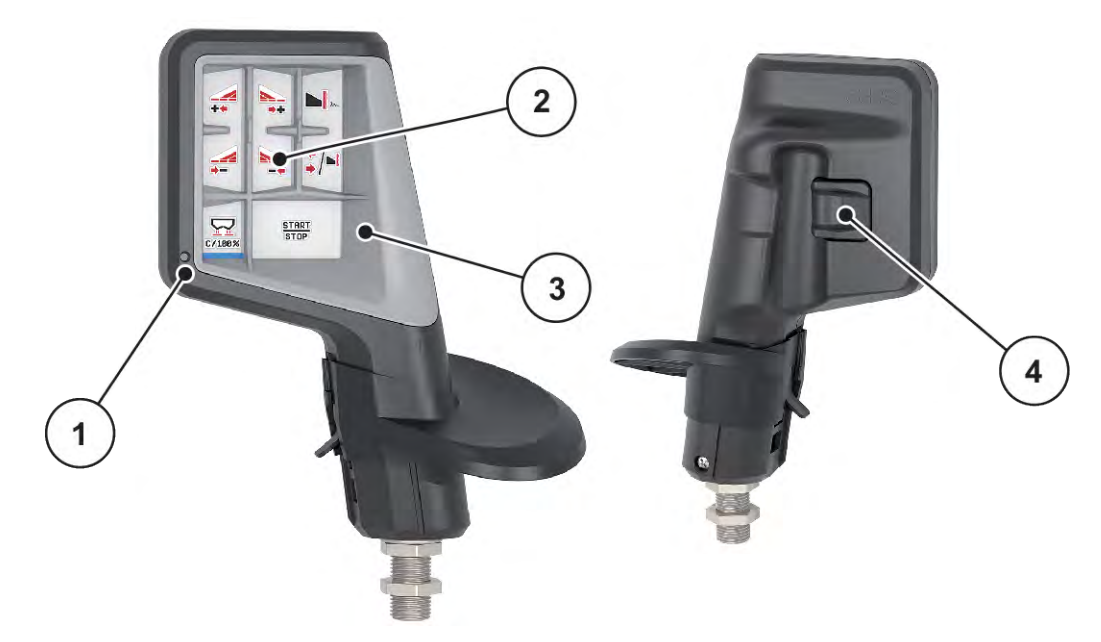

*Fig. 31: CCI A3 Joystick, for- og bagside*

- [1] Lyssensor
- [2] Display/touchpanel
- [3] Kunststofgreb (kan udskiftes)
- [4] Niveautaster

# ■ Betjeningsniveauer for CI A3 joystick

Med niveautasterne kan du skifte mellem tre betjeningsniveauer. De pågældende aktive niveau vises med en lysstribes position på displayet nederste kant.

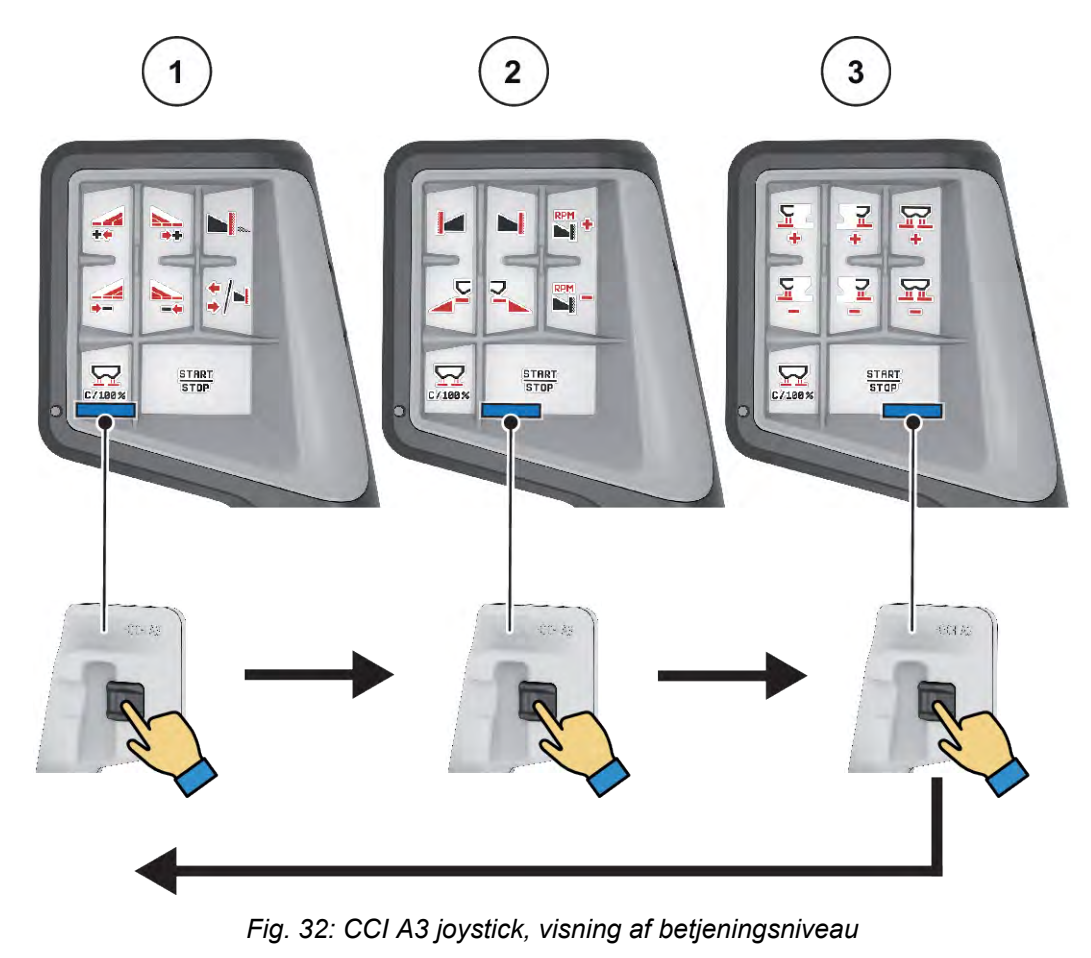

- [1] Niveau 1 aktivt
- [2] Niveau 2 aktivt

[3] Niveau 3 aktivt

# ■ Tastkonfiguration for CCI A3 joystick

Det tilbudte joystick er fra fabrikken programmeret med bestemte funktioner.

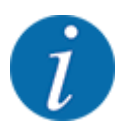

Betydningen og funktionen af symbolerne kan findes i kapitlet *[2.3 Bibliotek over anvendte](#page-14-0)  [symboler](#page-14-0)*.

Vær opmærksom på, at tastkonfigurationen er forskellige afhængigt af maskintypen (AXIS-M, AXIS-H).

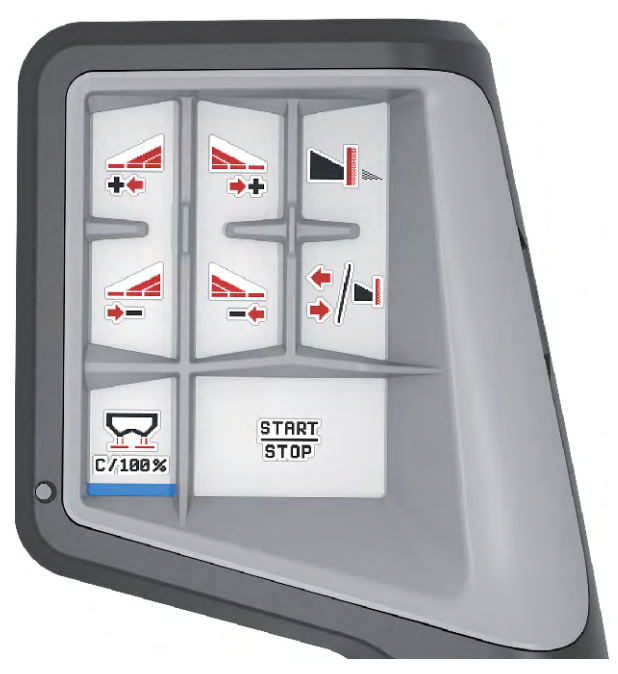

*Fig. 33: Tastkonfiguration niveau 1*

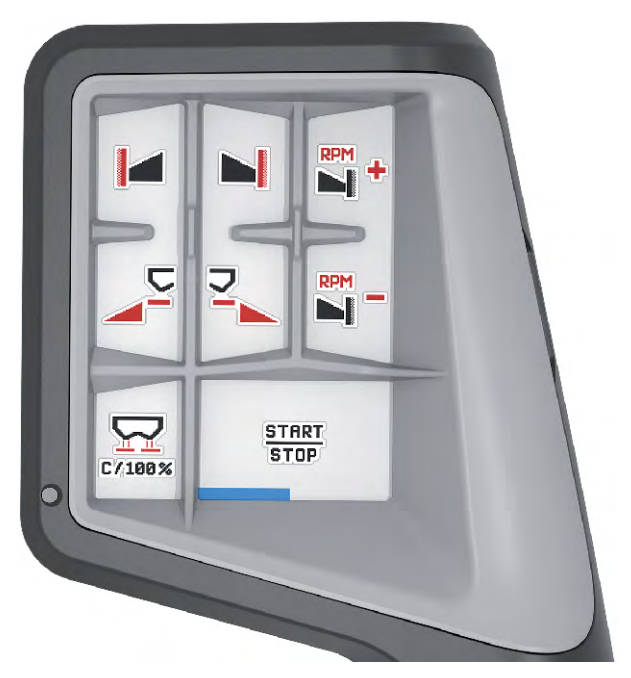

*Fig. 34: Tastkonfiguration niveau 2*

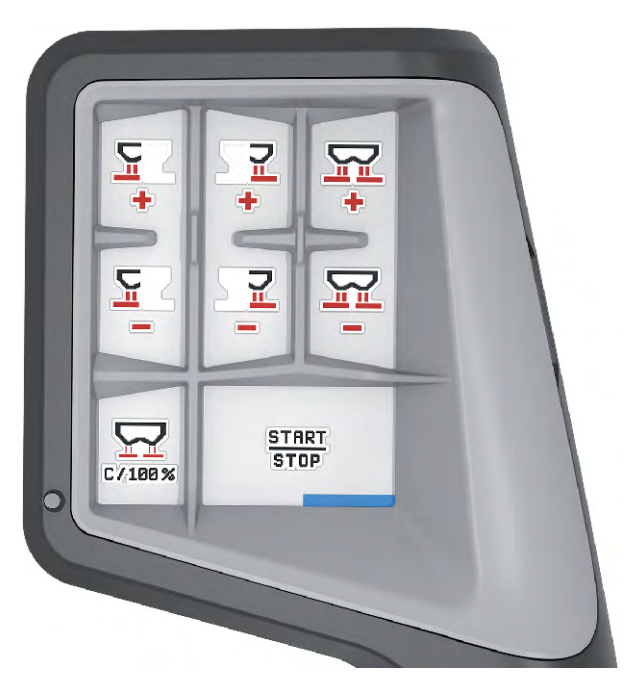

*Fig. 35: Tastkonfiguration niveau 3*

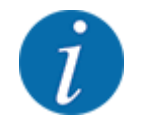

Hvis du vil tilpasse tastkonfigurationen på de tre niveauer, skal du følge anvisningerne i betjeningsvejledningen til joysticket.

# **4.12.3 WLAN-modul**

#### n *Ekstraudstyr*

Der kan anvendes et WLAN-modul til kommunikationen mellem en smartphone og jobcomputeren. Følgende funktioner er mulige:

- Overførsel af informationerne fra spredetabel-appen til jobcomputeren. På denne måde behøver man ikke længere indtaste gødningsindstillingerne manuelt.
- Overførsel af restmængde-vægtvisningen fra jobcomputeren til smartphonen.

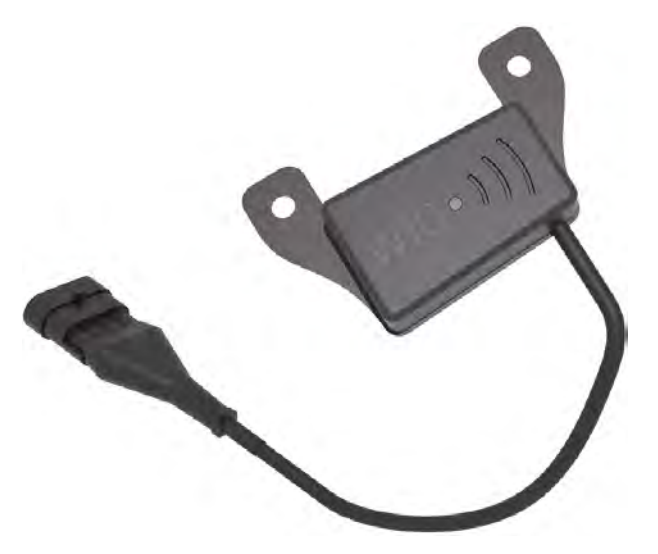

*Fig. 36: WLAN-modul*

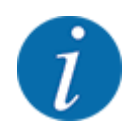

Nærmere informationer om montering af WLAN-modulet og kommunikationen med smartphonen kan findes i monteringsvejledningen til WLAN-modulet.

• WLAN-passwordet er: **quantron**.

# <span id="page-69-0"></span>**5 Spredning med AXIS-PowerPack**

# **5.1 Båndladning**

# **5.1.1 Overførsel med automatisk driftsart**

Overførslen foregår fuldautomatisk og altid i samme rækkefølge.

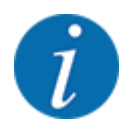

Du kan holde øje med sensortilstandene og overførslen i driftsbilledet. Meddelelserne kommer dog uden lyd.

#### **Forudsætning:**

- Automatisk drift er aktiv.
	- Se *[4.6.3 Overførselfunktionens driftsart](#page-48-0)*
- Fordoseringsspjældet er åbent.

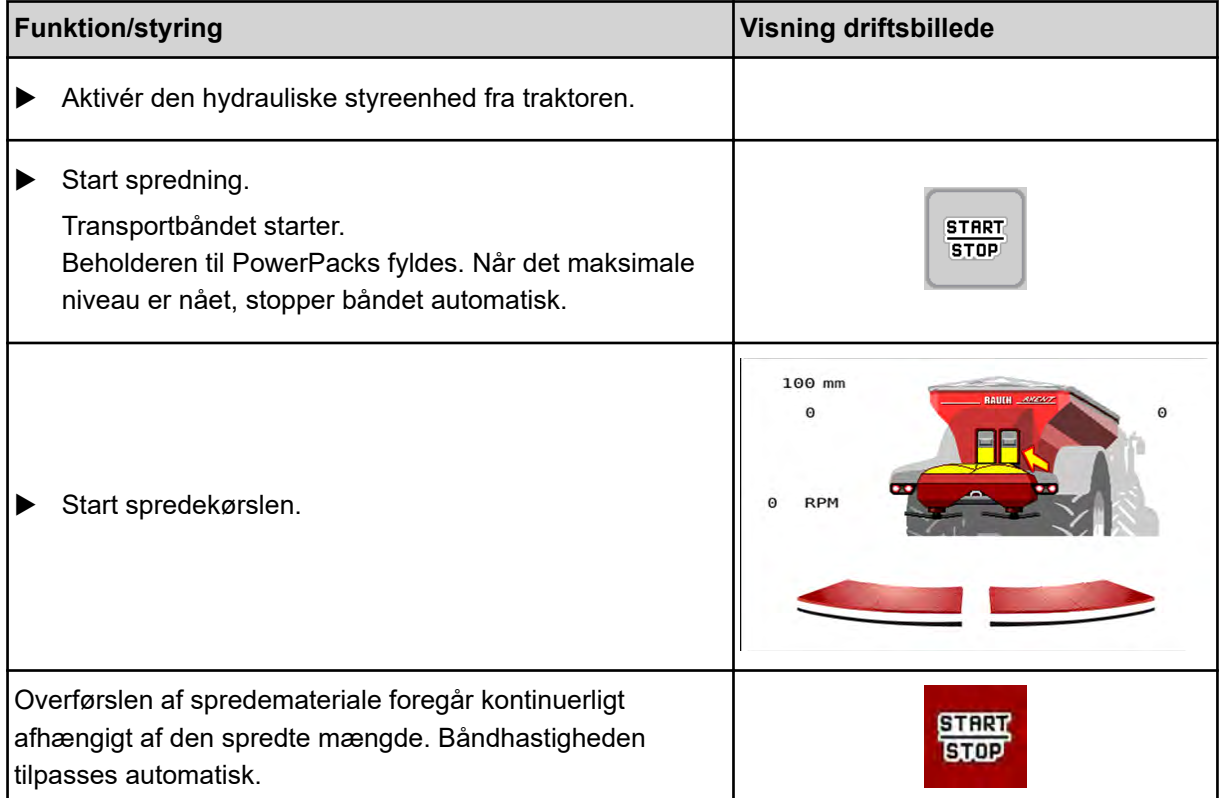

<span id="page-70-0"></span>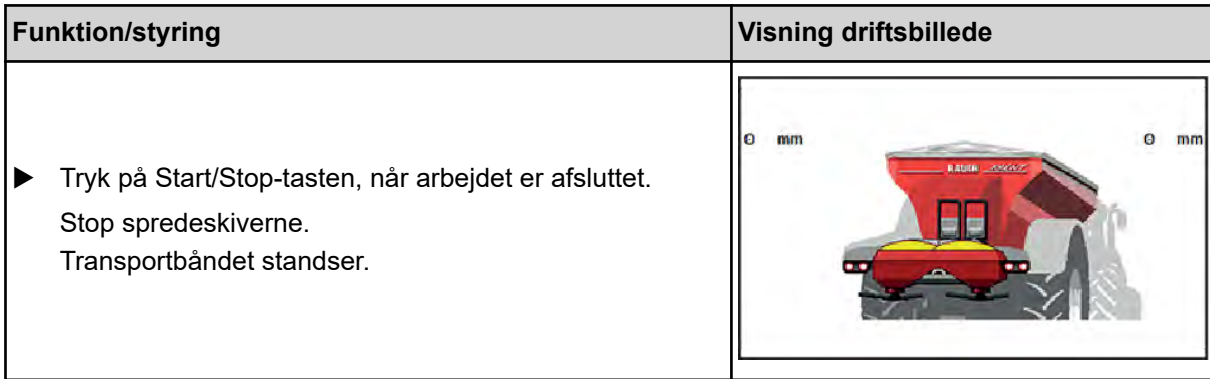

# **5.1.2 Overførsel med manuel driftsart**

Du starter og stopper overførslen med overførselsstart-tasten, når en sprederside er tom. Sensortilstandene signalerer de nødvendige skridt.

#### **Forudsætning:**

- Driftsarten Manuel er aktiv.
	- Se *[4.6.3 Overførselfunktionens driftsart](#page-48-0)*
- Spredningen er startet.

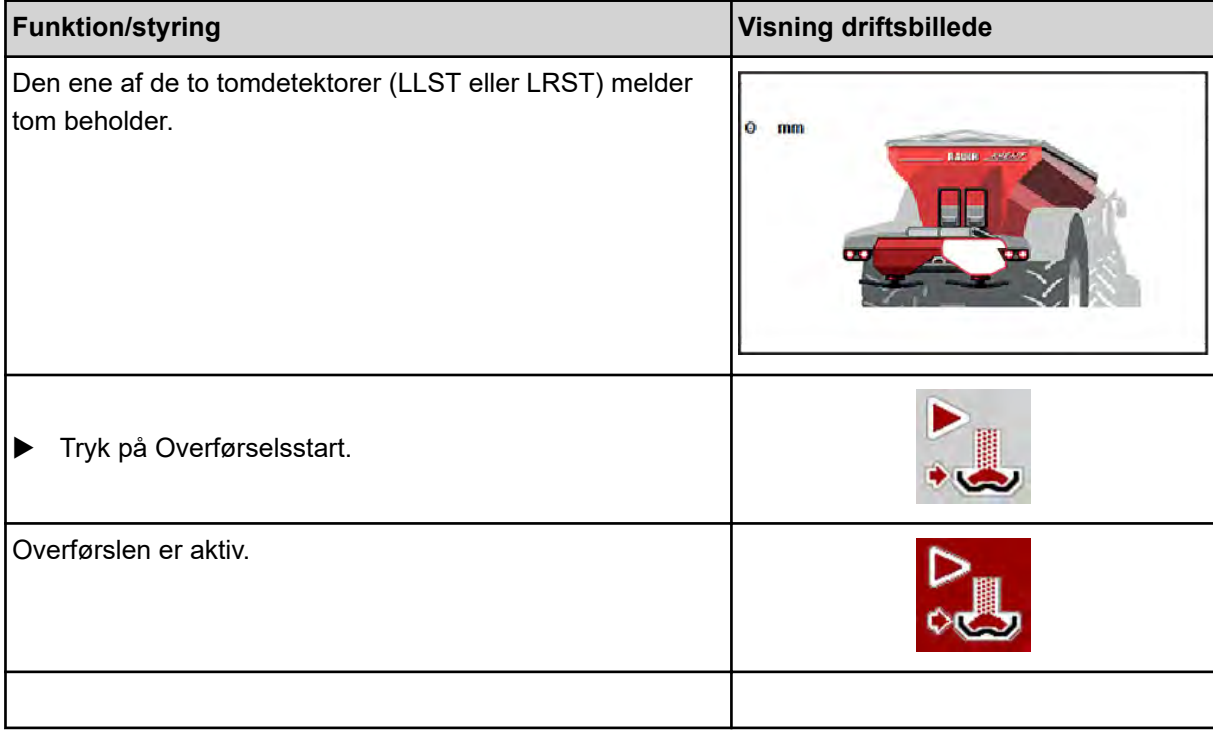

<span id="page-71-0"></span>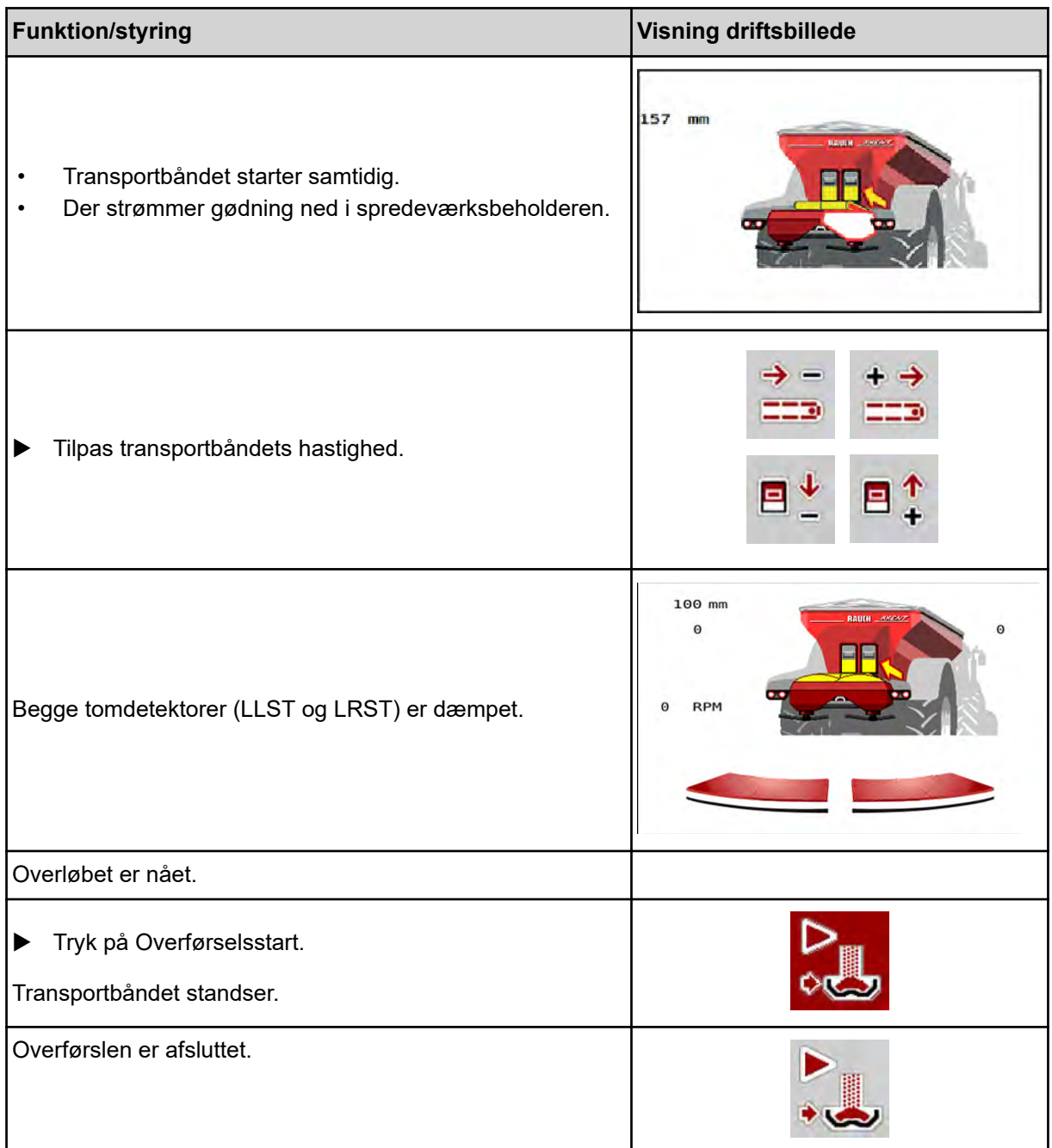

# **5.2 Spredning af gødning**

# **5.2.1 Arbejde med delbredder**

# ■ Visning af spredningstype i driftsbilledet

Maskinstyringen har 2 forskellige spredningstyper for spredning med maskinen. Indstillingerne kan foretages direkte i driftsbilledet. Under spredningen kan du skifte mellem spredningstyperne og derved tilpasse spredningen optimalt til forholdene på marken.
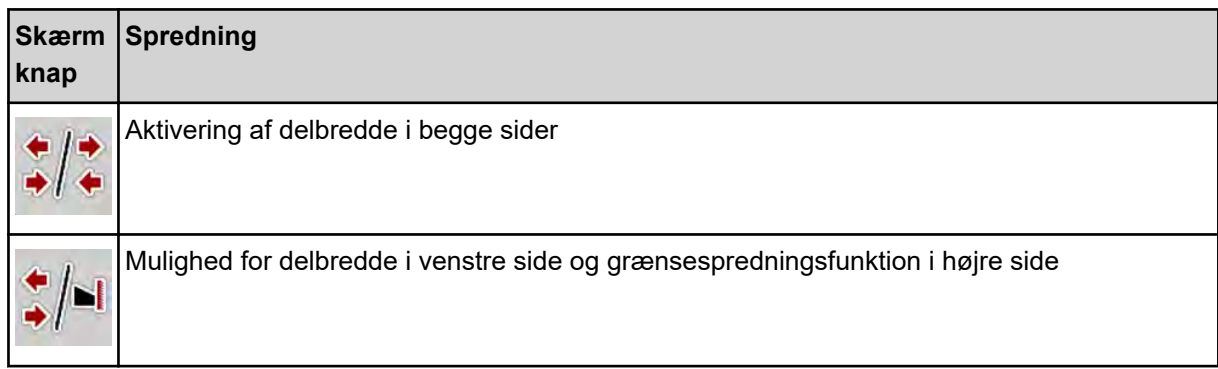

**Tryk flere gange på funktionstasten, indtil displayet viser den ønskede spredningstype.** 

Du kan foretage spredning med delbredder på én side eller begge sider og derved tilpasse den samlede spredebredde efter markforholdene. Hver spredeside er trinløs i automatisk drift og kan indstilles i op til 4 trin i manuel drift.

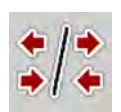

Tryk på skiftetasten Grænsespredning/Delbredder.

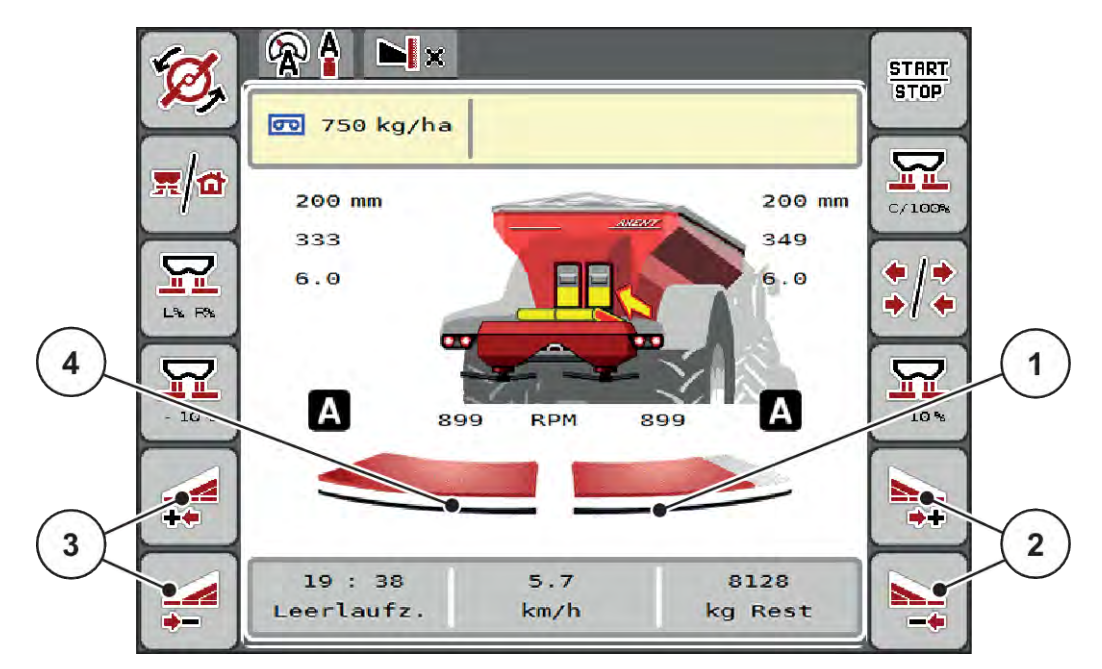

*Fig. 37: Driftsbillede: Delbredder med 2 delbredder*

- [1] Højre delbredde er reduceret til flere trin.
- [2] Funktionstasterne Øg eller reducér højre spredebredde
- [4] Venstre spredeside spreder over den komplette halvside.
- [3] Funktionstasterne Øg eller reducér venstre spredebredde

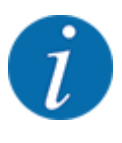

- Hver spredeside kan reduceres eller øges trinvist.
- Delbreddeaktivering er mulig udefra og ind eller indefra og ud. Se *[Fig. 38 Automatisk](#page-74-0)  [delbreddeaktivering](#page-74-0)*

Vi anbefaler genstart af terminalen i følgende tilfælde:

- Du har ændret arbejdsbredden.
- Du har åbnet en anden spredetabelindtastning.

Efter genstart af terminalen tilpasses visningen af delbredder til de ny indstillinger.

- ▶ Tryk på funktionstasten Reducer venstre spredebredde eller Reducer højre spredebredde. *Delbredden i den pågældende spredeside reduceres med et trin.*
- ▶ Tryk på funktionstasten Øg venstre spredebredde eller Øg højre spredebredde.

*Delbredden i den pågældende spredeside øges med et trin.*

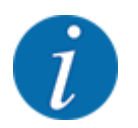

Delbredderne er **ikke** inddelt proportionalt. Spredebreddeassistenten VariSpread indstiller spredebredden automatisk.

<span id="page-74-0"></span>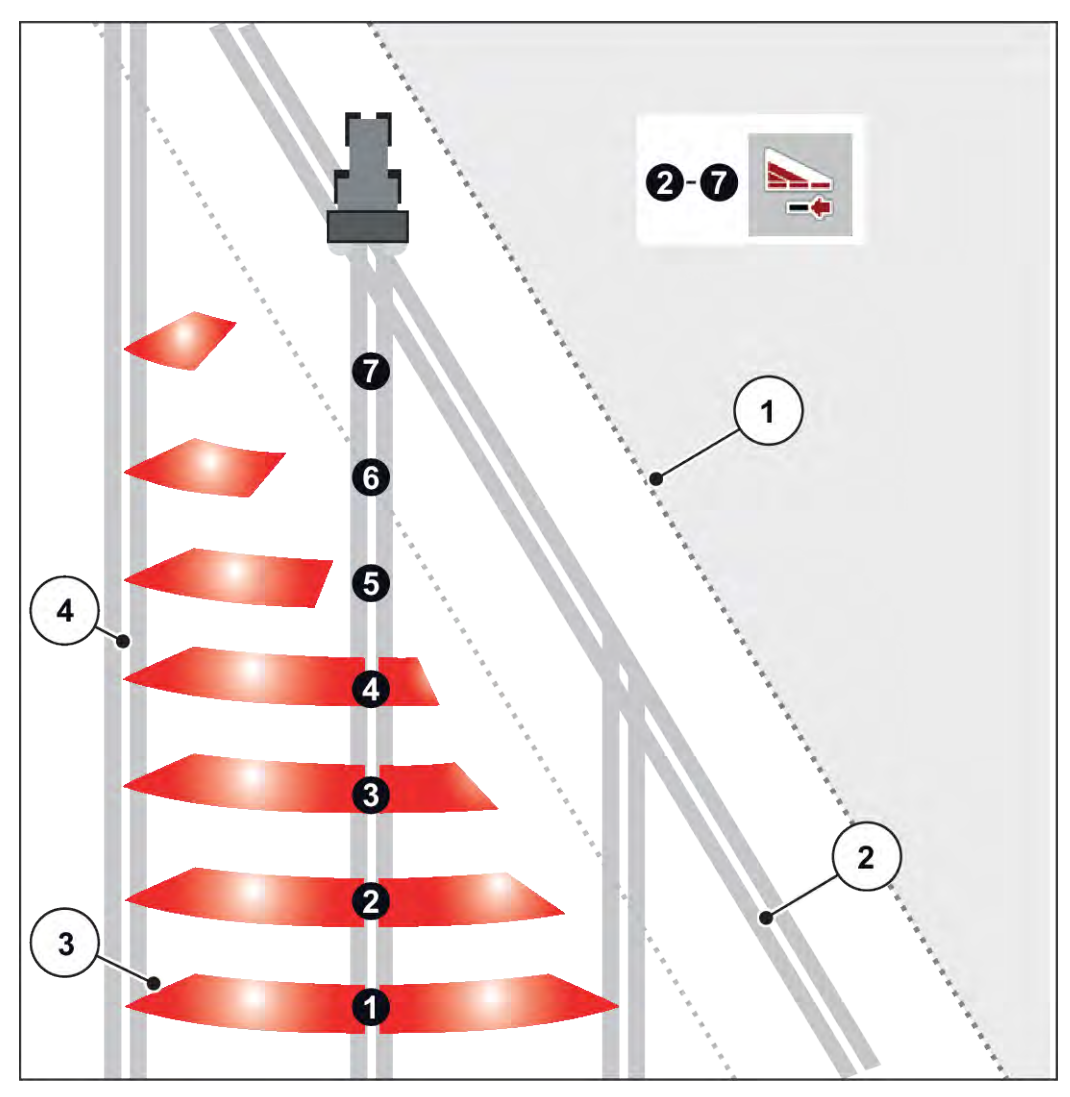

*Fig. 38: Automatisk delbreddeaktivering*

- [1] Markkant
- [2] Foragerens kørespor
- [3] Delbredder 1 til 4: Delbreddereduktion i højre side

Delbredder 5 til 7: Yderligere delbreddereduktion

[4] Kørespor i marken

# ■ Spredning med en delbredde og i grænsespredningstilstand

Under spredningen kan du ændre delbredderne trinvist og deaktivere grænsespredningen. Det nederste billede viser driftsbilledet med aktiveret grænsespredefunktion og aktiveret delbredde.

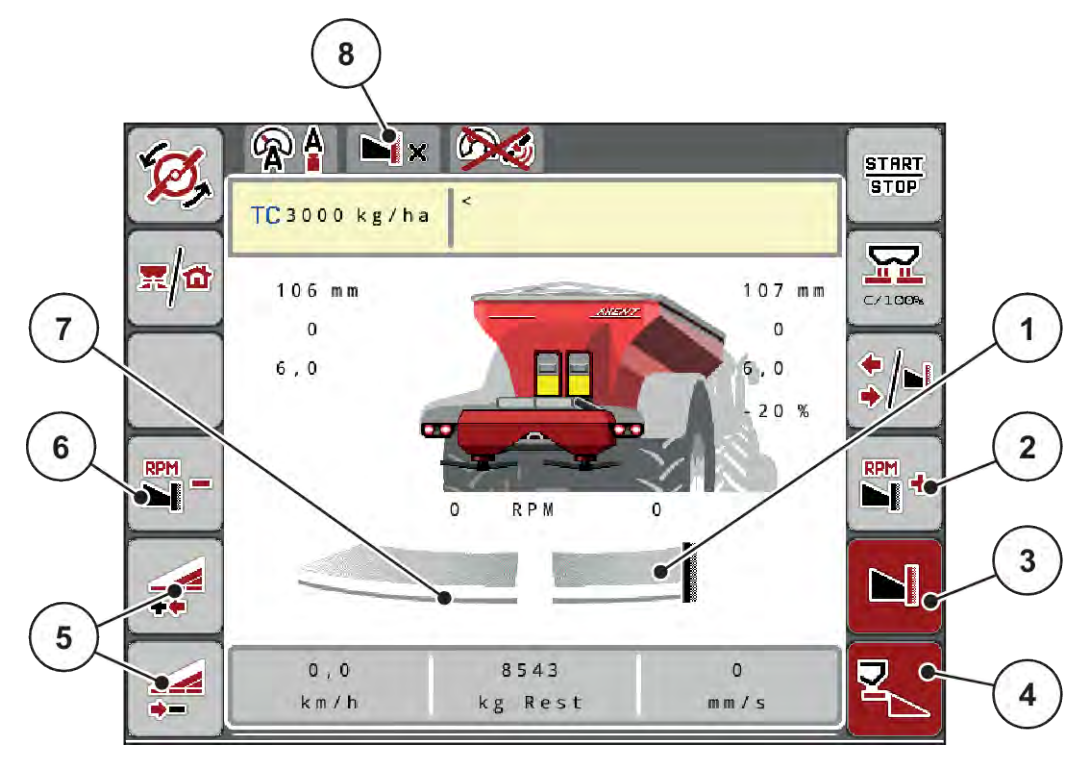

*Fig. 39: Driftsbillede af venstre delbredde, højre grænsespredeside*

- [1] Højre spredeside i grænsespredningstilstand
- [2] Øg spredeskiveomdrejningstallet på grænsespredesiden
- [3] Grænsespredningstilstand er aktiveret
- [4] Højre spredeside er aktiveret
- [5] Reducer eller øg venstre spredeside
- [6] Reducer spredeskiveomdrejningstallet på grænsespredesiden
- [7] Indstillelig delbredde i 4 trin i venstre side
- [8] Den aktuelle grænsespredningstilstand er grænse
- Spredningsmængden i venstre side er indstillet til fuld arbejdsbredde.
- Der er trykket på funktionstasten **Grænsespredning til højre**, grænsespredning er aktiveret og spredningsmængden er reduceret med 20 %.
- Tryk på funktionstasten **Reducér venstre spredebredde** for at reducere delbredden ét trin.
- Tryk på funktionstasten **C/100 %**. Du skifter straks tilbage til den fulde arbejdsbredde.
- Tryk på funktionstasten Grænsespredning til højre- grænsespredningen deaktiveres.

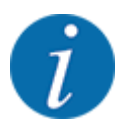

Funktionen grænsespredning er også mulig i automatisk funktion med GPS Control. Grænsespredesiden skal altid betjenes manuelt.

• Se *[5.2.7 GPS-Control](#page-82-0)*.

# **5.2.2 Spredning med automatisk driftsart (AUTO km/t + AUTO kg)**

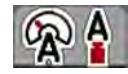

Driftsarten AUTO km/h + AUTO kg muliggør kontinuerlig regulering af udbringningsmængden under spredningen. Massestrømreguleringen korrigeres med jævne mellemrum ud fra disse oplysninger. Herved opnås en optimal dosering af gødningen.

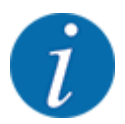

Driftsarten AUTO km/h + AUTO kg er valgt som standard fra fabrikken.

#### **Forudsætninger for spredningen:**

- Driftsarten AUTO km/h + AUTO kg er aktiv (se *[4.6.1 AUTO/MAN drift](#page-46-0)*.
- Gødningsindstillingerne er fastlagt:
	- Udbringningsmængde (kg/ha)
	- Arbejdsbredde (m)
	- Spredeskive
	- Kraftudtagets omdrejningstal (omdr/min)
- Fyld beholderen med gødning.

#### **ADVARSEL!**

#### **Fare pga. gødning, som slynges ud**

Gødning, som slynges ud, kan føre til alvorlige læsioner.

Bortvis alle personer fra maskinens spredningszone, inden spredeskiverne slås til.

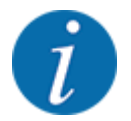

Gearkassen må kun startes eller stoppes **ved lavt omdrejningstal for kraftudtaget**.

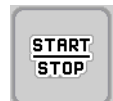

Tryk på Start/Stop.

*Spredningen starter.*

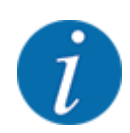

Vi anbefaler at få flowfaktoren vist i driftsbilledet (se *[2.2.2 Visningsfelter](#page-10-0)*), så man kan holde øje med massestrømreguleringen under spredningen.

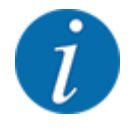

Ved problemer med flowfaktorens regulering (tilstopning eller lignende) skal du efter at have afhjulpet fejlen og mens maskinen står stille gå til menuen Gødningsindstillinger og indtaste flowfaktoren 1,0.

### **Nulstilling af flowfaktor**

Hvis flowfaktoren er faldet ned under minimumværdien (0,4 eller 0,2), vises alarm nr. 47 eller 48. Se *[6.1 Alarmmeddelelsernes betydning](#page-86-0)*.

# **5.2.3 Tomgangsmåling**

## ■ Automatisk tomgangsmåling

For at opnå en høj reguleringsnøjagtighed skal EMC-reguleringen jævnligt måle og gemme tomgangstrykket.

Tomgangsmålingen til registrering af tomgangstrykket starter, når systemet genstartes.

Desuden starter tomgangsmålingen automatisk under følgende betingelser:

- Det fastlagte tidsrum siden sidste tomgangsmåling er gået.
- Du har foretaget ændringer i menuen Gødningsindstilling (omdrejningstal, spredeskivetype).

Under tomgangsmålingen vises følgende vindue.

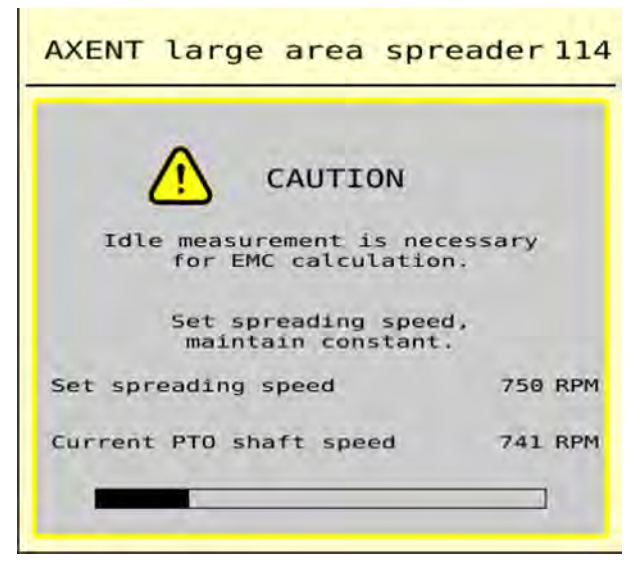

*Fig. 40: Alarmvisning tomgangsmåling*

Ved den første start af spredeskiven udligner maskinen systemets tomgangsmoment. Se *[6](#page-86-0)  [Alarmmeddelelser og mulige årsager](#page-86-0)*.

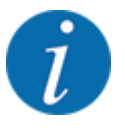

Hvis alarmmeddelelsen vises igen, selvom gearolien er varm:

- Sammenlign den monterede spredeskive med den type, der er indtastet i menuen Gødningsindstilling. Tilpas evt. typen.
- Kontrollér jævnligt, at spredeskiven er korrekt fastgjort. Efterspænd kalotmøtrikken
- Kontrollér spredeskiven for skader. Udskift spredeskiven.

Når tomgangsmålingen er afsluttet, indstiller maskinstyringen tomgangstiden i driftsbilledets visning til 19:59 minutter.

## u Tryk på **Start/Stop**.

*Spredningen starter.*

*Tomgangsmålingen kører i baggrunden, også når doseringssjælene er lukkede. Der vises dog ikke noget skærmbillede i displayet.*

Når tomgangstiden er gået, starter en ny tomgangsmåling automatisk.

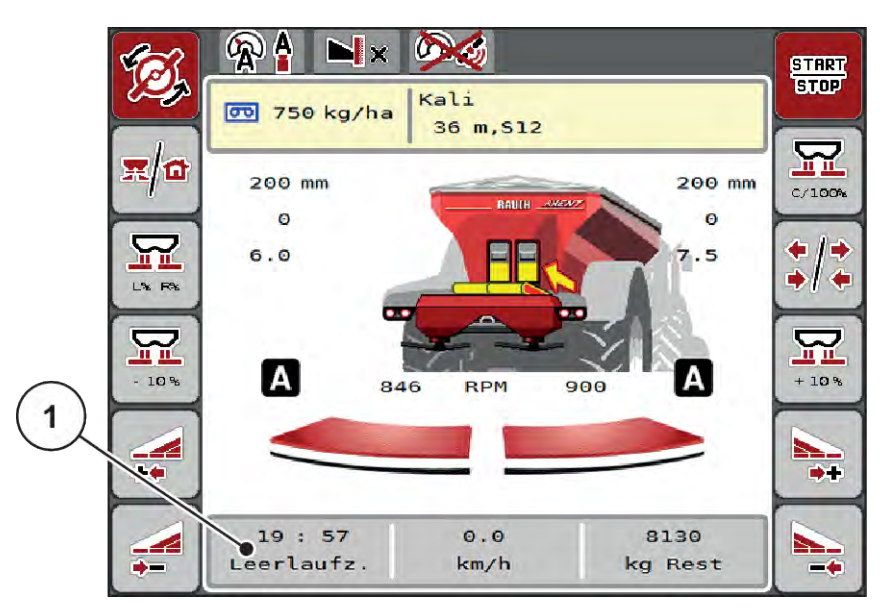

*Fig. 41: Visning af tomgangsmålingen i driftsbilledet*

[1] Tid indtil næste tomgangsmåling

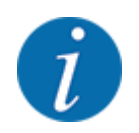

**START STOP** 

> Ved reduceret spredeskiveomdrejningstal kan der ikke udføres en tomgangsmåling, hvis grænsespredning eller delbreddereducering er aktiveret!

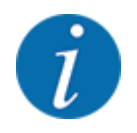

Når doseringsspjældene er lukkede, foretages der altid en tomgangsmåling i baggrunden (uden alarmmeddelelse)!

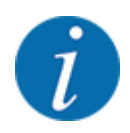

På forageren må motoromdrejningstallet ikke sænkes under tomgangsmålingen!

Traktoren og hydraulikkredsen skal være på driftstemperatur!

#### ■ Manuel tomgangsmåling

Start en tomgangsmåling manuelt, hvis der sker en usædvanlig ændring af flowfaktoren.

Tryk i hovedmenuen på tasten Tomgangsmåling.

*Tomgangsmålingen starter manuelt.*

# **5.2.4 Spredning med driftsart AUTO km/t**

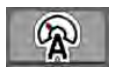

Som standard arbejder du i denne driftsart ved maskiner uden vejeteknik.

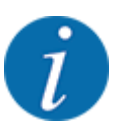

Du kan reducere udbringningsmængden til 1 kg/ha i denne driftsart.

#### **Forudsætninger for spredningen:**

- Driftsarten AUTO km/h er aktiv (se *[4.6.1 AUTO/MAN drift](#page-46-0)*).
- Gødningsindstillingerne er fastlagt:
	- Udbringningsmængde (kg/ha),
	- Arbejdsbredde (m)
	- Spredeskive
	- Normal-omdr.-tal (o/min)
- Fyld beholderen med gødning.

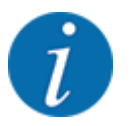

For at kunne opnå et optimalt spredningsresultat i driftsarten AUTO km/h skal du udføre en kalibreringstest, inden du starter spredningsarbejdet.

u Udfør en kalibreringsprøve for at bestemme flowfaktoren, eller find flowfaktoren fra spredetabellen, og indtast flowfaktoren manuelt.

### **ADVARSEL!**

**Fare pga. gødning, som slynges ud** Gødning, som slynges ud, kan føre til alvorlige læsioner.

Bortvis alle personer fra maskinens spredningszone, inden spredeskiverne slås til.

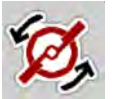

## u **Kun AXIS-H:** Tryk på **Spredeskivestart**.

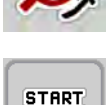

STOP

Tryk på Start/Stop.

*Spredningen starter.*

# **5.2.5 Spredning med driftsart MAN km/t**

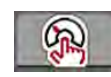

Du arbejder i driftsarten MAN km/t, hvis der ikke foreligger et hastighedssignal.

- Åbn menuen Maskinindstilling > AUTO / MAN drift.
- $\blacktriangleright$  Vælg menupunktet MAN km/h. *Displayet viser indtastningsvinduet Hastighed.*
- Indtast værdien for kørehastigheden under spredningen.
- Tryk på OK.
- Udfør gødningsindstillinger:
	- $\triangleright$  Udbringningsmængde (kg/ha)
	- $\triangleright$  Arbejdsbredde (m)
- Fyld beholderen med gødning.

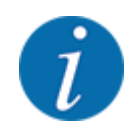

For at opnå et optimalt spredningsresultat i driftsarten MAN km/t skal du udføre en kalibreringsprøve, inden du starter spredningen.

u Udfør en kalibreringsprøve for at bestemme flowfaktoren, eller find flowfaktoren fra spredetabellen, og indtast flowfaktoren manuelt.

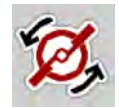

u **Kun AXIS-H:** Tryk på **Spredeskivestart**.

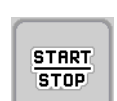

Tryk på Start/Stop.

*Spredningen starter.*

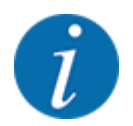

Det er meget vigtigt, at du overholder den indtastede hastighed under spredningen.

# **5.2.6 Spredning med driftsart MAN-skala**

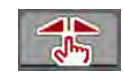

I driftsarten MAN-skala kan man ændre doseringsspjældenes åbning manuelt under spredningen.

Du arbejder kun i manuel, hvis:

- der ikke foreligger et hastighedssignal (radar eller hjulsensor defekt eller ikke installeret)
- der skal udbringes sneglekorn eller såsæd (småfrø).

Driftsarten MAN-skala er velegnet til sneglekorn og småfrø, da den automatiske massestrømregulering ikke kan aktiveres på grund af den lille vægtreduktion.

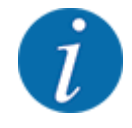

For at få en ensartet udbringning af spredematerialet er det vigtigt i manuel drift at arbejde med en konstant kørehastighed.

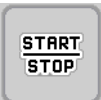

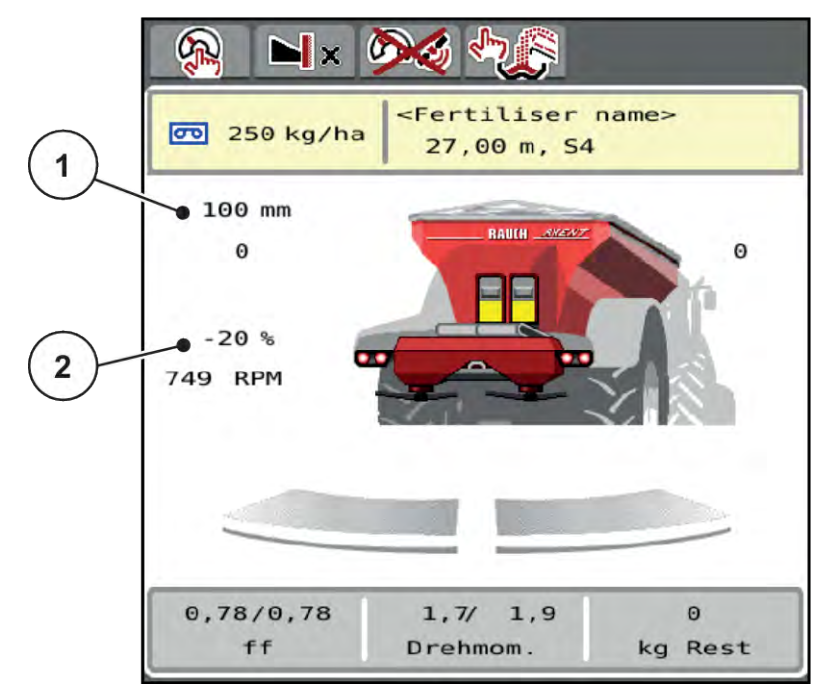

*Fig. 42: Driftsbillede MAN-skala*

- [1] Visning af doseringsspjældenes aktuelle skalaposition [2] Mængdeændring
- ▶ Åbn menuen Maskinindstilling > AUTO / MAN drift.
- $\blacktriangleright$  Vælg menupunktet MAN-skala. *Displayet viser vinduet Skyderåbning.*
- Indtast skalaværdien for doseringsspjældenes åbning.
- $\blacktriangleright$  Tryk på OK.
- Skift til driftsbilledet.

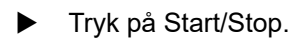

*Spredningen starter.*

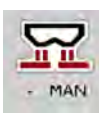

MAN

**START STOP** 

- For at ændre doseringsspjældets position skal du trykke på funktionstasten MAN+ eller MAN-.
	- $\triangleright$  L% R% anvendes til at vælge side for doseringsspjældåbningen
	- $\triangleright$  MAN+ for at gøre doseringsspjældåbningen større eller
	- $\triangleright$  MAN- for at gøre doseringsåbningen mindre.

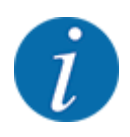

For at kunne opnå et optimalt spredningsresultat i manuel drift anbefaler vi at overtage værdierne for doseringsspjældåbningen og kørehastigheden fra spredningstabellen.

# <span id="page-82-0"></span>**5.2.7 GPS-Control**

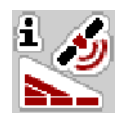

Maskinstyringen kan kombineres med en ISOBUS-terminal med SectionControl. Der udveksles diverse data mellem de to enheder for at automatisere aktiveringen.

ISOBUS-terminalen med SectionControl overfører indstillingerne for åbning og lukning af doseringsspjældene til maskinstyringen.

Symbolet **A** ved siden af spredekilerne signalerer, at den automatiske funktion er aktiveret. ISOBUSterminalen med SectionControl åbner og lukker de enkelte delbredder afhængigt af positionen på marken. Spredningen starter kun, når du trykker på **Start/Stop**.

#### **ADVARSEL!**

**Risiko for tilskadekomst som følge af udstrømmende gødning**

SectionControl-funktionen starter spredningen automatisk uden forvarsel.

Udstrømmende gødning kan forårsage skader på øjnene og næsens slimhinder.

Der er også risiko for at glide.

Sørg for, at alle personer er ude af fareområdet under spredningen.

Under spredningsarbejdet kan du til enhver tid lukke **en eller flere delbredder**. Når du frigiver delbredderne til automatisk funktion igen, indstilles den senest beordrede tilstand.

Når du ved ISOBUS-terminalen med SectionControl skifter fra automatisk til manuel drift, lukker maskinstyringen for doseringsspjældene.

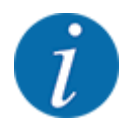

For at udnytte **GPS-Control**-funktionerne i maskinstyringen skal du aktivere indstillingen GPS-Control i menuen Maskinindstilling!

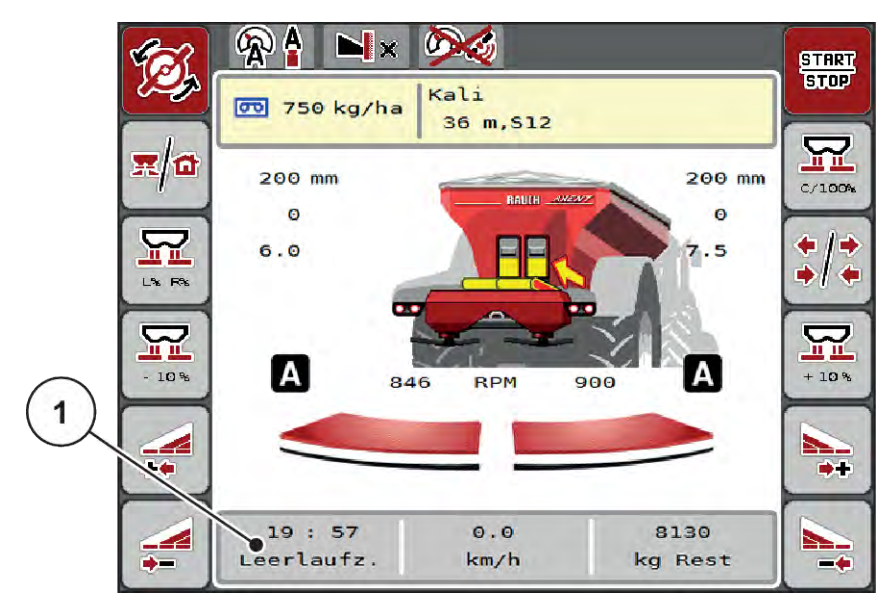

*Fig. 43: Visning af spredning i driftsbilledet med GPS Control*

Funktionen **OptiPoint** beregner det optimale til- og frakoblingspunkt for spredningen i forageren ved hjælp af indstillingerne i maskinstyringen; se *[4.5.9 Beregning af OptiPoint](#page-37-0)*.

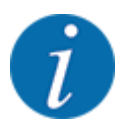

For at opnå rigtig indstilling af funktionen OptiPoint skal du indtaste det rigtige rækkeviddeparameter for den gødning, du anvender. Rækkeviddeparameteren fremgår af spredningstabellen for din maskine.

Se *[4.5.9 Beregning af OptiPoint](#page-37-0)*.

## ■ *Afstand til (m)*

Parameteren Afstand til (m) betegner tilkoblingsafstanden [A] i forhold til markgrænsen [C]. Ved denne position på marken åbner doseringsspjældene. Denne afstand afhænger af gødningssorten og udgør den optimale tilkoblingsafstand for en optimeret gødningsfordeling.

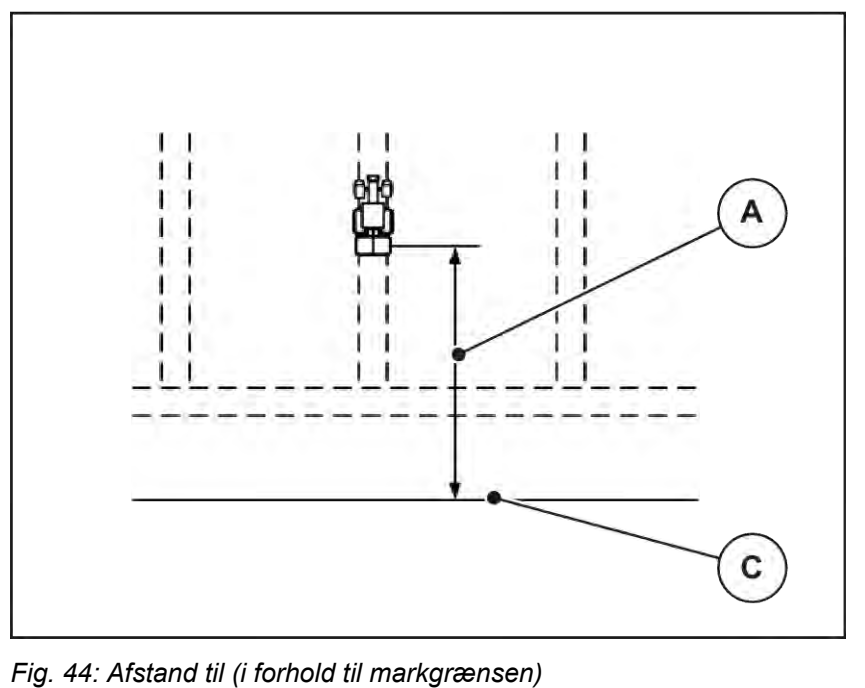

A Tilkoblingsafstand C Markgrænse

Hvis du vil ændre tilkoblingspositionen på marken, skal du tilpasse værdien Afstand til (m).

- En lavere værdi for afstanden betyder, at tilkoblingspositionen forskydes mod markgrænsen.
- En højere værdi betyder, at tilkoblingspositionen forskydes ind i marken.

## ■ *Afstand fra (m)*

Parameteren Afstand fra (m) betegner frakoblingsafstanden [B] i forhold til markgrænsen [C]. I denne position på marken begynder doseringsspjældene at lukke.

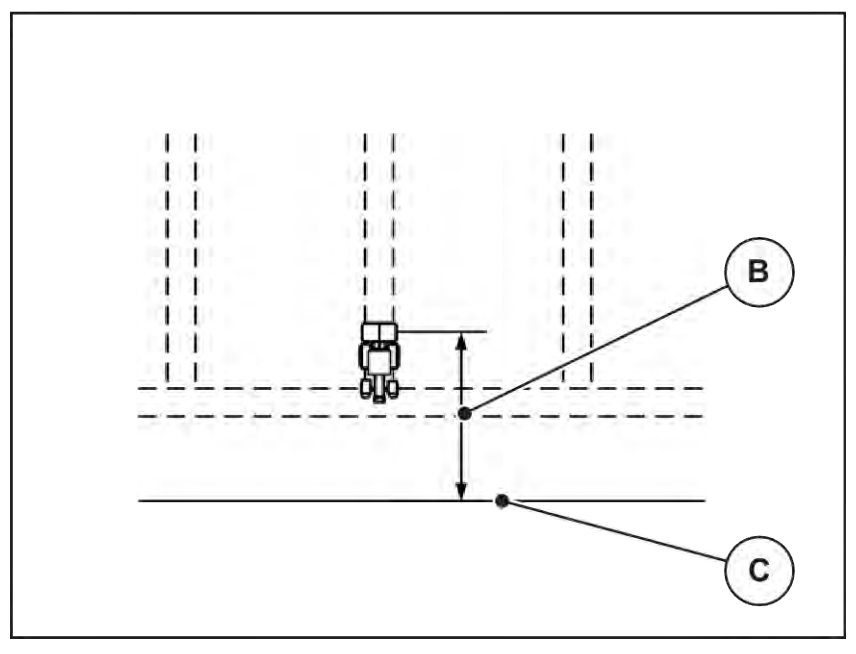

*Fig. 45: Afstand fra (i forhold til markgrænsen)*

B Frakoblingsafstand C Markgrænse

Hvis du vil ændre frakoblingspositionen, skal du tilpasse værdien Afstand fra (m).

- En lavere værdi betyder, at frakoblingspositionen forskydes mod markgrænsen.
- En højere værdi betyder, at frakoblingspositionen forskydes længere ind på marken.

Hvis du vil vende over foragerens kørespor, skal du indtaste en større afstand i Afstand fra (m). Tilpasningen skal være så lille som mulig, så doseringsspjældene lukker, når traktoren drejer ind i foragerens kørespor. En tilpasning af frakoblingsafstanden kan føre til undergødskning i området omkring frakoblingspositionerne i marken.

# <span id="page-86-0"></span>**6 Alarmmeddelelser og mulige årsager**

# **6.1 Alarmmeddelelsernes betydning**

I ISOBUS-terminalens display kan der vises forskellige alarmmeddelelser.

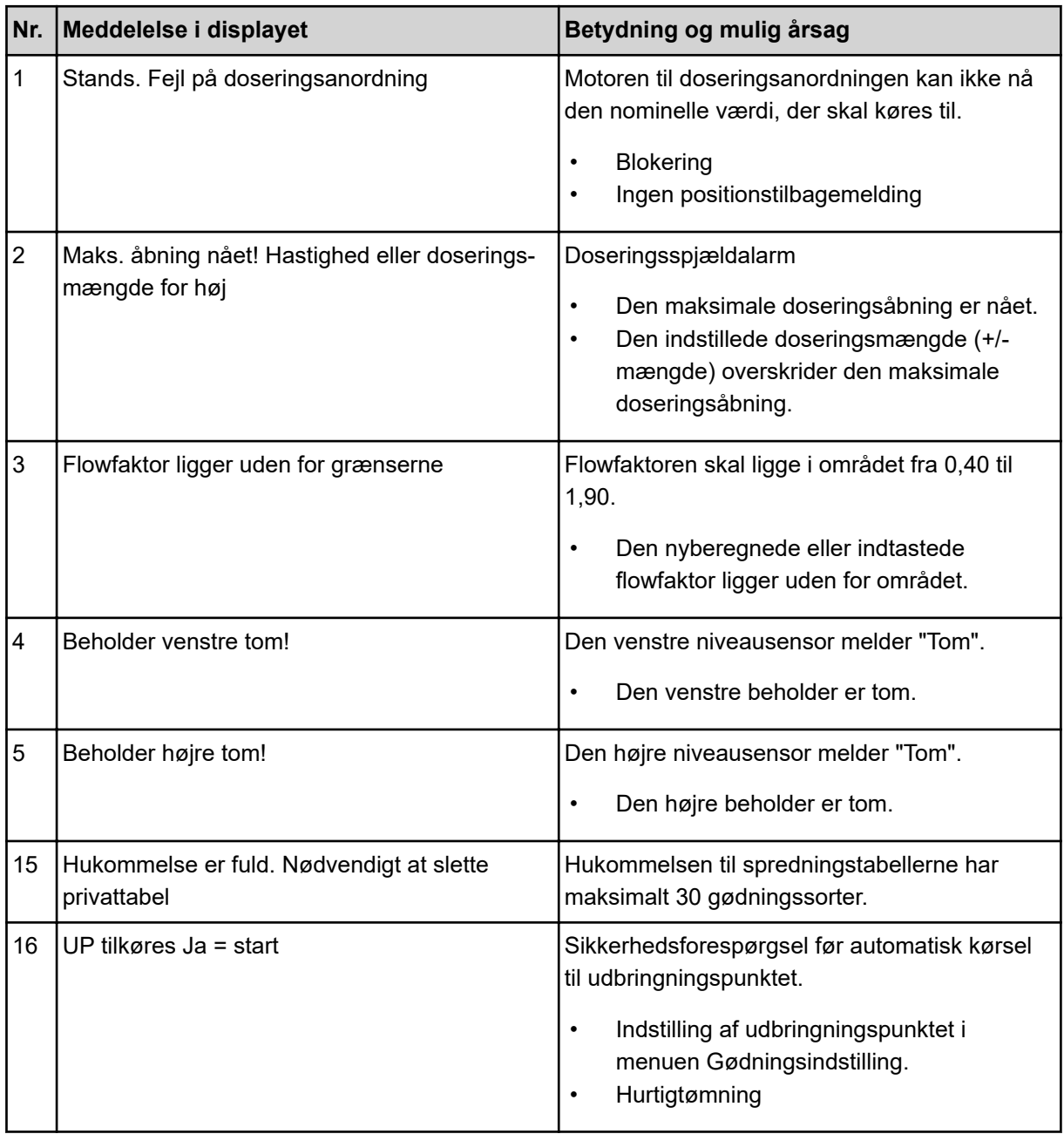

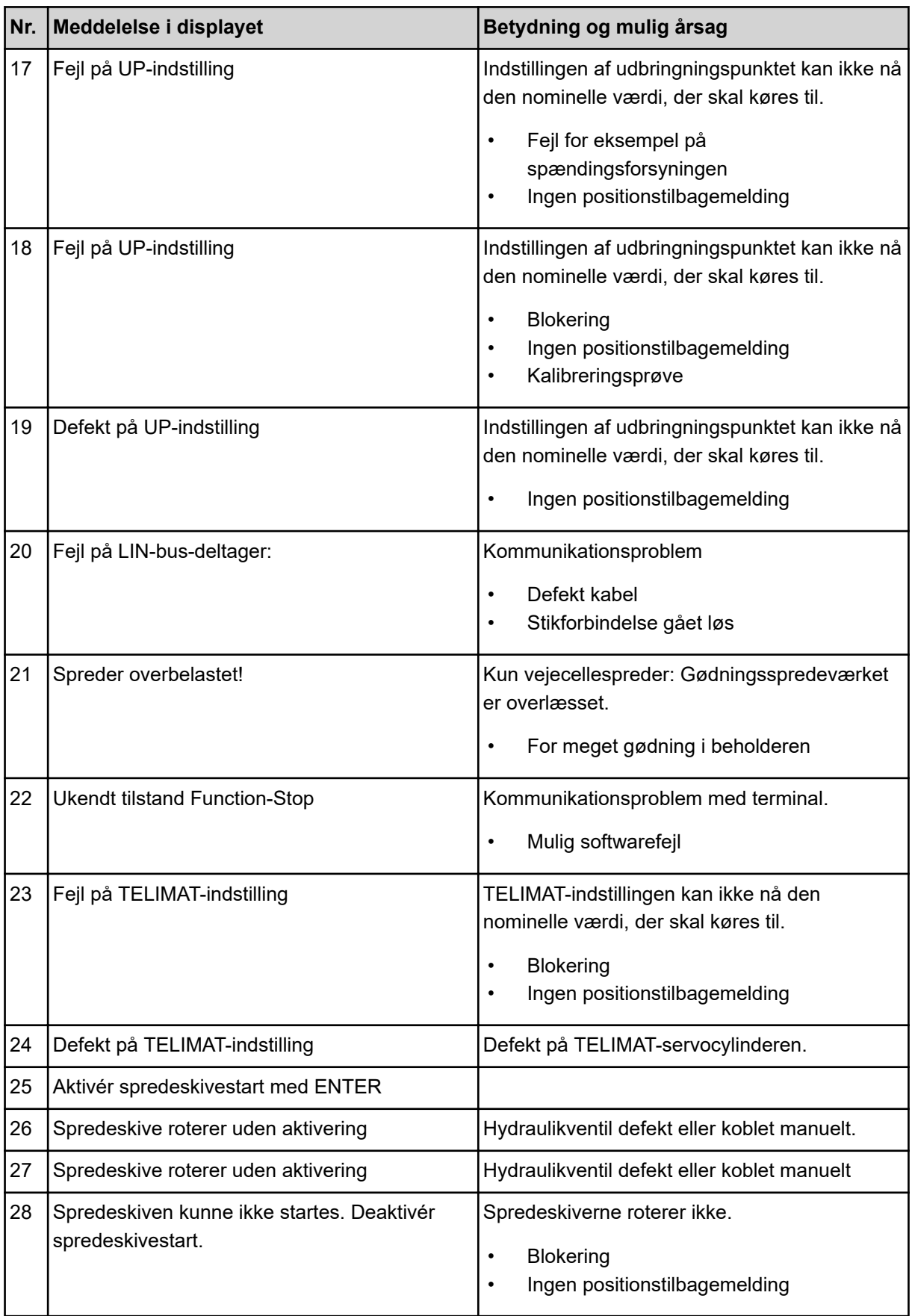

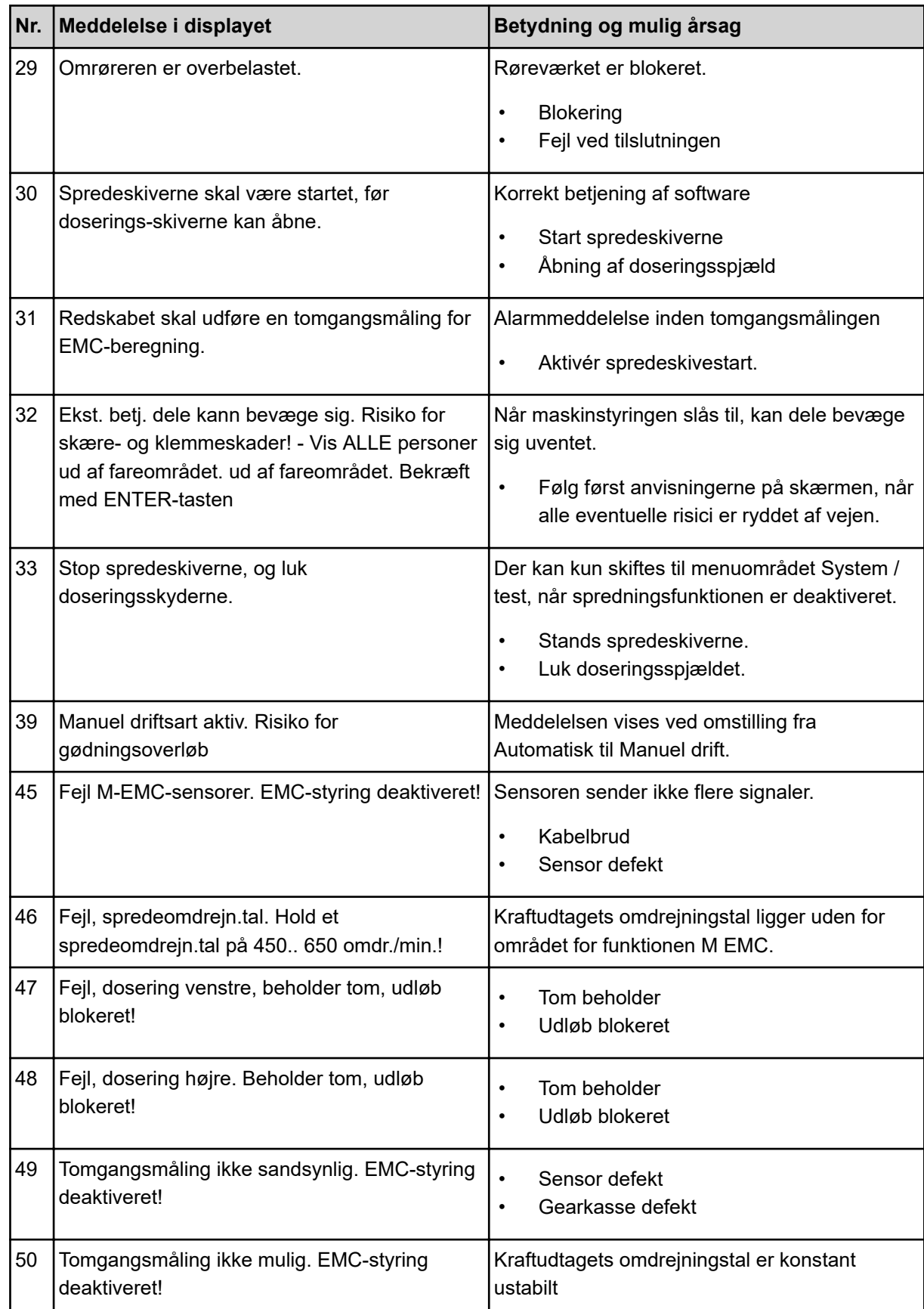

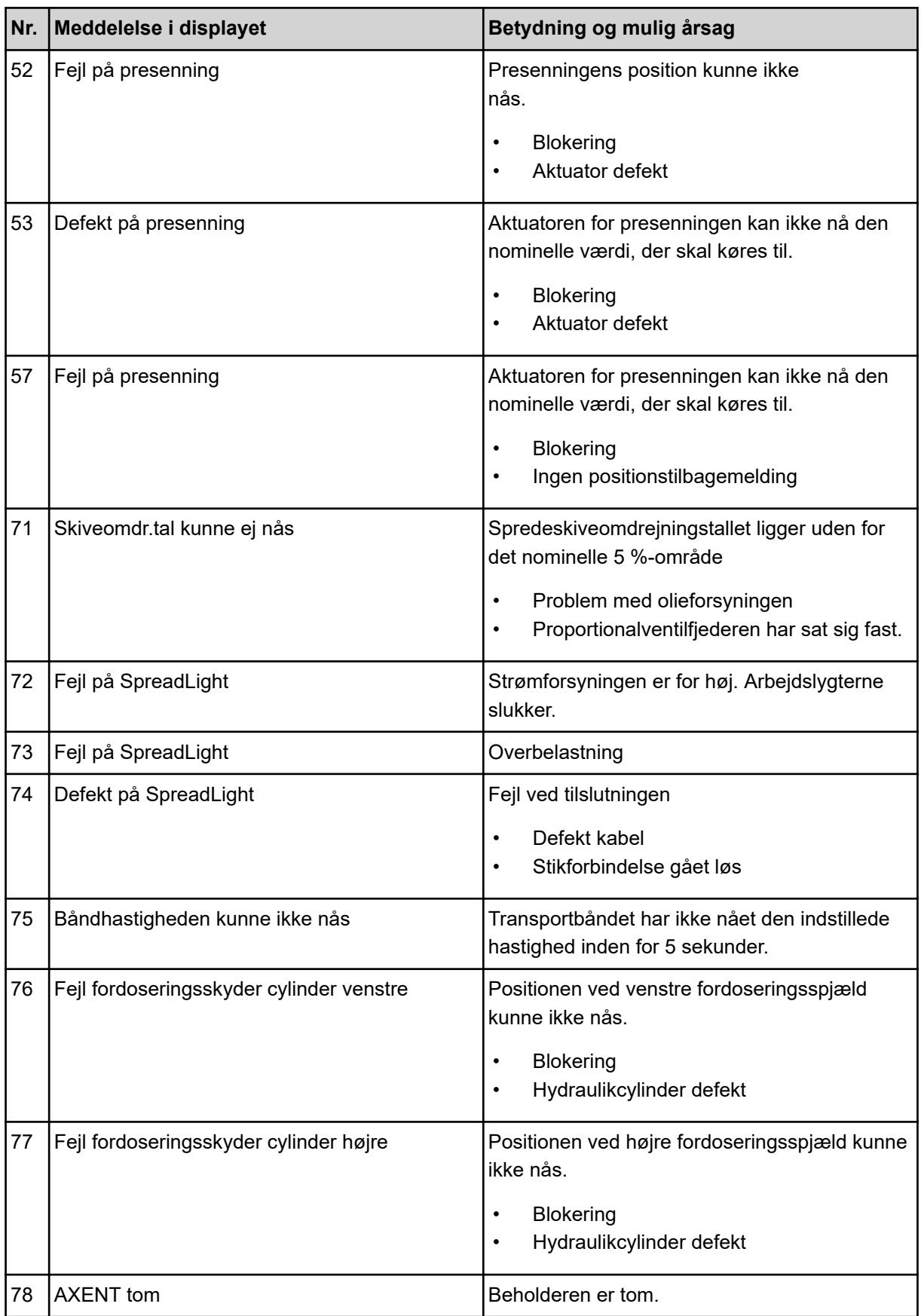

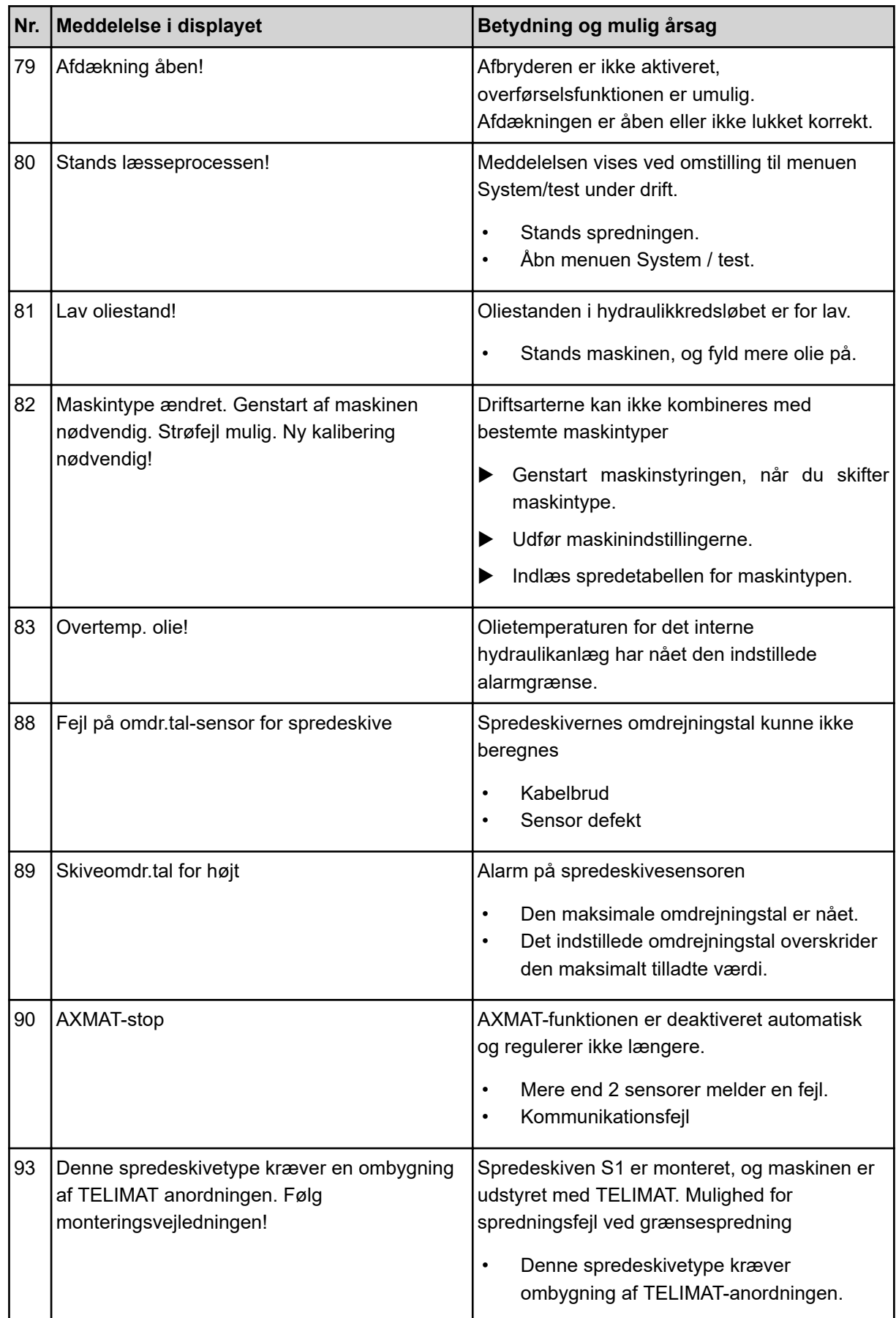

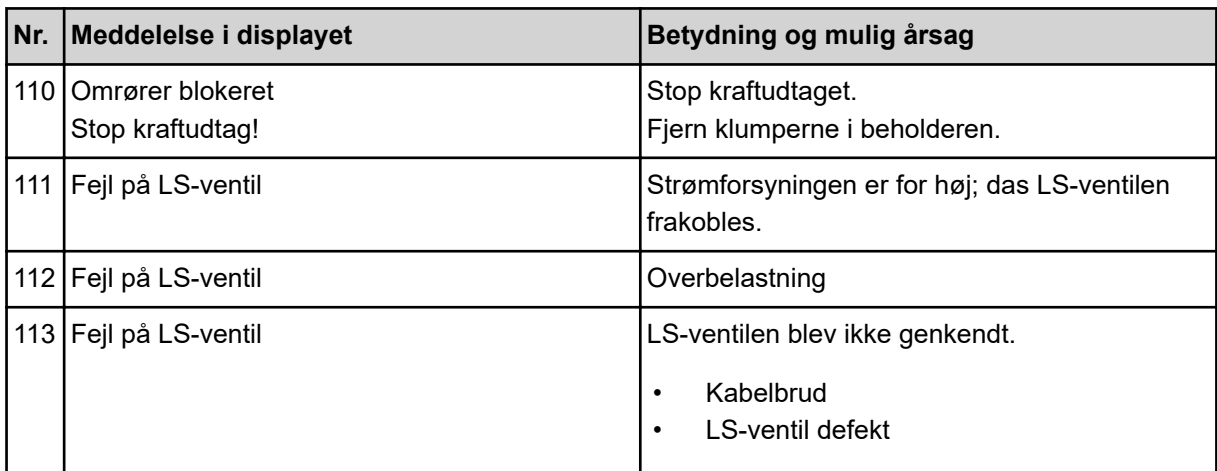

# **6.2 Fejl/alarm**

En alarmmeddelelse fremhæves med en rød indramning i displayet og vises med et advarselssymbol.

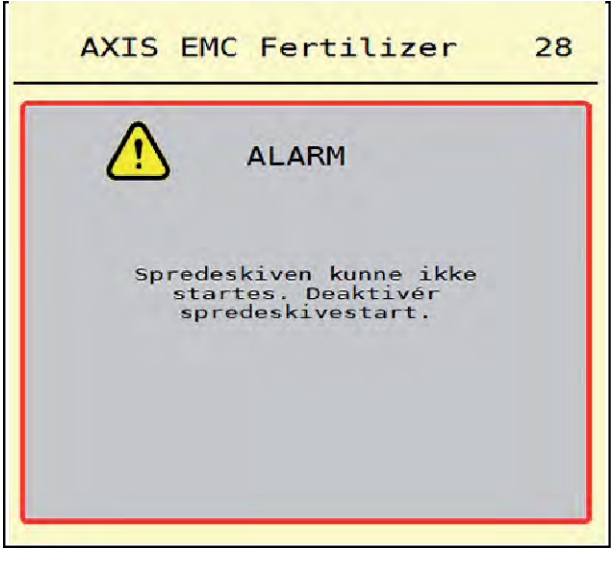

*Fig. 46: Alarmmeddelelse (eksempel)*

# **6.2.1 Kvittering af alarmmeddelelse**

#### **Kvittering af alarmmeddelelse:**

u Afhjælp årsagen til alarmmeddelelsen.

Følg hertil driftsvejledningen til centrifugalgødningssprederen. Se også *[6.1 Alarmmeddelelsernes](#page-86-0)  [betydning](#page-86-0)*.

Tryk på ACK.

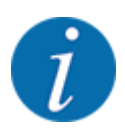

Kvitteringen af alarmmeddelelserne kan være forskellig på de forskellige ISOBUS-terminaler.

Kvitteringen af de øvrige alarmmeddelelser med gul indramning foretages med forskellige taster:

- **Enter**
- Start/Stop

Følg anvisningerne på skærmen.

# **7 Specialudstyr**

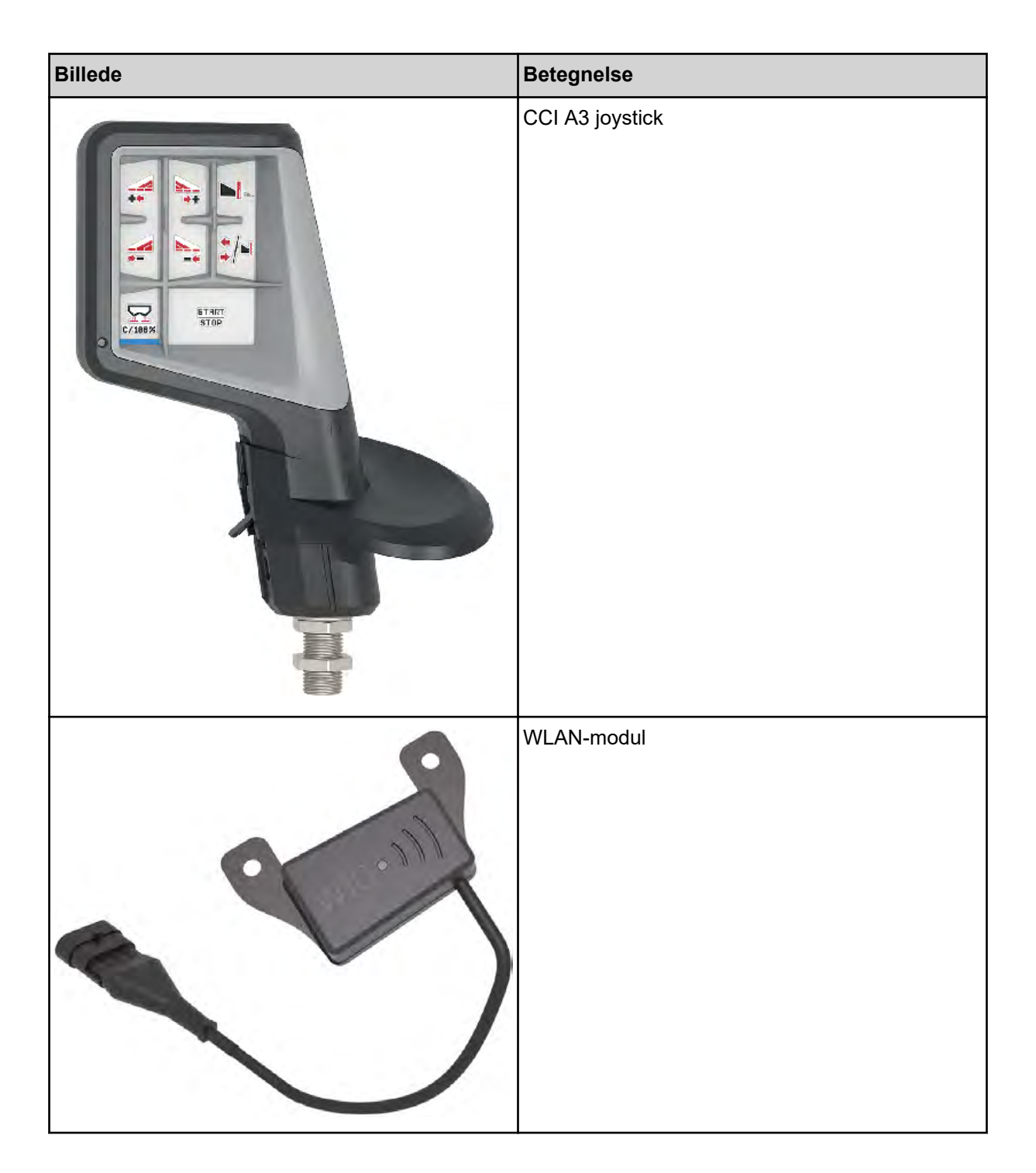

# **8 Garanti og mangelansvar**

RAUCH-produkter fremstilles efter moderne produktionsmetoder og med største omhu, og de gennemgår talrige kontroller.

Derfor giver RAUCH 12 måneders garanti, når følgende betingelser er opfyldt:

- Garantien begynder fra købsdatoen.
- Garantien omfatter materiale- eller fabrikationsfejl. I forbindelse med produkter fra andre producenter (hydraulik, elektronik) hæfter vi kun inden for rammerne for garantien fra den pågældende producent. Under garantiperioden afhjælpes fabrikations- og materialefejl uden beregning med udskiftning eller udbedring af de pågældende dele. Andre, også videregående rettigheder, som krav på omregning, reduktion eller erstatning for skader, der ikke er opstået på det leverede produkt, er udtrykkeligt udelukket. Garantiydelsen udføres af autoriserede værksteder, af RAUCH-repræsentationer eller fabrikken.
- Følger af naturligt slid, tilsmudsning, korrosion og alle fejl, der skyldes ukorrekt håndtering samt ydre påvirkninger, er undtaget fra garantiydelsen. Garantien bortfalder i tilfælde af egne reparationer eller ændringer af den originale tilstand. Kravet på erstatning bortfalder, når der ikke anvendes originale reservedele fra RAUCH. Overhold derfor driftsvejledningen. Kontakt vores repræsentation eller fabrikken direkte, hvis du er i tvivl. Der skal rejses garantikrav over for fabrikken senest inden for 30 dage efter skadens opståen. Oplys købsdato og maskinnummer. Reparationerne i forbindelse med garantien må kun udføres af et autoriseret værksted efter aftale med RAUCH eller dennes officielle repræsentation. Garantiperioden forlænges ikke af garantiarbejderne. Transportfejl er ingen fabriksfejl og er derfor ikke underlagt producentens garantiforpligtelse.
- Der kan ikke kræves erstatning for skader, der ikke er opstået på selve RAUCH-produktet. Det indebærer også, at der ikke hæftes for skader som følge af spredefejl. Egne ændringer på RAUCH-produkter kan resultere i følgeskader og udelukker en ansvarshæftelse for leverandøren for disse skader. Udelukkelsen af leverandørens erstatningsansvar gælder ikke i tilfælde af indehaverens eller en ledende medarbejders forsætlighed eller grov uagtsomhed og i de tilfælde, hvor der iht. produktansvarsloven hæftes for personskader og materielle skader på privat anvendte genstande som følge af en fejl på den leverede genstand. Det gælder heller ikke ved fejl ved egenskaber, der blev udtrykkeligt tilsikret, når netop tilsikringen har bevirket at sikre den bestillende part mod skader, der ikke er opstået på selve den leverede genstand.

**RAUCH Streutabellen RAUCH Fertilizer Chart** Tableaux d'épandage RAUCH **Tabele wysiewu RAUCH RAUCH Strooitabellen** RAUCH Tabella di spargimento **RAUCH Spredetabellen RAUCH Levitystaulukot RAUCH Spridningstabellen RAUCH Tablas de abonado** 

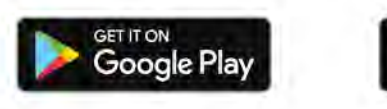

Download on the **App Store** 

http://www.rauch-community.de/streutabelle/

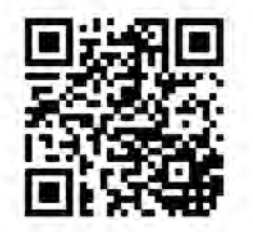

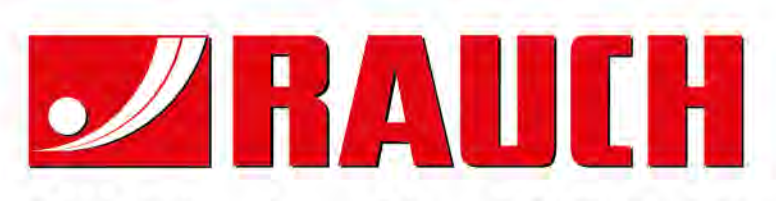

# **RAUCH Landmaschinenfabrik GmbH**

Landstraße 14 · D-76547 Sinzheim Victoria-Boulevard E200 · D-77836 Rheinmünster

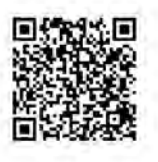

info@rauch.de · www.rauch.de

Phone +49 (0) 7221/985-0 Fax +49 (0) 7221/985-200